# Viper Touch Masthähnchen - Produktion Handbuch

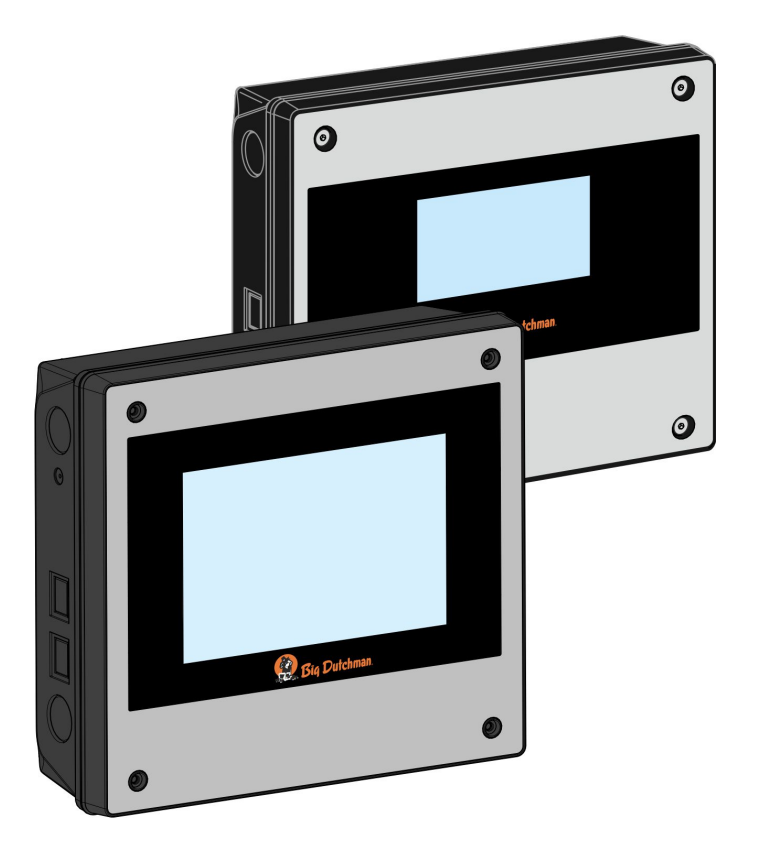

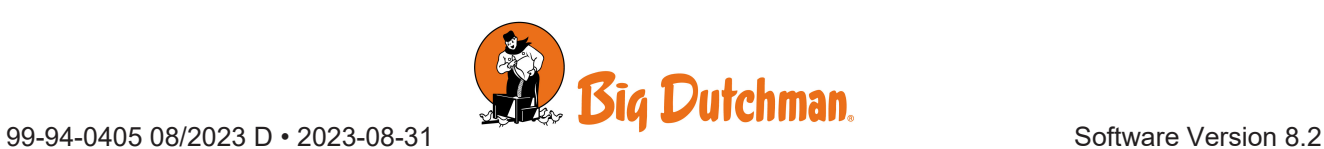

Der Hersteller: SKOV A/S Adresse: Hedelund 4, DK-7870 Roslev, Dänemark Telefon: +45 72 17 55 55

Der Hersteller trägt die alleinige Verantwortung für die Ausfertigung dieser Konformitätserklärung.

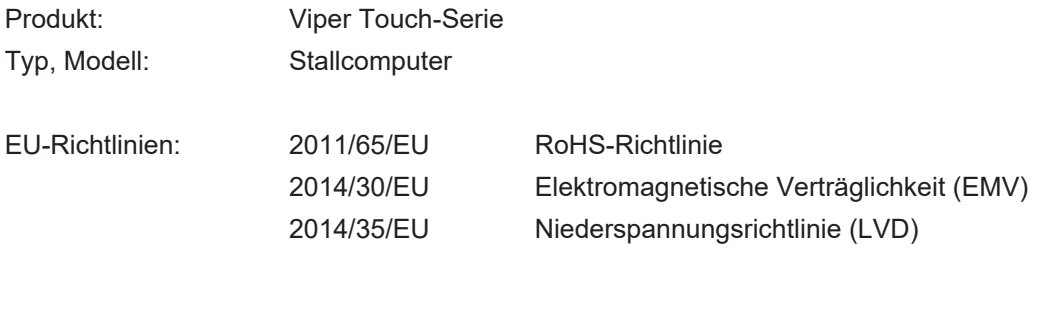

Normen: EN 63000:2018 EN 61000-6-2:2019 EN 61000-6-4:2019 EN 62368-1:2020/AC:2020

Wir erklären als Hersteller, dass die Produkte die Anforderungen der aufgeführten Richtlinien und Normen erfüllen.

Standort: Hedelund 4, DK-7870 Roslev, Dänemark

Datum: 2023.09.01

{0mmy(

Tommy Bak **CTO** 

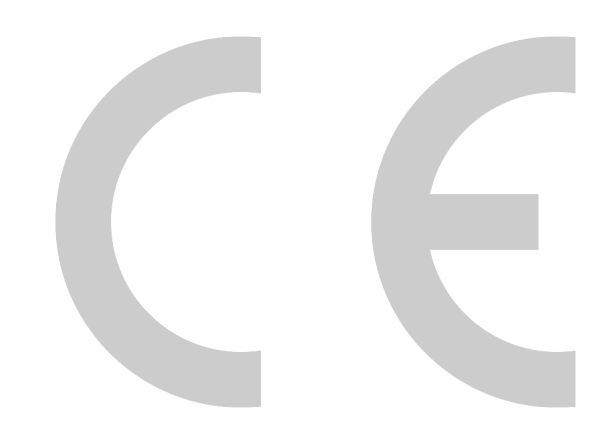

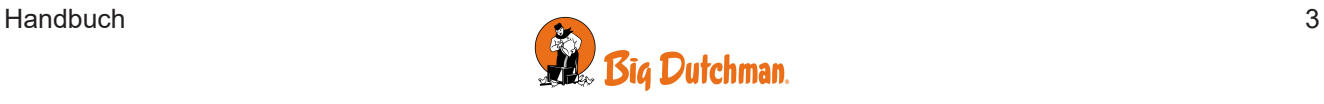

#### **Produkt- und Dokumentationsänderungen**

Big Dutchman behalten uns das Recht vor, Änderungen in diesem Dokumentation und dem beschrieben Produkt ohne Vorankündigung vorzunehmen. Wenden Sie sich im Zweifelsfall bitte an Big Dutchman.

Das Änderungsdatum ist auf Vorder- und Rückseiten angegeben.

#### **Hinweis**

- Alle Rechte gehören Big Dutchman. Kein Teil dieses Handbuchs darf ohne jeweilige schriftliche Genehmigung von Big Dutchman in irgendeiner Form reproduziert werden.
- Wir haben alle angemessenen Anstrengungen unternommen, um die Genauigkeit der in diesem Handbuch enthaltenen Informationen sicherzustellen. Sollten Sie dennoch Fehler oder ungenaue Angaben entdeckt haben, bittet Big Dutchman Sie, uns darüber in Kenntnis zu setzen.
- Ungeachtet des Vorstehenden übernimmt Big Dutchman keinerlei Haftung für Verluste oder Schäden, die tatsächlich oder angeblich aus oder in Zusammenhang mit der Benutzung der hierin enthaltenen Informationen oder im Vertrauen auf diese Informationen entstehen.
- Urheberrechtlich geschützt durch Big Dutchman.

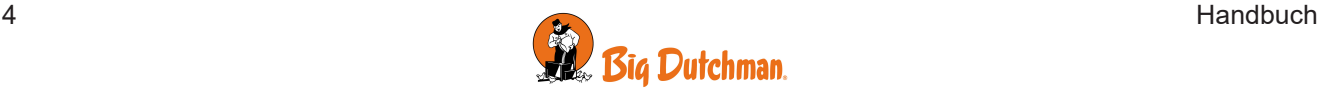

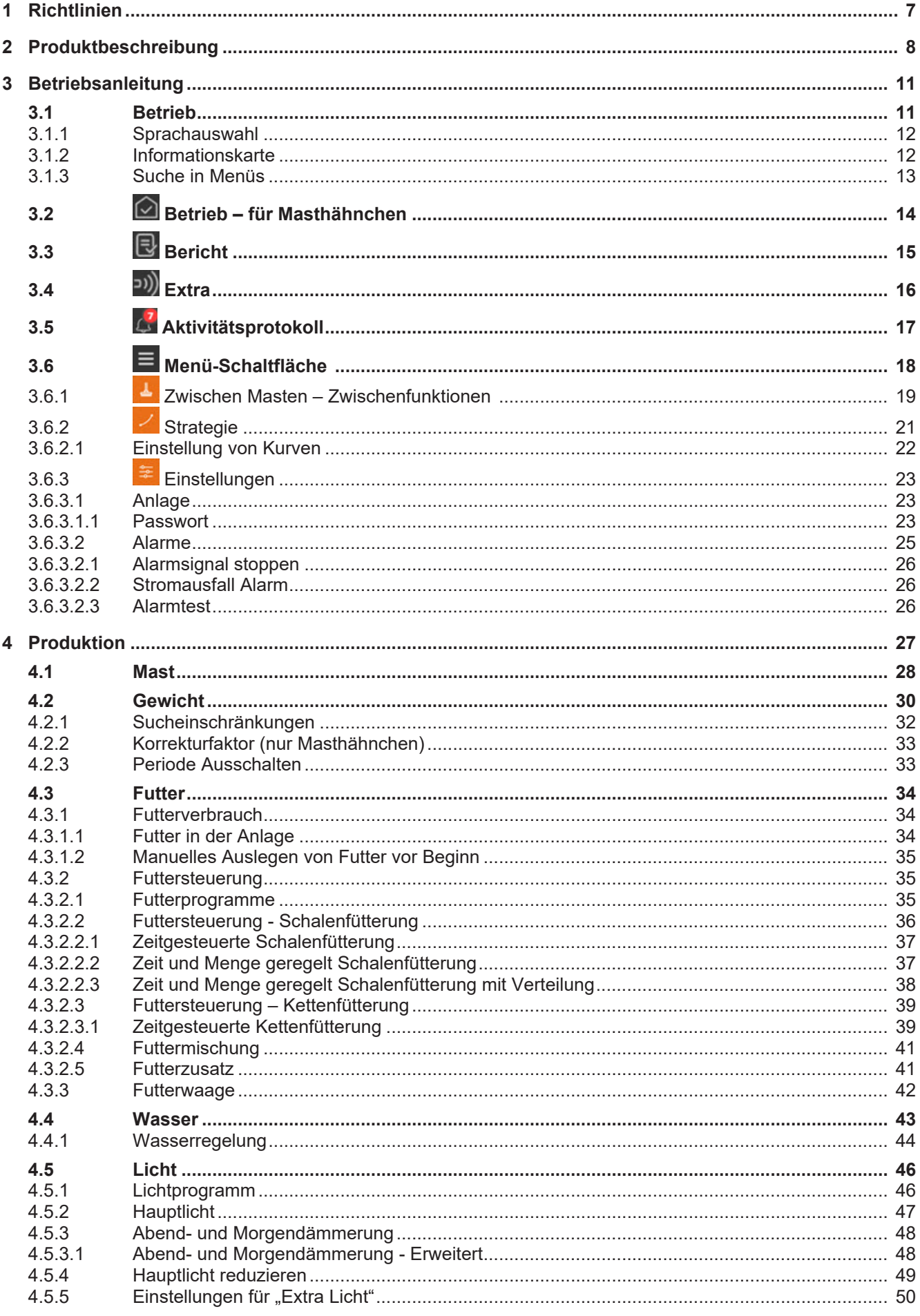

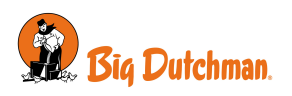

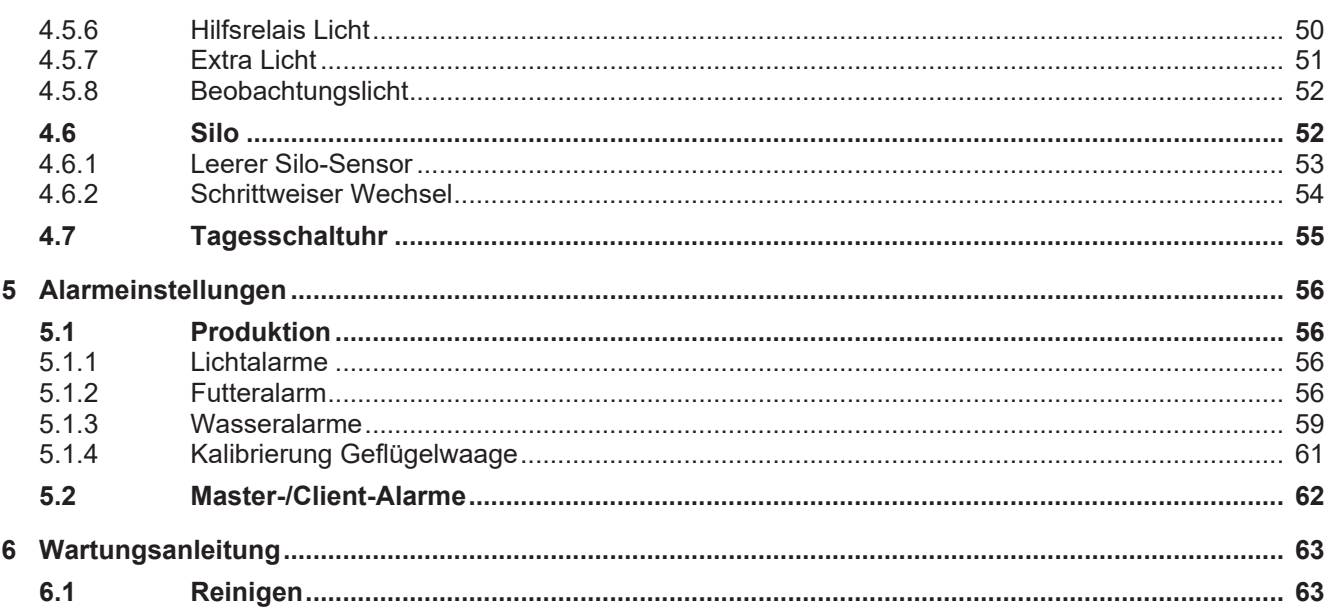

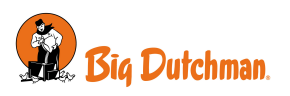

### <span id="page-6-0"></span>*1 Richtlinien*

In diesem Handbuch wird die tägliche Bedienung von dem Stallcomputer erläutert. Das Handbuch bietet zur optimalen Nutzung erforderliche Grundkenntnisse über die Funktionen des Stallcomputers.

Das Handbuch beschreibt nur die Produktionsfunktionen des Stallcomputers. Eine allgemeine Beschreibung des Betriebs und der Klimafunktionen des Stallcomputers finden Sie im zugehörigen Handbuch.

Wird eine Funktion – z. B. die **Tagesschaltuhr** – nicht verwendet, so wird sie nicht in den Benutzermenüs des Stallcomputers angezeigt. Aus diesem Grund kann das Handbuch Abschnitte enthalten, die im Hinblick auf die spezifischen Einstellungen des Stallcomputers keine Relevanz haben. Siehe auch Technisches Handbuch, oder wenden Sie sich bei Bedarf an den Kundendienst oder Ihren Händler.

#### **10-Zoll- und 7-Zoll-Stallcomputerdisplay**

Die in diesem Handbuch gezeigten Displays entsprechen einem 10-Zoll-Computerdisplay, bei dem die Menüübersicht links im Display angezeigt wird. Wenn Sie einen Stallcomputer mit einem 7-Zoll-Display verwenden, werden die Menüs in der Mitte des Displays angezeigt.

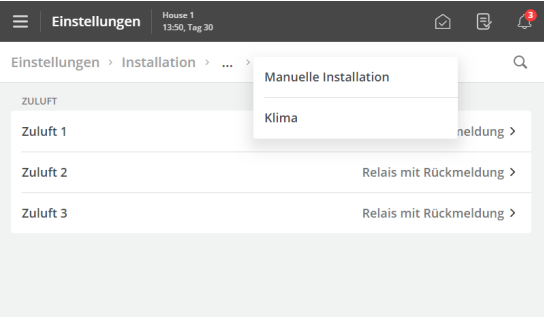

Bei einem 7-Zoll-Display können Sie durch Drücken der Menü-Überschriften am oberen Rand des Displays schrittweise in den Menüs zurückgehen.

Wenn mehr Schritte verfügbar sind, als angezeigt werden können, können Sie die 3 Punkte drücken und ein Menü aus der erscheinenden Liste auswählen.

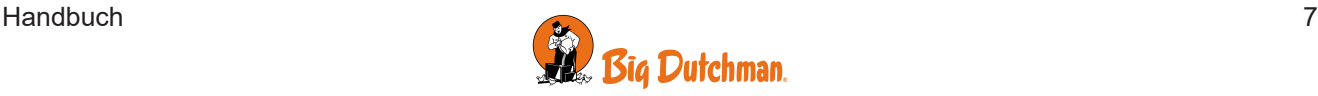

### <span id="page-7-0"></span>*2 Produktbeschreibung*

Viper Touch ist eine Serie an Ein-Stall-Stallcomputern, die speziell für Geflügelanlagen entwickelt worden sind. Die Produktreihe der Computer umfasst mehrere Varianten. Jede davon erfüllt die verschiedenen Ansprüche an die Klima- und Produktionssteuerung in Verbindung mit Produktionsformen und geographischen Klimabedingungen.

Der Computer wird über ein großes Touch-Display mit grafischen Ansichten von z. B. Lüftung-Status, Ikonen und Kurven bedient. Die im Display dargestellten Anzeigen sind an die verschiedenen Varianten angepasst, damit die relevantesten Funktionen leicht zugänglich sind.

Zahlreiche Funktionen, z. B. die 24-Stunden-Uhr, Licht und Wasseruhr und Extra Sensor können, vom Benutzer benannt werden. So sind die Funktionen in Menüs und Alarmen leichter zu erkennen.

Der Stallcomputer verfügt über 2 LAN-Anschlüsse für die Verbindung von dem BigFarmNet Manager sowie über 2 USB-Anschlüsse.

Viper Touch Profi kann das Klima regulieren und überwachen und bietet eine komplette Zwei-Zonen-Steuerung zur Regelung von Temperatur, Feuchtigkeit, Lüftung, Kühlung, Befeuchtung und CO2-Lüftung in 2 getrennten Zonen.

Viper Touch Profi ist in Kombination mit verschiedenen Produktionsvarianten erhältlich:

- Masthähnchen
- Elterntiere
- Legehennen

Der Stallcomputer hat 6 Hauptseiten für die Geflügelproduktion und ein Menü. Darin sind relevante Funktionen und Anzeigen für die tägliche Arbeit ausgewählt.

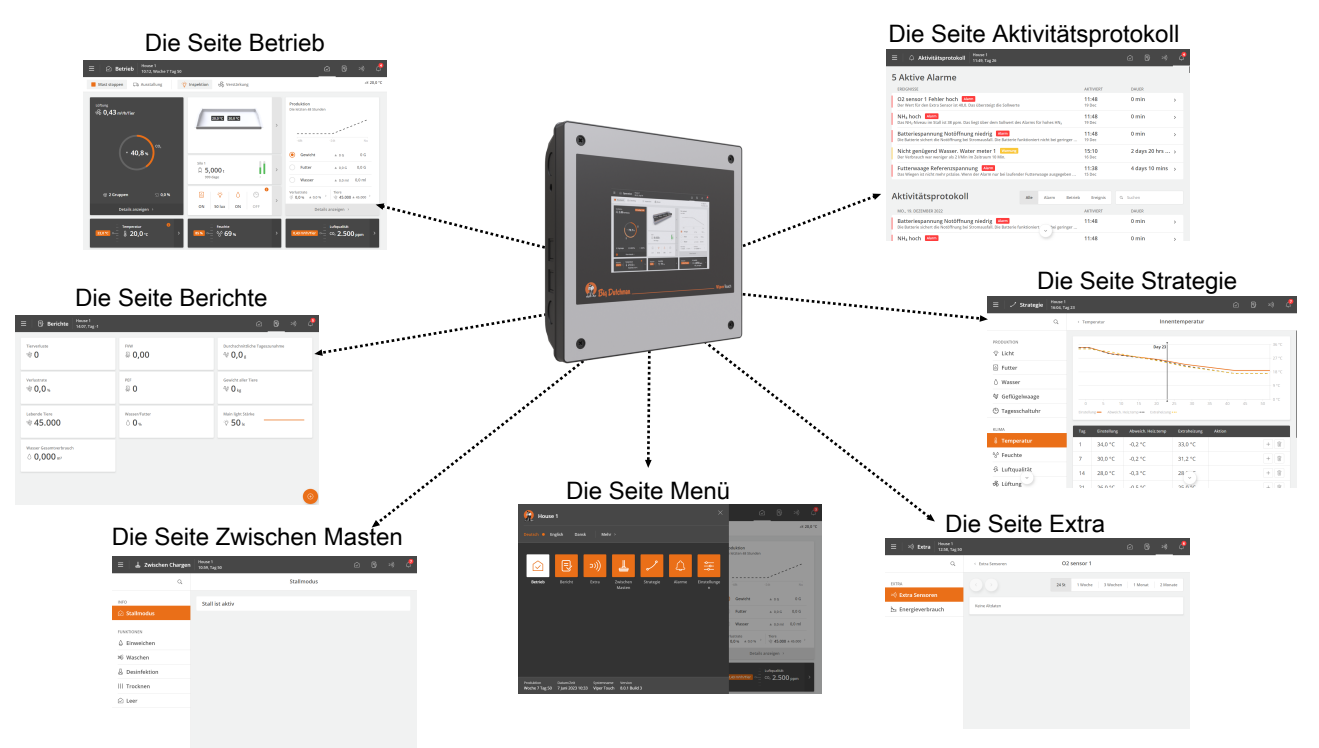

*Abb. 1: Über einzelne Elemente können grundlegende Funktionen und Daten von den Hauptseiten aus geöffnet werden.*

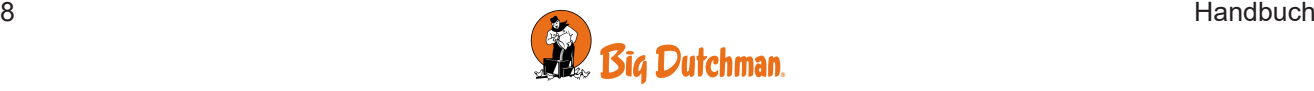

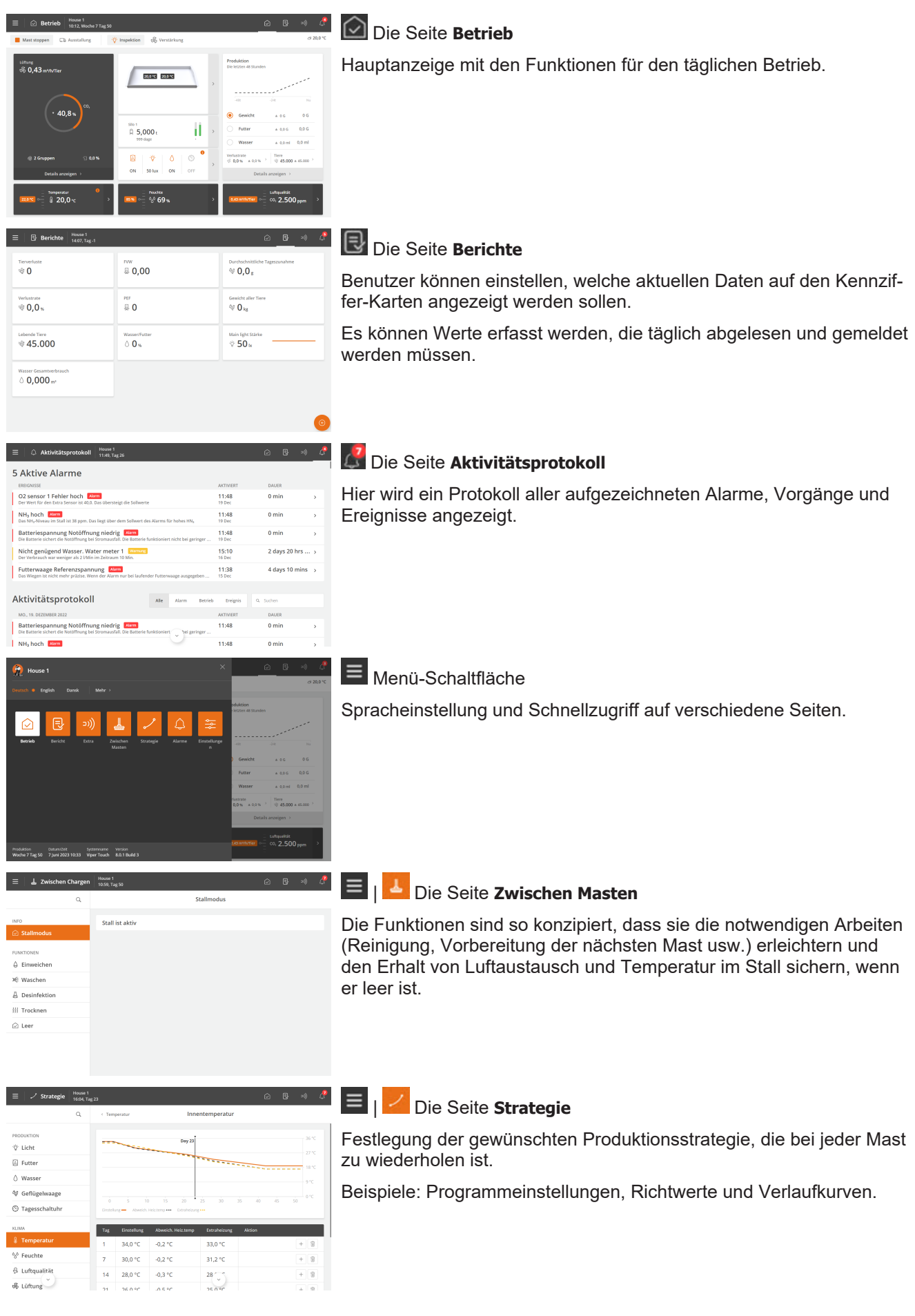

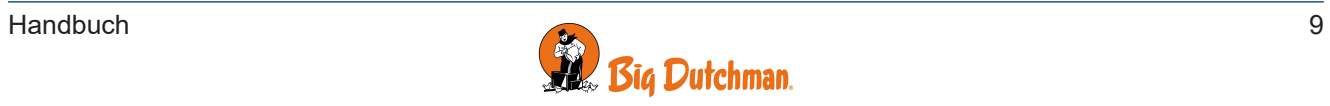

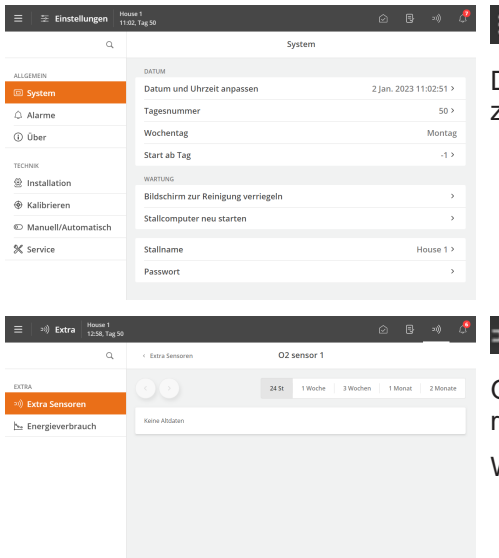

## | Die Seite **Einstellungen**

Die Seite bietet Zugriff auf allgemeine Einstellungen und Alarmgrenzen.

### Die Seite **Extra**

Grafikdisplay mit historischen Daten verschiedenartiger Zusatzausrüstung (extra Sensoren und Energiezähler).

Wird nur angezeigt, falls Zusatzausrüstung installiert ist.

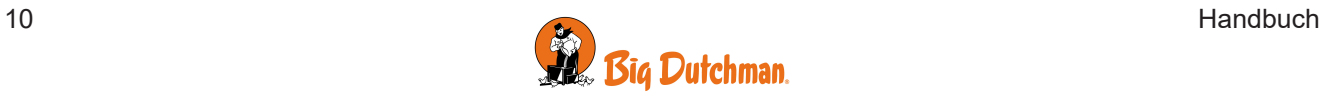

### <span id="page-10-0"></span>*3 Betriebsanleitung*

### <span id="page-10-1"></span>**3.1 Betrieb**

Jede Seite besteht aus verschiedenen Kartentypen, die Informationen über und schnellen Zugriff auf den Betrieb liefern.

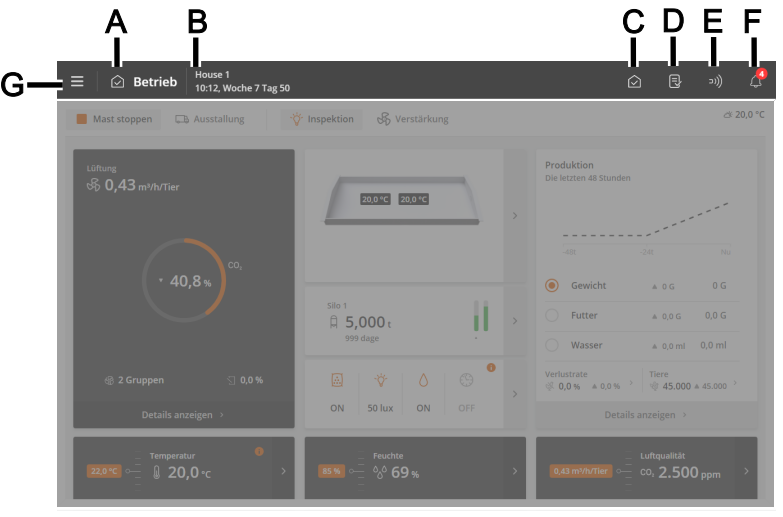

Über die Kurzbefehltaste auf der oberen Leiste kann zwischen diesen Hauptseiten gewechselt werden: **Betrieb** (**C**), **Berichte** (**D**)**, Extras** (**E**) und **Aktivitätsprotokoll** (**F**).

- **A** Verknüpfung und Name der Seite.
- **B** Der Stallname, Zeit und möglicherweise Wochen- und Tagesnummer.
- **C** Der **Betrieb** Seite bietet einen Überblick und die Möglichkeit, die Funktionen zu bedienen, die Sie bei Ihrer täglichen Arbeit am meisten benötigen.
- **D** Auf der **Berichte** Seite werden die Schlüsselwerte angezeigt, die der Benutzer auf der Seite wünscht.
- **E** Auf der **Extra** Seite werden Verbrauchszahlen, Ausrüstung und Hilfausrüstung-Status angezeigt (falls installieret).
- **F** Auf der Seite **Aktivitätsprotokoll** werden aktive Alarme sowie ein vollständiges Protokoll der Vorgänge, Ereignisse und Alarm angezeigt.
- **G** Öffnet die Sprachauswahl (siehe Abschnitt [Sprachauswahl \[](#page-11-0)[}](#page-11-0) [12\]](#page-11-0)) und andere Seiten: **Zwischen Durchgängen, Strategie,** und **Einstellungen**.

Weitere Bedienungsanleitungen zu den allgemeinen Funktionen des Stallcomputers finden Sie in der Handbuch des Stallcomputers.

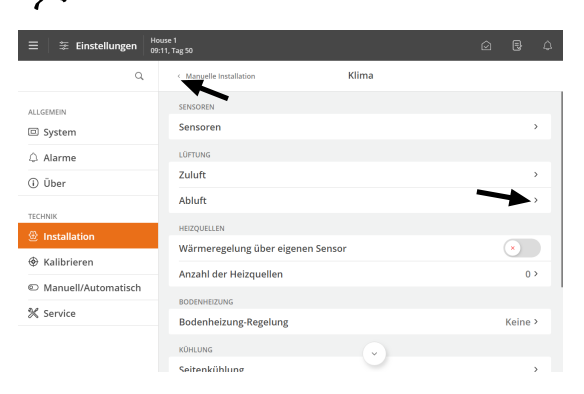

Navigationsmenüs ermöglichen den Zugriff auf Untermenüs.

Der Pfeil nach rechts zeigt ein Untermenü an.

 Mit dem Pfeil nach links in der oberen linken Ecke können Sie einen Schritt zurück ins Menü gehen.

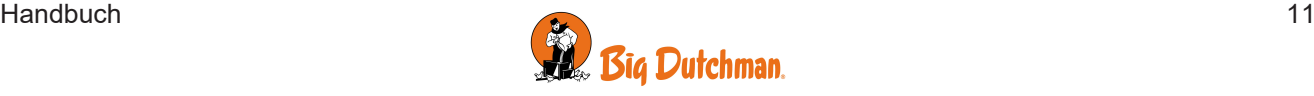

#### Viper Touch

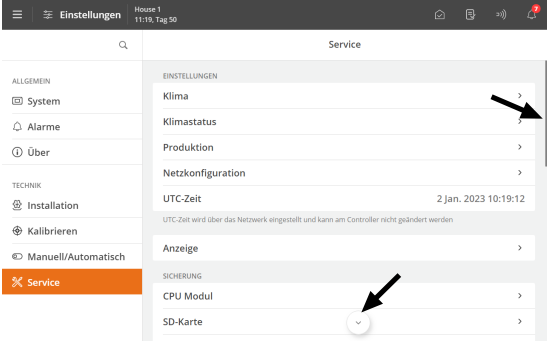

#### **Scrollen**

Durch unvollständige Anzeigen kann gescrollt werden. Hierfür werden Pfeile oder eine Scrollleiste angezeigt.

Zum Scrollen auf die Pfeile drücken oder mit dem Finger über das Display streichen.

### <span id="page-11-0"></span>*3.1.1 Sprachauswahl*

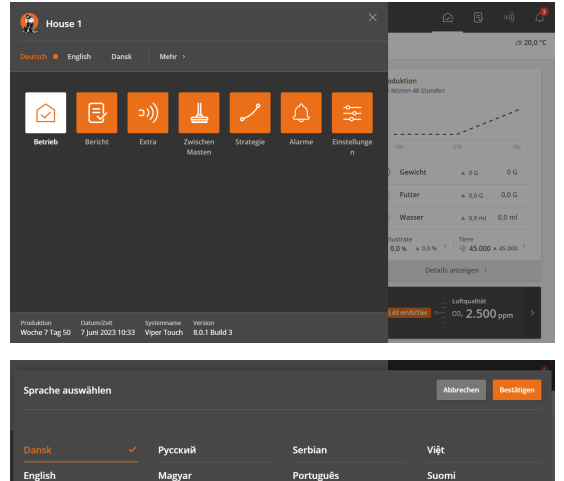

日本語 하군어 Drücken Sie die **E**Menüschaltfläche.

Ein Punkt zeigt die ausgewählte Sprache an.

Drücken Sie **Mehr**, wenn die gewünschte Sprache nicht angezeigt ist.

Wählen Sie die Sprache aus der Liste aus. Drücken Sie **Bestätigen**.

Beachten Sie, dass Funktionsnamen (z. B. Tagesschaltuhren, Wasseruhren und Programme, die der Benutzer benennen kann) nicht in die ausgewählte Sprache übersetzt werden.

#### Die Werkseinstellung für die Namen ist Englisch.

### <span id="page-11-1"></span>*3.1.2 Informationskarte*

Die Informationskarte soll dem täglichen Benutzer ein besseres Verständnis der Funktionsweise des Stallcomputers vermitteln.

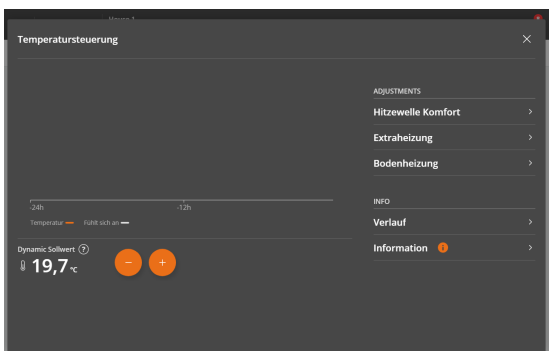

Die Information finden Sie auf den Seiten mit dem Symbol .

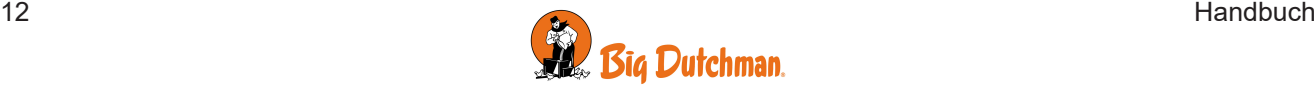

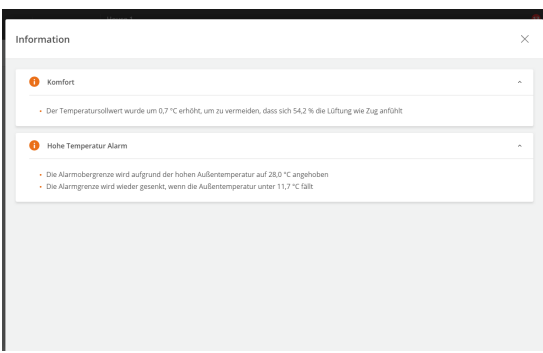

Drücken Sie, um weitere Details anzuzeigen.

Für ausgewählte Kontrollbereiche wird Folgendes beschrieben:

- Der aktuelle Status.
- Der Grund für die aktuelle Anpassung.
- Was der nächste Schritt bei der Anpassung sein wird.

### <span id="page-12-0"></span>*3.1.3 Suche in Menüs*

Die Suche nach einzelnen Funktionen des Stallcomputers ist sehr einfach. Auf den Seiten befinden sich Suchfelder: **Extra, Zwischen Durchgängen, Strategie,** und **Einstellungen**.

Die Suche findet innerhalb der einzelnen Seite statt, und es kann notwendig sein, mehrmals nach derselben zu suchen.

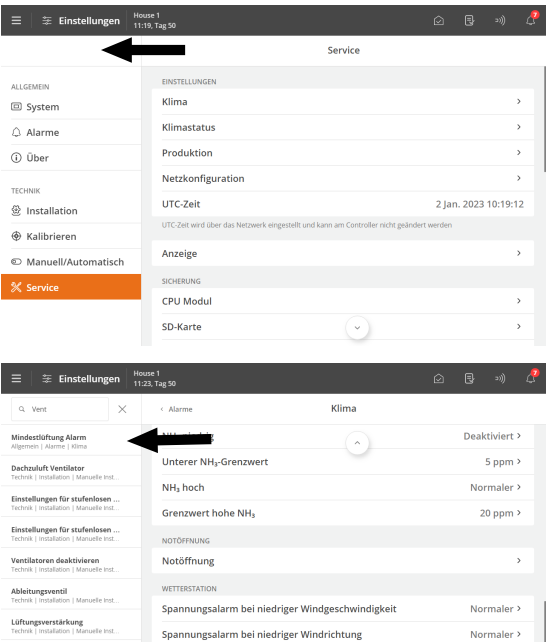

Mindestlüftung Alarm

Stiller >

Nutzen Sie das Suchfeld links, um in Menüs zu suchen.

Geben Sie mindestens drei zu suchende Zeichen ein.

Das Ergebnis wird unter dem Suchfeld angezeigt. Der Pfad der einzelnen Menüs wird ebenfalls angezeigt, z. B. unter Einstellungen: **Allgemein | Alarme | Klima**.

Drücken Sie auf ein Suchergebnis, um das Menü direkt zu öffnen.

Drücken Sie im Suchfeld auf X, um die Suchergebnisse zu entfernen.

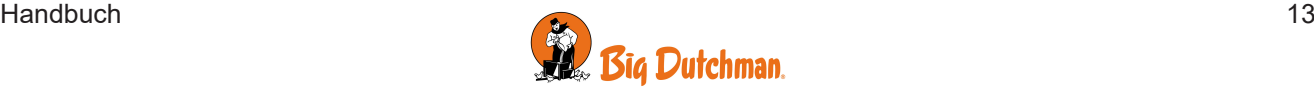

### <span id="page-13-0"></span>**3.2 Betrieb – für Masthähnchen**

Die Seite wurde für die Mastgeflügelproduktion angepasst. Es enthält Ansichten und Einstellungen, die für die tägliche Arbeit in einem Masthähnchenstall relevant sind.

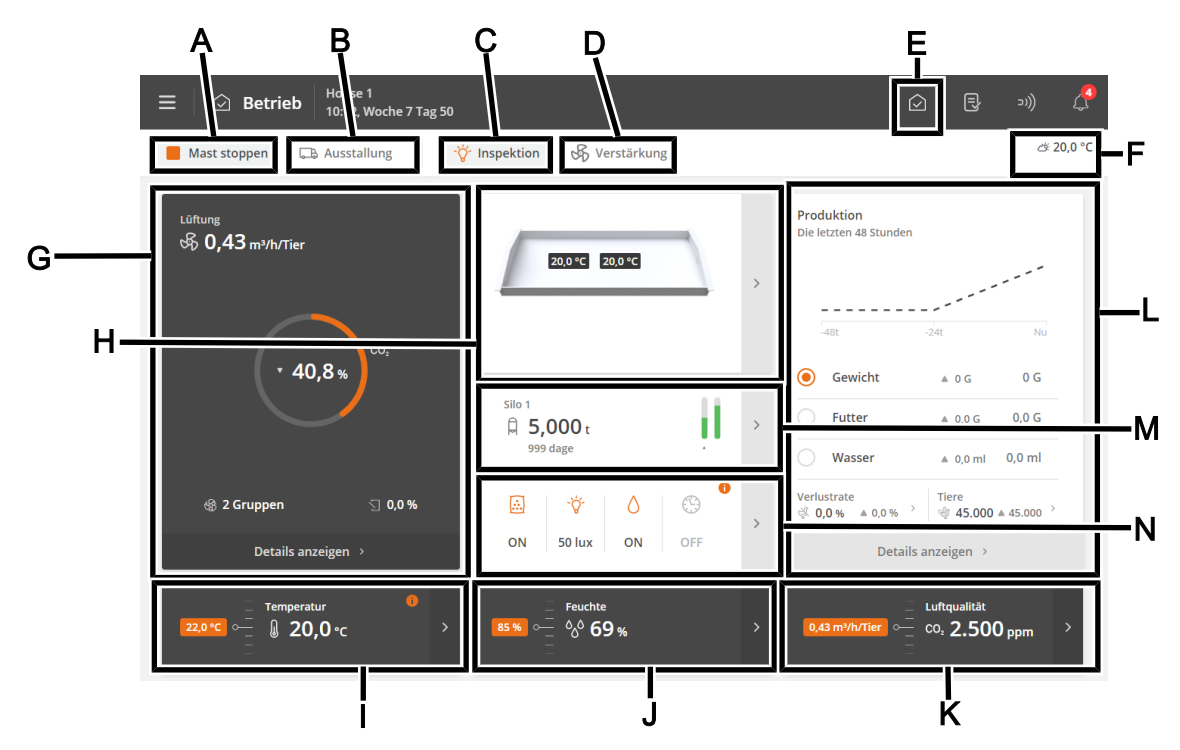

- **A** Die Schaltfläche **Mastende/Mastbeginn**. Siehe auch Stall-Status Aktiver Stall Stall leer.
- **B** Die Schaltfläche **Ausstallung**. Die Funktion wurde entwickelt, um den Luftaustausch im Stall in Verbindung mit allen oder einigen Tieren, die den Stall verlassen, zu ändern. Siehe auch Vor Ausstallen.
- **C** Die Funktionstaste **Inspektion** zur manuellen Aktivierung des Beobachtungslichts.
- **D** Die Funktionstaste **Boost** zur manuellen Aktivierung der Boost-Funktion. Die Funktion verbessert die Luftqualität durch kurzzeitige Erhöhung der Belüftung. Siehe auch Lüftungsverstärkung.
- **E Verknüpfung zur Hauptseit Betrieb**.
- **F** Anzeige der Außentemperatur und Außenluftfeuchtigkeit.
- **G** Statusansicht für die Klimaregelung und Zugriff auf die Menüs der Lüftungsausrüstung.

Die Karte bietet auch eine Verknüpfung für die manuelle Steuerung der Klimaanlage. Dies ist für Situationen vorgesehen, in denen die Ausrüstung angehalten werden muss.

- **H** Ansicht der aktuellen Innentemperatur der jeweiligen Sensoren.
- **I** Temperatureinstellungen. Siehe auch Temperatur.
- **J** Feuchtigkeitseinstellungen. Siehe auch Feuchte.
- **K** Die Belüftungsfunktionen CO<sub>2</sub> und NH<sub>3</sub>. Siehe Abschnitte CO2 und NH3.
- **L** Die Ansicht der Kennzahlen für die Entwicklung von Tiergewicht, Futter und Wasserverbrauch in den letzten 2 Tagen. Darüber hinaus die Ansicht der berechneten Verlustrate und der aktuellen Anzahl von Tieren sowie Verknüpfungen für die Erfassung der Anzahl der Tiere sowie der toten und ausgestallten Tiere.

Die Ansicht bietet auch eine Verknüpfung zu Details mit Informationen und Einstellungsoptionen.

- **M** Statusansicht für Siloinhalt. Schnellzugriff auf Futterversorgung und Silo-Einstellungen.
- **N** Statusansicht für Klima- und Produktionsfunktionen, die durch Zeitprogramme geregelt werden. Übersicht aller Programme und zugehöriger Einstellungen sowie von Status und Einstellungen der Produktionsausrüstung.

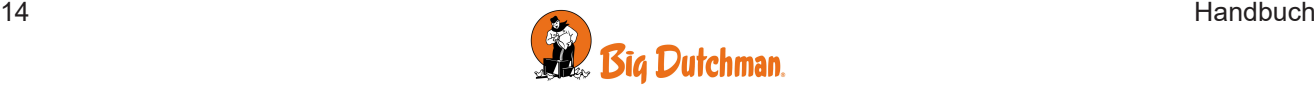

### <span id="page-14-0"></span>**3.3 Bericht**

Der Benutzer kann die Seite so einrichten, dass sie die Schlüsselwerte enthält, die den gewünschten Überblick über Klima- und Produktionswerte geben.

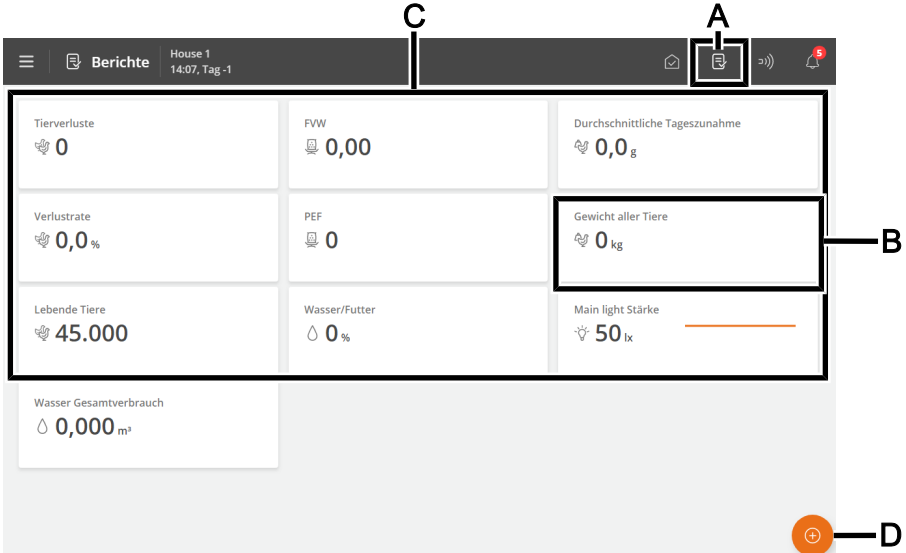

- **A** Verknüpfung zur Seite **Berichte**.
- **B** Karte mit dem ausgewählten Schlüsselwert. Jede Karte kann so eingerichtet werden, dass sie bis zu 3 Schlüsselwerte enthält. Einige Schlüsselwerte können auch eine kleine grafische Verlaufsansicht enthalten.
- **C** Auf der Seite wird eine Reihe von Karten mit ausgewählten Schlüsselwerten angezeigt, z. B. für den Verlauf und die aktuellen Werte.
- **D** Schaltfläche Edit. Auswahl der gewünschten Schlüsselwerte.

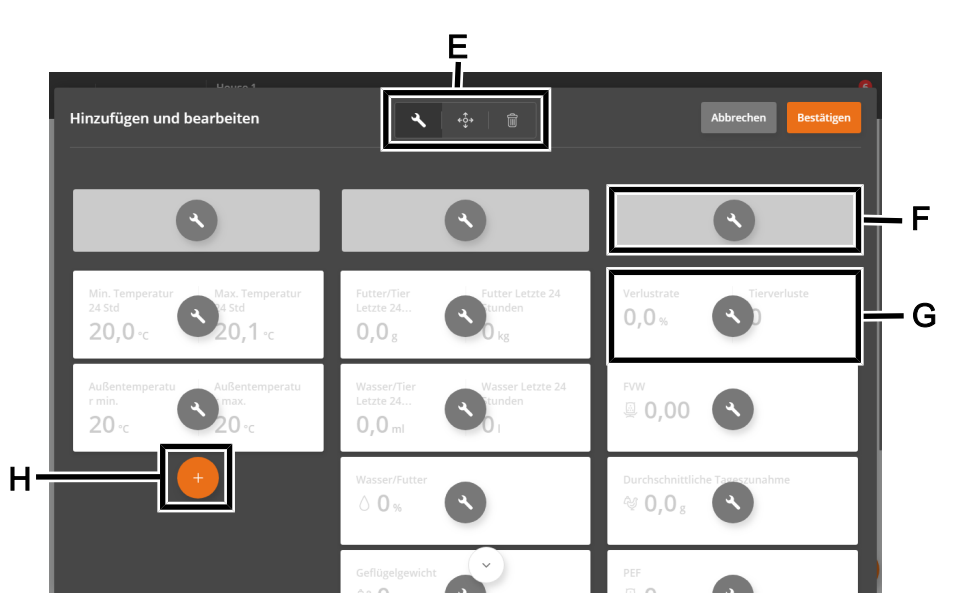

**E** Werkzeuge zum Bearbeiten von Überschriften oder Inhalten auf Karten sowie zum Verschieben oder Löschen von Karten.

Drücken Sie zuerst ein Werkzeug, und nehmen Sie dann die gewünschte Änderung vor.

- **F** Spaltenüberschriften.
	- Drücken Sie, um einen Namen einzugeben.
- **G** Karte mit dem ausgewählten Schlüsselwert.

Drücken Sie, um den Schlüsselwert zu ändern und seine Ansicht einzurichten.

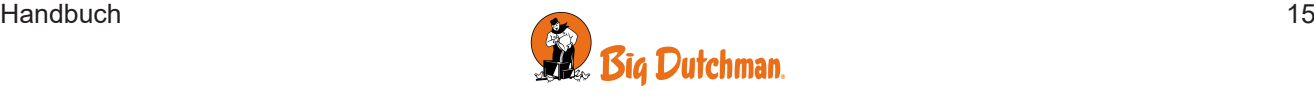

**H** Neue Karte in die Spalte einfügen.

Drücken Sie, um eine Karte hinzuzufügen und den gewünschten Schlüsselwert auszuwählen.

#### **Karten mit mehreren Schlüsselwerten**

Sie können mehrere Karten zusammenführen, um bis zu 3 Schlüsselwerte in einer Karte anzuzeigen. Diagramme der Werte werden ggf. ebenfalls in der Karte angezeigt.

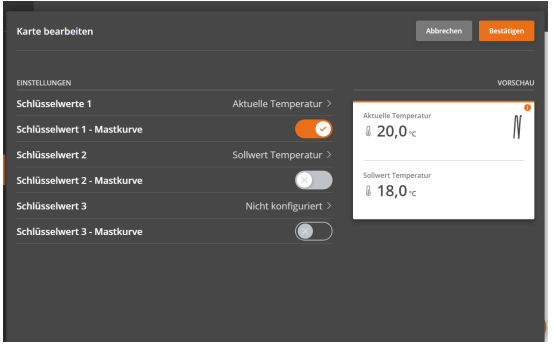

Drücken Sie auf das Bearbeitungstool ...

Drücken Sie auf den zu ändernden Schlüsselwert.

Wählen Sie Schlüsselwert 2 und wählen Sie den Schlüsselwert aus, der angezeigt werden soll.

Wählen Sie gegebenenfalls Schlüsselwert 3 und wählen Sie den Schlüsselwert aus, der angezeigt werden soll.

Die Kartenvorschau wird rechts angezeigt.

### <span id="page-15-0"></span>**3.4 Extra**

Die Seite bietet Zugriff auf Aufzeichnungen verschiedener Ausrüstungstypen (Hilfssensoren und Energiezähler), die als Beispiel für die Überwachung verwendet werden können.

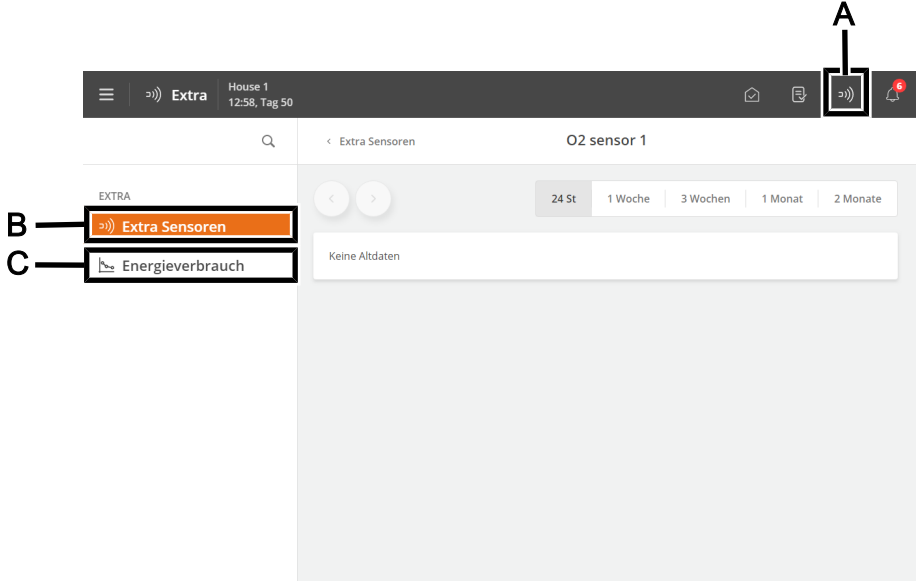

- **A** Verknüpfung zur Seite **Extra**.
- **B** Das Menü **Extra Sensoren** bietet eine grafische Übersicht über die von den Hilfssensoren bereitgestellten Stallcomputer-Aufzeichnungen.

Die Extrasensoren haben keinen Einfluss auf die Regelung.

Der Stallcomputer registriert den Gehalt von  $CO<sub>2</sub>$ , NH<sub>3</sub>, und  $O<sub>2</sub>$  in der Stallluft sowie Feuchtigkeit, Unterdruck und Temperatur. Es können außerdem Sensoren für Luftgeschwindigkeit und Windrichtung angeschlossen werden, die die Windrichtung und Windgeschwindigkeit außerhalb des Stalls messen.

Die von jedem Sensor gemessenen Werte werden in Intervallen von 24 Stunden bis 2 Monaten angezeigt.

**C** Das Menü **Energieverbrauch** zeigt den aktuelle Verbrauch in W und den Gesamtverbrauch in kWh an. Der Inhalt des Menüs hängt vom Typ und der Konfiguration des Stallcomputers ab.

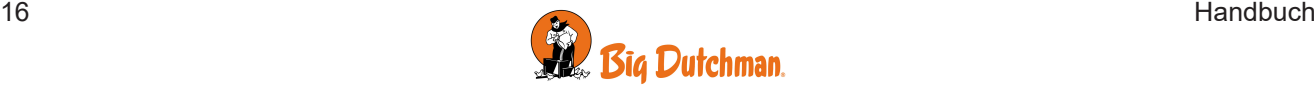

### <span id="page-16-0"></span>**3.5 Aktivitätsprotokoll**

Auf der Seite wird ein Protokoll aller aufgezeichneten Alarme, Vorgänge und Ereignisse angezeigt. Alarmstatus-Farben:

- Rot normaler aktiver alarm
- Gelb stiller aktiver Alarm (Wahnung)
- Grau deaktivieter Alarm

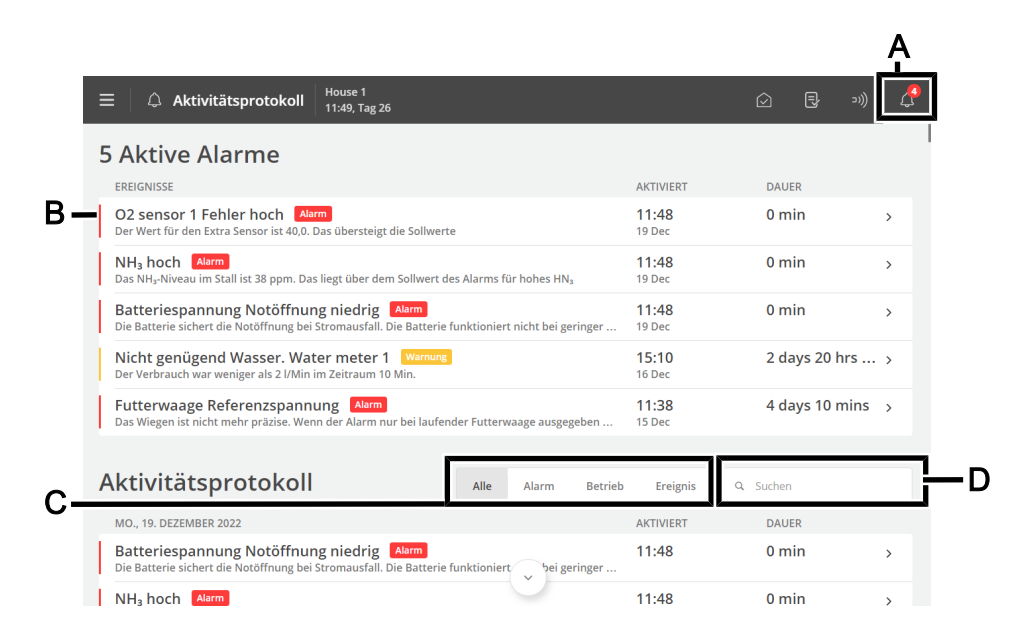

**A** Verknüpfung zur Seite **Aktivitätsprotokoll**.

Das Symbol für das Aktivitätsprotokoll gibt die Anzahl der aktiven Alarme an, solange eine Alarmsituation nicht beendet wurde.

**B** Jede Zeile zeigt eine Aktivität an.

Drücken Sie die Aktivitätszeile, um Details anzuzeigen, z. B. wenn ein Alarm aktiviert und bestätigt wurde. Auch wenn ein Wert/eine Einstellung geändert wurde.

Drücken Sie **Schließen**, um das Detailfenster erneut zu schließen.

**C** Filteroptionen für die verschiedenen Arten von Aktivitäten:

**Alle**: zeigt alle Typen an

**Alarm**: zeigt Alarme an

**Betrieb**: zeigt die Bedienung des Stallcomputers an

**Ereignis**: zeigt beispielsweise das Zurücksetzen des Stallcomputers

**D** Suchen Sie das Aktivitätsprotokoll-Feld.

Geben Sie mindestens drei zu suchende Zeichen ein. Es ist auch möglich, Filter und Suche zu kombinieren.

Es passiert oft, dass mehrere Alarme nacheinander folgen, weil ein Fehler in einer Funktion auch andere Funktionen beeinflusst. So kann beispielsweise auf einen Klappenalarm ein Temperaturalarm folgen, da der Stallcomputer die Temperatur bei einer defekten Klappe nicht richtig einstellen kann. So können Sie mit den vorherigen Alarmen einen Alarmverlauf rechtzeitig verfolgen, um den Fehler zu erkennen, der den Alarm ausgelöst hat.

Siehe die Beschreibung der Alarme im Abschnitt [Alarme \[](#page-24-0)[}](#page-24-0) [25\]](#page-24-0).

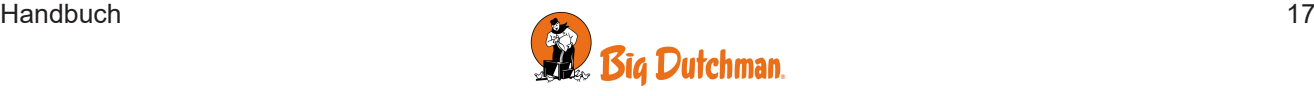

### <span id="page-17-0"></span>**3.6 Menü-Schaltfläche**

Die Menütaste ermöglicht den Zugriff auf die Seiten für die Sprachauswahl und allgemeine Einstellungen.

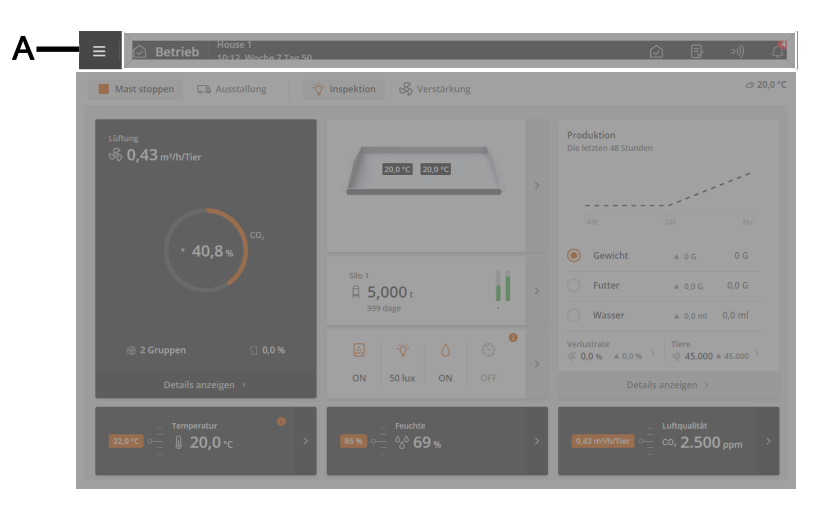

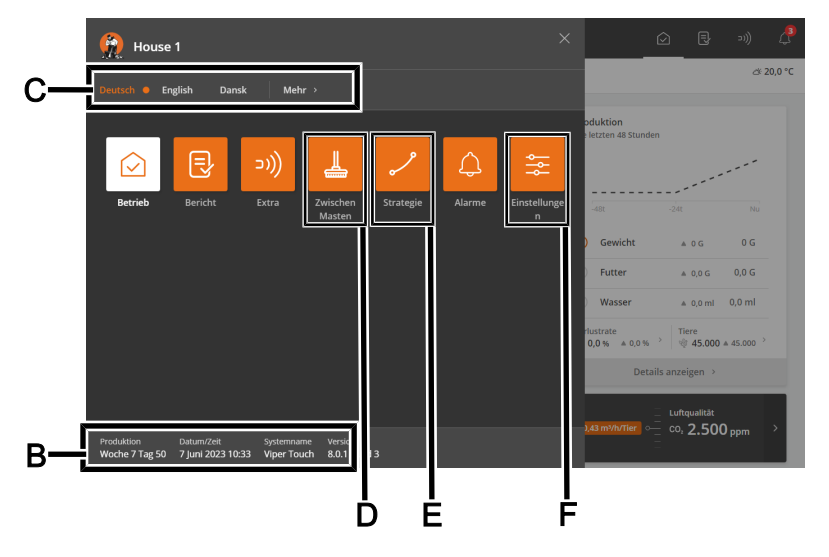

#### **A** Menü-Schaltfläche

- **B** Anzeige von Stallname, Tagesnummer, Uhrzeit, Wochennummer, falls erforderlich, Variantenname und Softwareversion.
- **C** Sprache auswählen. Zugriff auf andere Sprachen unter **Mehr**.

Beachten Sie, dass Funktionsnamen (z. B. Tagesschaltuhren, Wasseruhren) und Programme, die der Benutzer benennen kann nicht in die ausgewählte Sprache übersetzt werden. Die Werkseinstellung für die Namen ist Englisch.

**D** Verknüpfung zur Seite **Zwischen Masten**.

Die Seite bietet Zugriff auf Funktionen, die zum Teil dazu dienen, die Aktivitäten zu erleichtern, die Sie im Stall durchführen müssen, um ihn zu reinigen, und zum Teil, um den Luftwechsel und die Temperatur im Stall sicherzustellen, während er leer ist.

**E** Verknüpfung zur Seite **Strategie**.

Die Seite bietet Zugriff auf die Verlaufkurven, die die Grundlage für die Steuerung von Klima- und Produktionsfunktionen bilden. Siehe auch den Abschnitt [Einstellung von Kurven \[](#page-21-0)[}](#page-21-0) [22\]](#page-21-0).

**F** Verknüpfung zur Seite **Einstellungen**.

Die Seite bietet Zugriff auf die Benutzereinstellungen für **Stallinfo**, **Alarmeinstellungen,** und **Passwort**. Siehe auch die Abschnitte [Anlage \[](#page-22-1)[}](#page-22-1) [23\]](#page-22-1),[Alarme \[](#page-24-1)[}](#page-24-1) [25\]](#page-24-1) und [Passwort \[](#page-22-2)[}](#page-22-2) [23\]](#page-22-2).

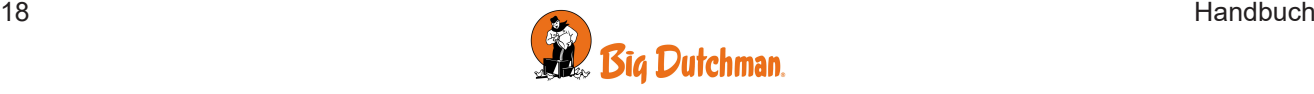

Darüber hinaus haben Sie Zugriff auf die technischen Menüs, die für die Einrichtung und Wartung verwendet werden. Siehe Technisches Handbuch.

### <span id="page-18-0"></span>*3.6.1 Zwischen Masten – Zwischenfunktionen*

Die Seite öffnet Funktionen, die u. a. die notwendigen Arbeiten im Stall (Reinigung usw.) erleichtern und den Erhalt von Luftaustausch und Temperatur im Stall sichern, wenn er leer ist.

- Einweichen
- Waschen
- Desinfektion
- Trocknen
- Leer

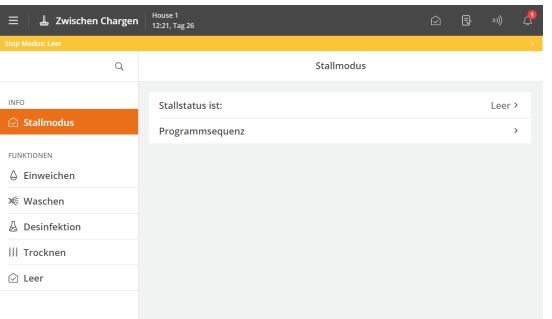

#### **Status**

Die Funktionen können nur aktiviert werden, wenn der Stall im Status **Leer** ist.

Der Status "Stall leer" wird ganz oben auf der Seite mit einer Farbleiste angezeigt.

Wenn die Zeit für eine Funktion abgelaufen ist, übernimmt der Stallcomputer erneut die Regelung gemäß den Einstellungen für **Stall leer**.

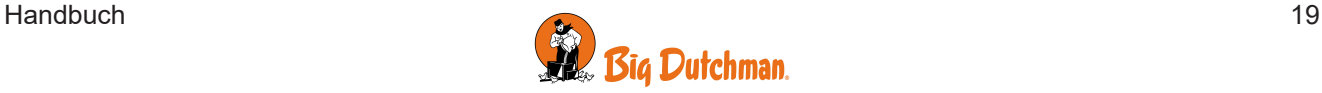

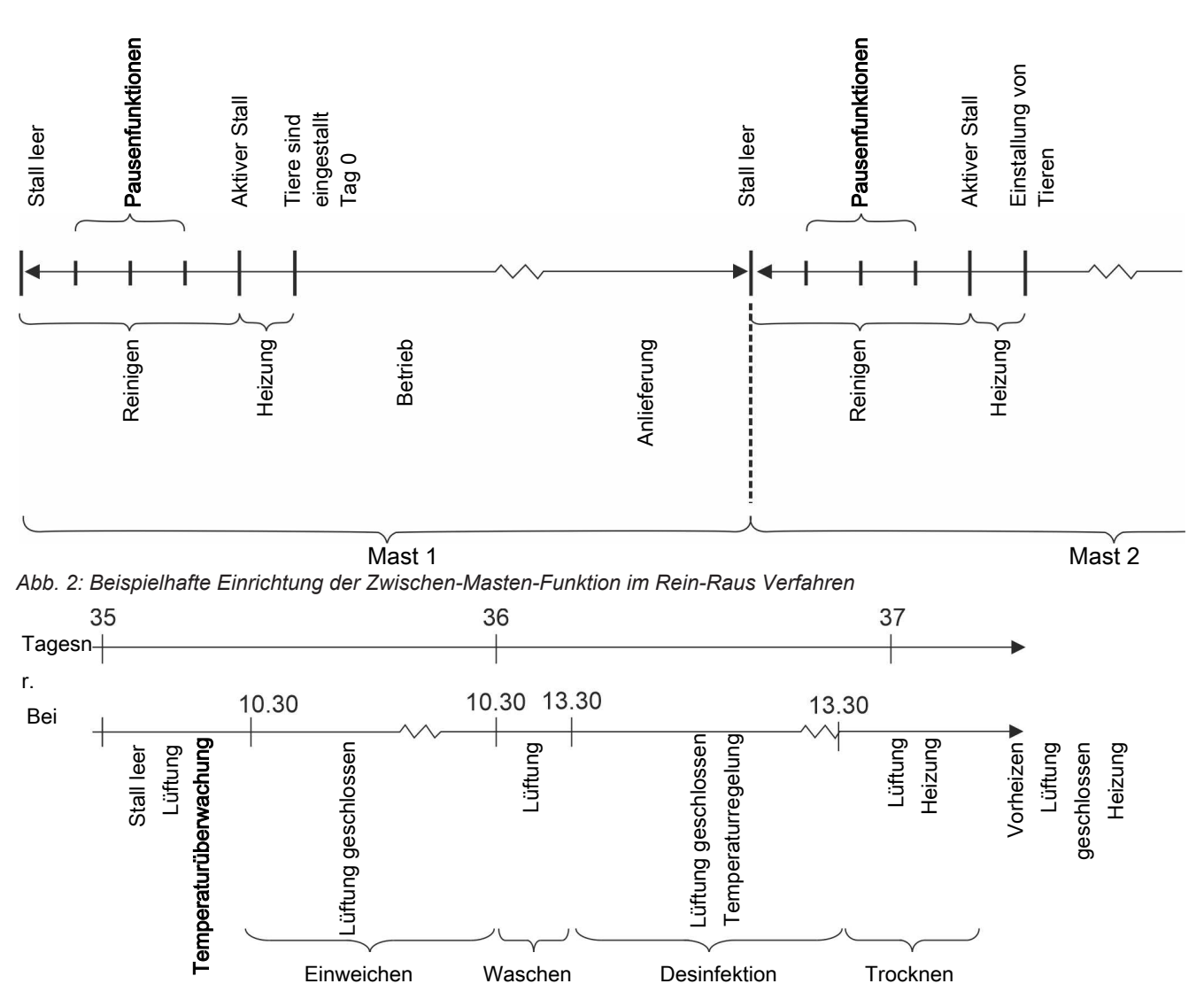

*Abb. 3: Funktionssequenz*

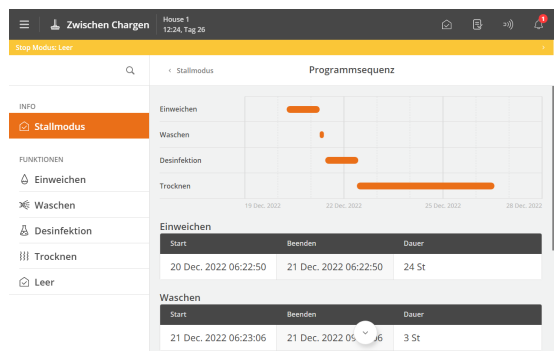

#### **Programmsequenz**

Sie können jede Funktion so einrichten, dass sie zu einer bestimmten Uhrzeit gestartet wird. Es kann also eine ganze Programmsequenz für die Funktion festgelegt werden.

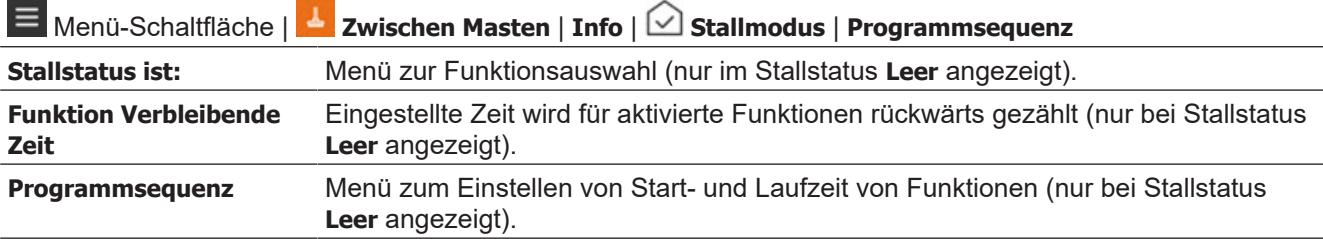

Siehe auch Funktionsbeschreibungen unter Zwischen Masten.

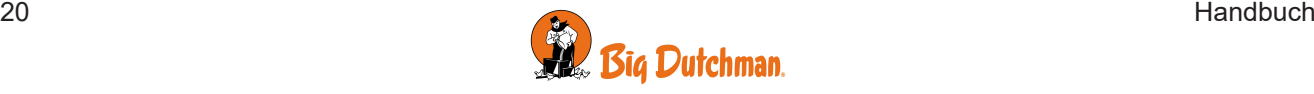

### <span id="page-20-0"></span>*3.6.2 Strategie*

Die Seite bietet Zugriff auf die grundlegenden Funktionseinstellungen, die Sie in der Regel während eines Durchgangs nicht ändern müssen. Die Strategien werden folglich im Hinblick auf die Gesamtanforderungen an die Produktion festgelegt.

Hier werden die Verlaufkurven für Temperatur und Licht eingerichtet, Teilfunktionen wie Düsenreinigung für Kühlung ausgewählt und Grenzwerteinstellungen vorgenommen.

Eine Beschreibung der verschiedenen Funktionen finden Sie im entsprechenden Abschnitt unten.

Die Kurveneinstellungen bilden zusammen mit anderen Informationen die Grundlage für die Berechnung der Produktion durch den Stallcomputer.

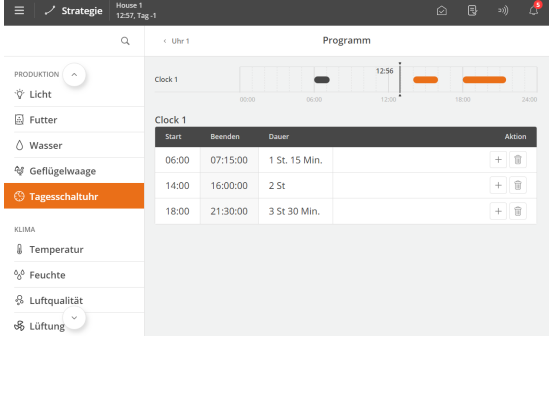

 $\bullet$  $\bullet$ 

 $\bullet$ 

Refere

a<br>El Futter

Geflügelge wicht Der Stallcomputer kann sich automatisch an das Alter der Tiere anpassen.

Wenn der Stallcomputer mit dem Managementprogramm Big-FarmNet Manager an ein Netzwerk angeschlossen ist, können die Kurven auch über BigFarmNet geändert werden.

Je nach Typ und Aufbau des Stallcomputers stehen folgende Verlaufskurven für Klima zur Verfügung:

- Futter
- Wasser
- Gewicht
- Licht

Wenn die Kurven über BigFarmNet Manager angepasst werden, wird es im Menü angezeigt.

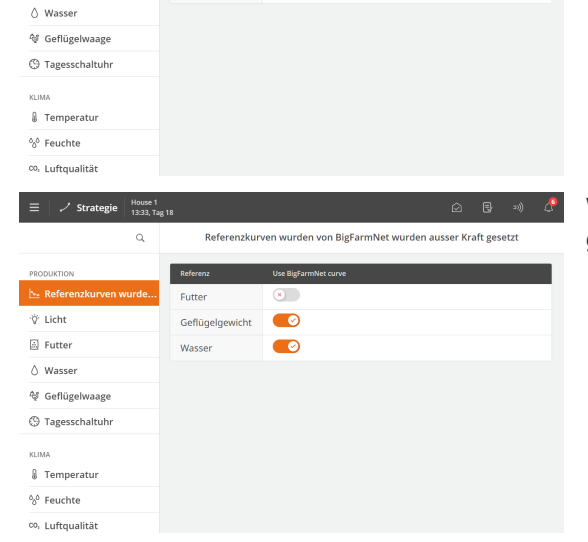

Wählen Sie aus, ob die Referenzkurve aus BigFarmNet Manager oder die Kurve des Klimacomputers verwendet werden soll.

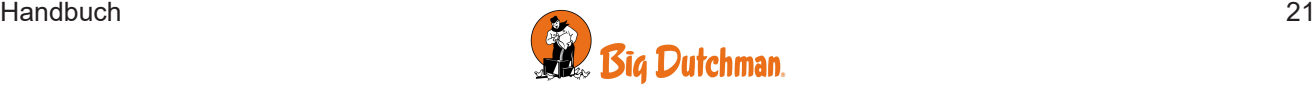

### <span id="page-21-0"></span>**3.6.2.1 Einstellung von Kurven**

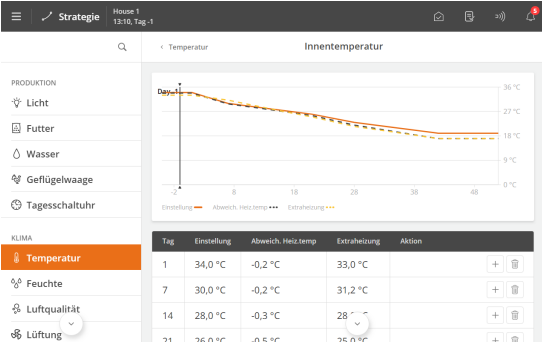

### Menüschaltfläche | **Strategie**

Einrichten der einzelnen Kurven:

- Eine Tagesnummer für jeden der erforderlichen Kurvenpunkte.
- Der gewünschte Wert für die Funktion für jeden Kurvenpunkt.

Drücken Sie +, um die erforderliche Anzahl von Kurvenpunkten hinzuzufügen.

In der Regel wird die Nummer des letzten Tages des Durchgangs so eingestellt, dass sie mit der erwarteten Produktionszeit übereinstimmt.

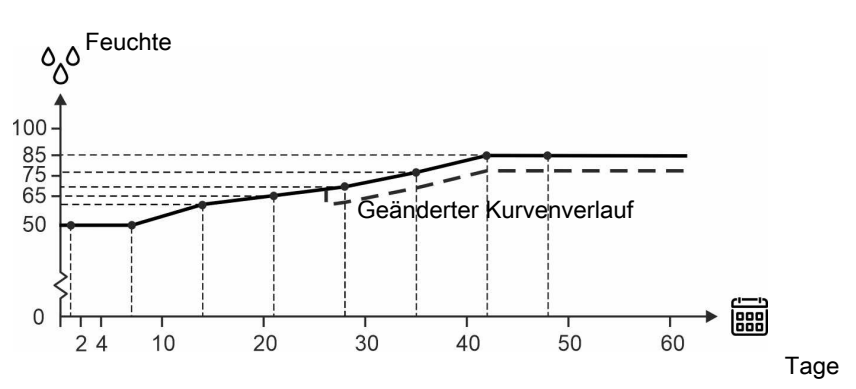

*Abb. 4: Kurve für Luftfeuchte*

*Für Kurvenfunktionen gilt generell, dass der Stallcomputer automatisch den restlichen Kurvenverlauf parallel verschiebt, wenn man die zugehörige Einstellung im Laufe eines Durchgangs ändert.*

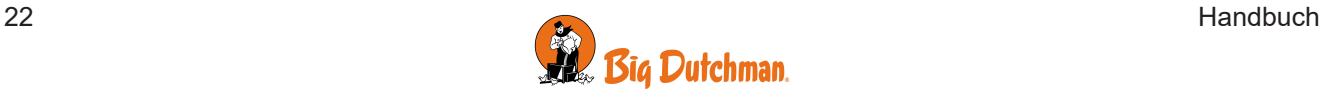

### <span id="page-22-0"></span>*3.6.3 Einstellungen*

<span id="page-22-1"></span>Die Seite bietet Zugriff auf allgemeine Einstellungen und Alarmgrenzen.

### **3.6.3.1 Anlage**

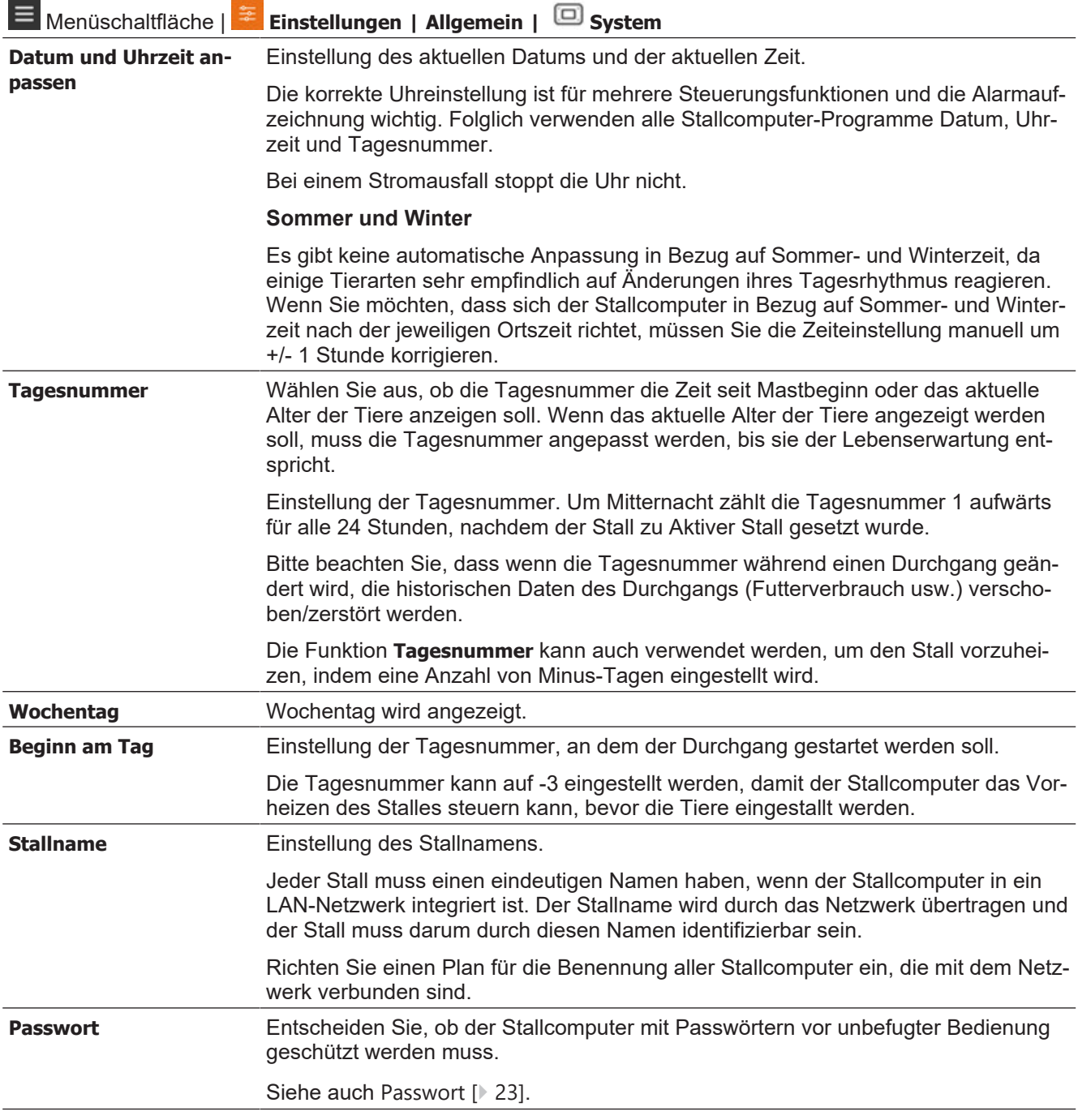

#### <span id="page-22-2"></span>3.6.3.1.1 Passwort

Dieser Abschnitt ist nur für Ställe relevant, für die ein Passwort verwendet wird.

Der Stallcomputer lässt sich mithilfe von Passwörtern vor unbefugter Bedienung schützen.

Zum Ändern einer Einstellung muss das Passwort der entsprechenden Benutzerebene eingegeben werden (**Täglich**, **Erweitert** und **Wartung**).

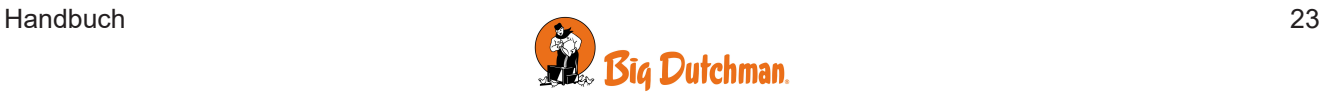

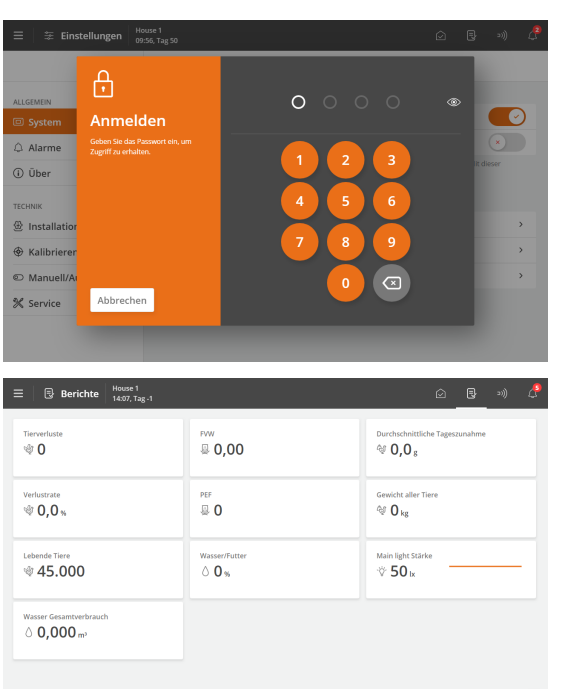

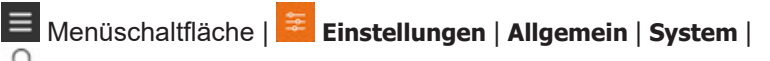

**Passwort** für den Zugriff auf die Aktivierung der Funktion.

Geben Sie ein Servicepasswort ein.

Nach der Eingabe des Passworts kann der Stallcomputer auf der entsprechenden Benutzerebene betrieben werden. Nach 10 Minuten ohne Bedienung wird der Benutzer automatisch abgemeldet.

Wählen Sie nach der Bedienung des Stallcomputers eine Seite aus. Nach 1 Minute fordert der Stallcomputer das Passwort erneut an.

Aktivieren Sie die Funktion **Passwort nur für technisches Menü verwenden** damit der Stallcomputer nur das **Servicepasswort** benötigt, wenn der Benutzer Einstellungen in den Menüs **Installation**, **Kalibrieren** und **Service** ändern möchte.

Ändern Sie die Passwörter der 3 Benutzerebenen.

Zum Ändern eines Passworts muss erst ein gültiges Passwort eingegeben werden.

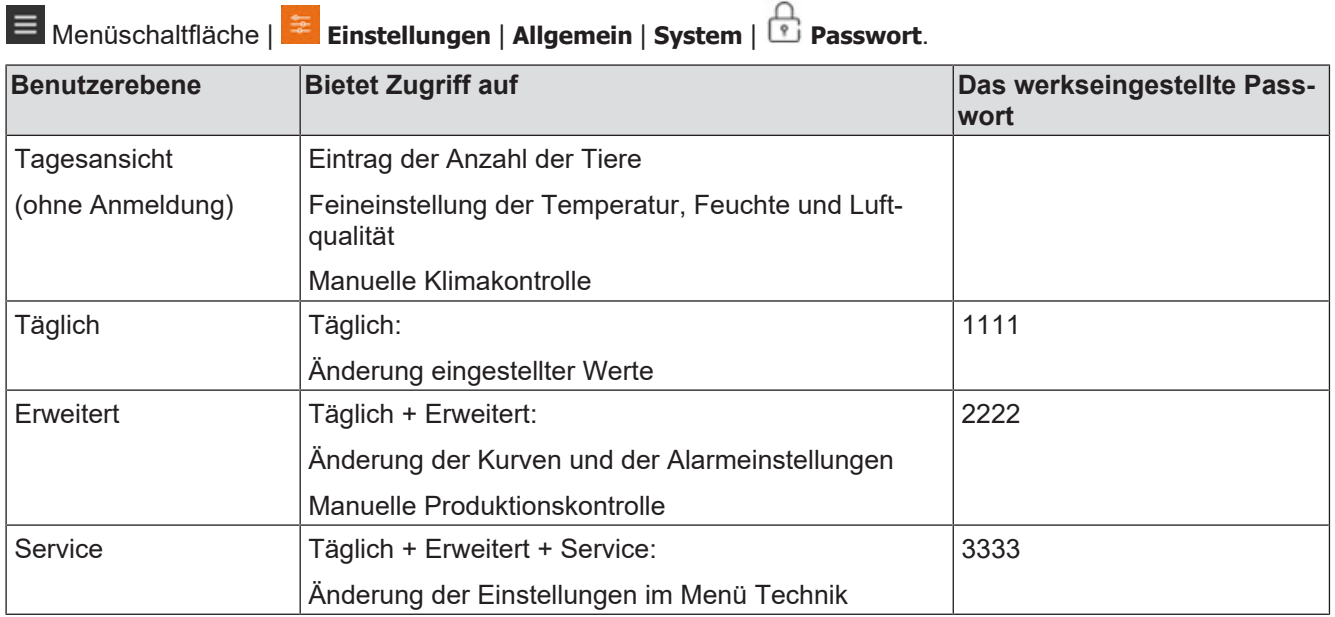

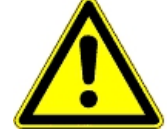

#### **Zugriffsbeschränkung für die Bedienung des Stallcomputers**

Wir empfehlen, zunächst die werksseitig eingestellten Passwörter sowie auch die dann gewählten Passwörter regelmäßig zu ändern.

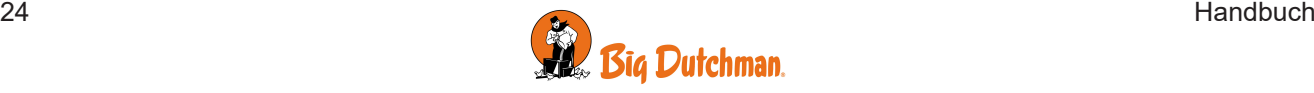

### <span id="page-24-0"></span>**3.6.3.2 Alarme**

<span id="page-24-1"></span>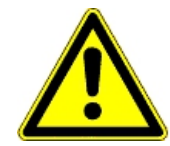

առառը<br>Ի**6՝ Ո 47 ...** 

Temperatur<br>C 20 5

美 Ei

□ Syster

(i) Über

 $\bigcirc$  Installation  $\bigcirc$  Kalibrio

© Manuell/Autor

X Service

Alarme sind nur im Status Aktiver Stall wirksam.

 $\overline{0}$ 0.0 G

同 项 合

Immer Ein

 $\bullet$ 

 $\begin{picture}(20,20) \put(0,0){\line(1,0){10}} \put(15,0){\line(1,0){10}} \put(15,0){\line(1,0){10}} \put(15,0){\line(1,0){10}} \put(15,0){\line(1,0){10}} \put(15,0){\line(1,0){10}} \put(15,0){\line(1,0){10}} \put(15,0){\line(1,0){10}} \put(15,0){\line(1,0){10}} \put(15,0){\line(1,0){10}} \put(15,0){\line(1,0){10}} \put(15,0){\line(1$ 

 $\circledast$ 

 $\ddot{\phantom{a}}$ 

 $2.500$ 

Ausnahmen sind jedoch Alarmtests und Alarme für CAN-Kommunikation sowie auch Temperaturüberwachung für **Stall leer**.

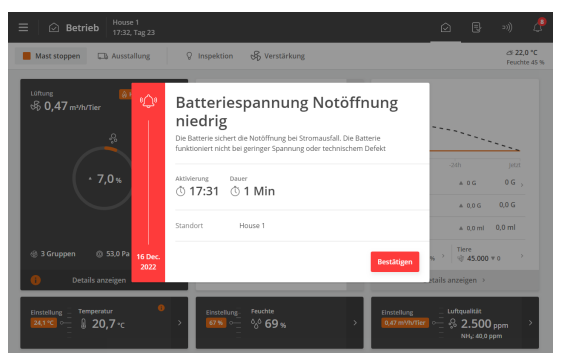

Außentemperatur Sensorfehler

Feuchte<br>0,0 69

aktivierung Dauer<br>① 17:24 ① 4 Min.

Alarm Stromausfall

Alarme festhalten

Produktionsalarm teste Frinnerunger

Alarm tocton

**Klima** 

.<br>Extra

Produktion

Der Stallcomputer zeichnet den Alarmtyp und die Uhrzeit auf, zu der ein Alarm auftritt.

Die Informationen werden zusammen mit einer kurzen Beschreibung der Alarmsituation in einer besonderen Alarmanzeige im Display angezeigt.

Rot: Normaler alarm

Gelb: Stiller alarm

Grau: deaktivierter Alarm (Alarmzustand eingestellt)

Sie können wählen, ob der Alarm für ausgewählte Klima- und Produktionsalarme normal oder still sein soll.

**Normaler Alarm**: Rote Alarm-Popup-Meldung am Stallcomputer und Alarmierung durch die angeschlossenen Alarmeinheiten, z. B. Signalhorn. Nur normale Alarme lösen das Alarmrelais aus.

**Stiller Alarm**: Pop-Up gelbe Warnung am Stallcomputer. Stille Alarme lösen im Display ein Popup-Fenster aus.

Der Stallcomputer löst außerdem ein Alarmsignal aus, das gehalten werden kann.

Das Alarmsignal wird dann solange fortgesetzt, bis der Alarm quittiert wird. Das gilt auch dann, wenn die Alarmsituation, die den Alarm ausgelöst hat, aufgehört ist.

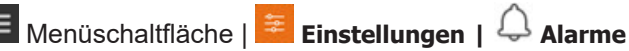

**Alarme festgehalten**: Auswählen, ob das Alarmsignal nach Beendigung der Alarmsituation fortgesetzt werden soll.

#### $\equiv$   $\parallel$   $\equiv$  Einstellu House 1<br>18:49. Tag 23 Erinnerunger Aktive Alarmerinnerung  $\bullet$ 回 Systen Stiller > Erinnerungsstuf Erinnerungszeit bei aktiven Alarmer  $1$  St.  $\rightarrow$ (i) Übe .<br>Wiederholungszeiter  $\overline{\phantom{1}}$ **<sup>
登</sup> Installation** @ Kalibrierer © Manuell/Automatisch % Service

**Erinnerung**

Der Stallcomputer kann Sie an eine laufende Alarmsituation erinnern, sobald Sie für einen normalen Alarm quittiert haben. Damit soll sichergestellt werden, dass die Ursache des Alarms bewältigt wird.

Erinnerungseinstellungen:

**Erinnerungszeit bei aktiven Alarmen**: Einstellen, wie lange nach dem Alarm die Erinnerung erscheinen soll.

**Wiederholungszeit**: Einstellen, wie oft die Erinnerung erscheinen soll.

Informationen zum Einstellung der Alarm- und Alarmgrenzen finden Sie im Abschnitt Klima.

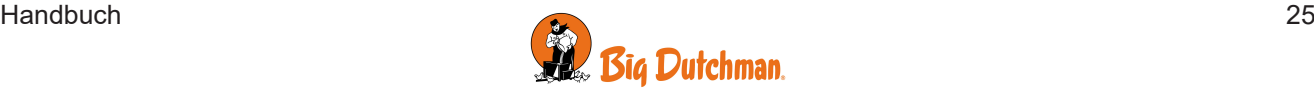

#### Viper Touch

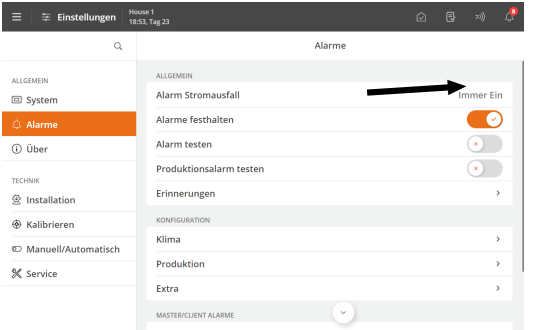

#### **Schaltereinstellung ändern**

Stallcomputer, die mit einem Umschaltmodul zum Übersteuern verbunden sind, haben einen Alarm für die Änderung der Schalterstellung des Moduls.

Die Änderungen der Kontaktposition wird im Aktivitetsloggen aufgezeichnet.

#### <span id="page-25-0"></span>3.6.3.2.1 Alarmsignal stoppen

Die Alarmanzeige im Display verlischt und das Alarmsignal stoppt, wenn Sie den Alarm durch Drücken von **Bestätigen** quittierten.

#### <span id="page-25-1"></span>3.6.3.2.2 Stromausfall Alarm

<span id="page-25-2"></span>Der Stallcomputer löst bei Stromausfall immer einen Alarm aus und aktiviert die Notöffnung.

#### 3.6.3.2.3 Alarmtest

Durch häufige Tests der Alarme wird auch sicherzustellen, dass sie im Notfall tatsächlich funktionieren. Alarmfunktionen sollten deshalb jede Woche getestet werden.

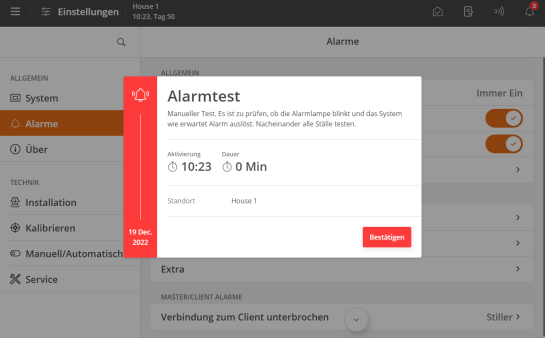

Aktivieren Sie den **Alarmtest**, um mit dem Testen zu beginnen. Prüfen, ob die Alarmlampe blinkt.

Prüfen, ob das Alarmsystem wie beabsichtigt alarmiert.

Drücken Sie **Bestätigen,** um die Tests abzuschließen.

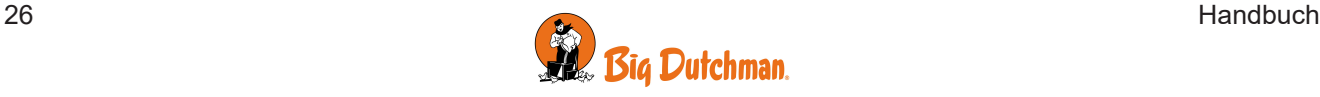

### <span id="page-26-0"></span>*4 Produktion*

Es ist von besonderer Bedeutung, das Gewicht der Tiere zu kennen, um ihre Produktivität zu überwachen und zu kontrollieren.

Kontrolle des Tierverhaltens bedeutet, an den richtigen Stellen zur rechten Zeit für die richtige Menge an Licht zu sorgen.

Veränderungen in der Wasseraufnahme können auf Krankheitsausbrüche und Wasserverschwendung, erhöhte Temperaturen im Stall oder schlechte Futterqualität hindeuten. Im Falle eines Krankheitsausbruchs oder erhöhter Temperaturen im Stall werden die Tiere mehr Wasser zu sich nehmen.

Das Produktionsmodul ist an die Mastgeflügelproduktion angepasst und ermöglicht eine systematische Überwachung und effektive Kontrolle der Produktion.

- Kontinuierliche Überwachung und Produktionskontrolle
- Erweitertes Futterprogramm für eine optimale FCR/PEF
- Lichtsteuerung im Sinne des Wohlbefindens der Tiere
- Überwachung und Kontrolle des Wassers- schnelle Reaktion im Fall von Unregelmäßigkeiten

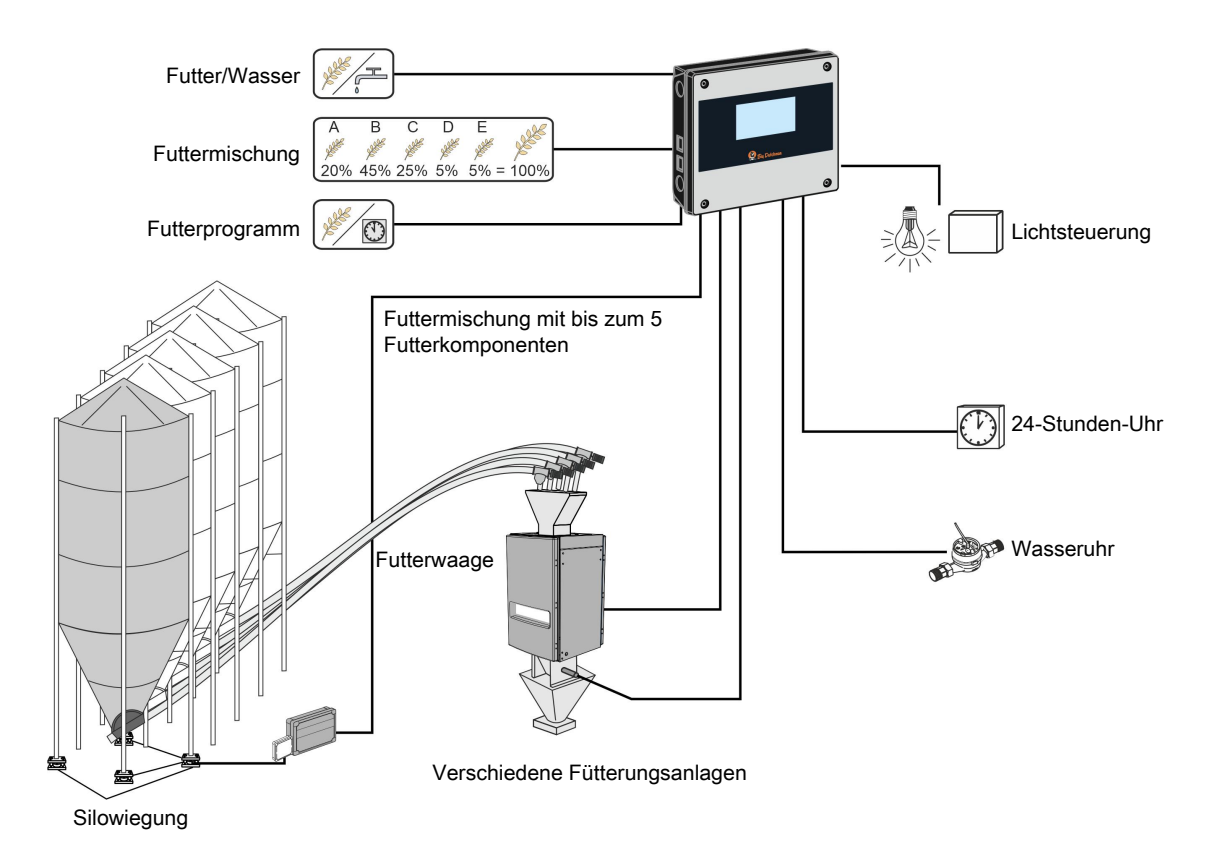

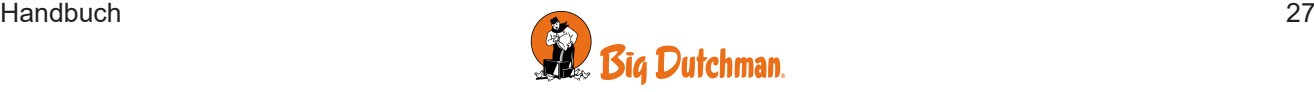

### <span id="page-27-0"></span>**4.1 Mast**

Informationen über die Anzahl der ein- und ausgestalten Tiere bilden die Grundlage für die Berechnungen der Produktionskontrolle durch den Stallcomputer. Es ist daher erforderlich, dass Sie zur Ermittlung der Produktionsdaten wie Verlustrate und Futter/Tier die richtige Anzahl eingeben.

Der Stallcomputer berechnet fortlaufend die gesamte Anzahl der lebenden Tiere, die Anzahl der toten Tiere gestern und die Verlustrate im Stall. Sie können auch die Anzahl der eingestalten Tiere bei Mastbeginn, die Ursache der Keulung u. v. m. registrieren.

Der Stallcomputer kann anzeigen, ob die Erfassung morgens oder abends erfolgt ist sowie die Gesamtzahlen jeder Erfassungsart für die Mast.

Berechnungen früherer Registrierungen sind auch über das Managementprogramm Product name verfügbar.

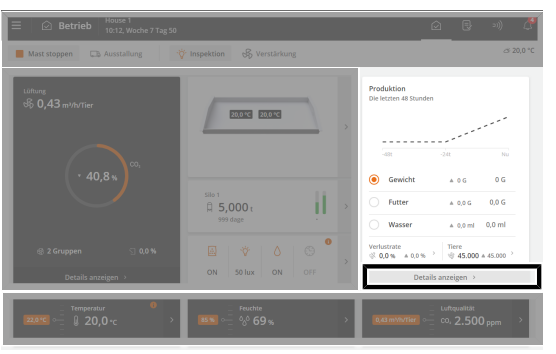

**Betrieb**. Die wichtigsten Werte und Aufzeichnungen für Tiere im Stall können über die Karte mit den **Produktionsergebnissen** angesehen und eingegeben werden.

Eine Grafik auf der Vorderseite der Karte zeigt die aktuellen Werte für Gewicht, Futter und Wasser während der letzten 48 Stunden. Außerdem können Sie die tatsächlichen Werte für die Verlustrate und die Anzahl der Tiere im Stall sehen und Sie haben einfachen Zugriff auf die zugehörigen Werte während des Durchgangs.

**Verlustrate**: Eingabe der Anzahl der toten Tiere in verschiedenen Kategorien.

**Tiere**: Eingabe der Anzahl der ausgestalten Tiere in verschiedenen Kategorien.

Im folgenden Abschnitt finden Sie eine Beschreibung der Funktionen und Einstellungseoptionen für Tiere.

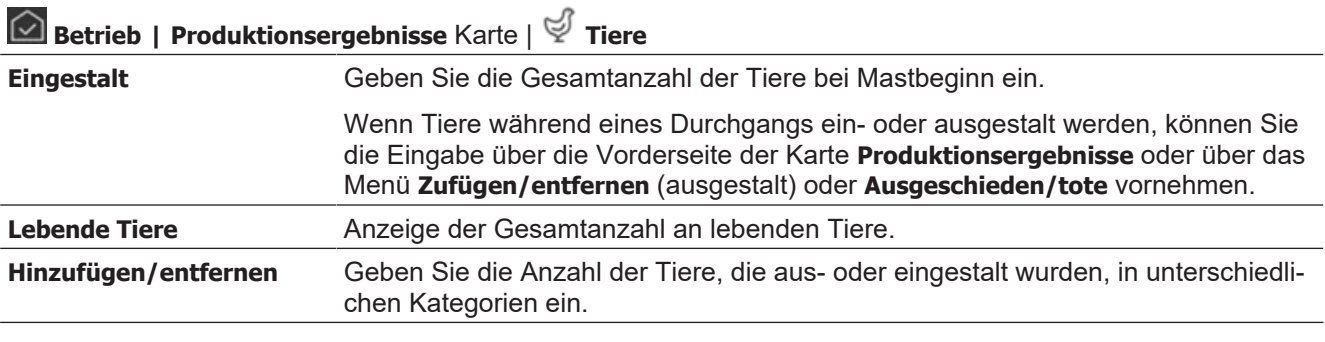

 $\Delta$ 

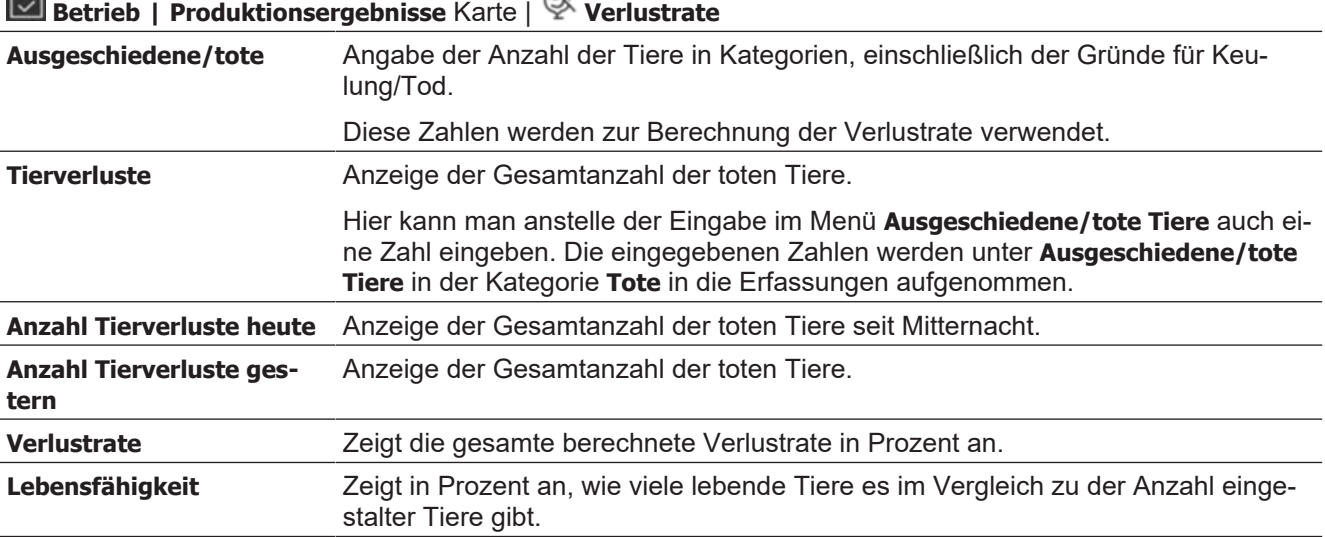

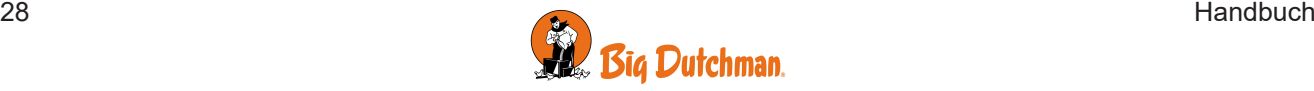

 $\sim$ 

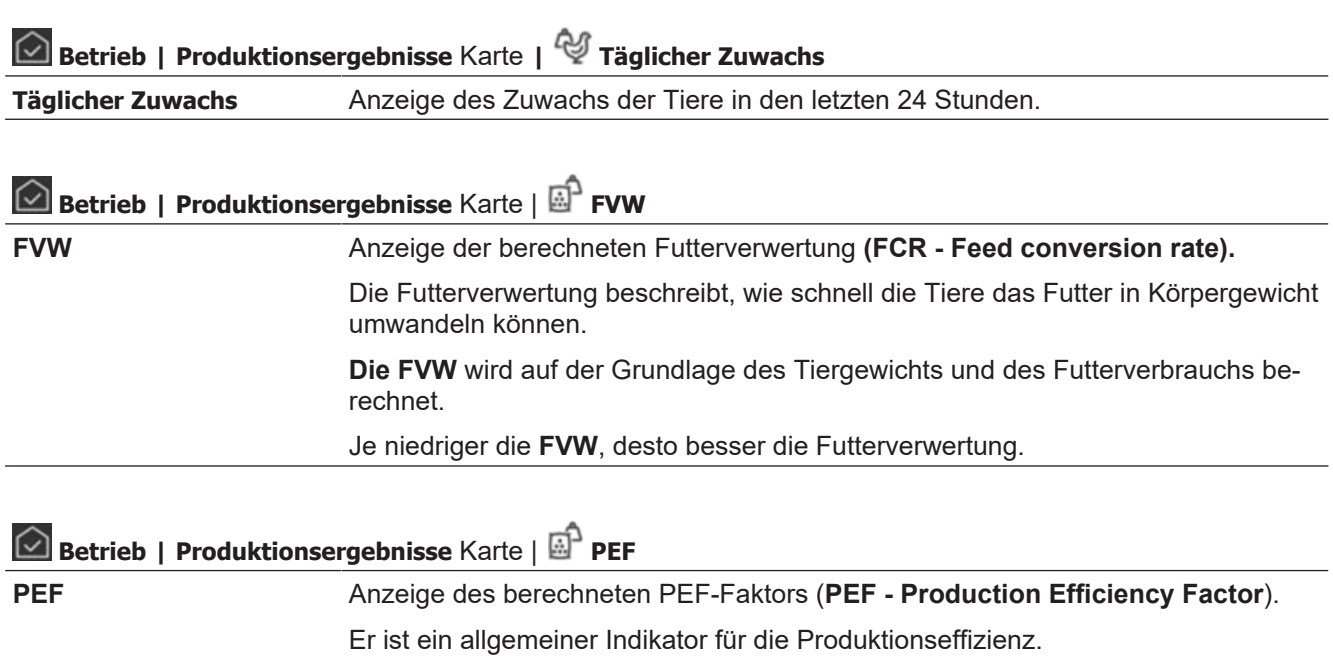

Der **PEF** wird folgendermaßen berechnet:

Gewicht (kg) x (100 - Verlustrate (%))

Alter (Tage) x **FVW**

Je höher der **PEF**-Wert, desto besser die Produktivität.

Informationen über die Anzahl der ein- und ausgestalten Tiere bilden die Grundlage für die Berechnungen der Produktionskontrolle durch den Stallcomputer. Es ist daher erforderlich, dass Sie zur Ermittlung der Produktionsdaten wie Verlustrate und Futter/Tier die richtige Anzahl eingeben.

Der Stallcomputer berechnet fortlaufend die gesamte Anzahl der lebenden Tiere, die Anzahl der toten Tiere gestern und die Verlustrate im Stall. Sie können auch die Anzahl der eingestalten Tiere bei Mastbeginn, die Ursache der Keulung u. v. m. registrieren.

Der Stallcomputer kann anzeigen, ob die Erfassung morgens oder abends erfolgt ist sowie die Gesamtzahlen jeder Erfassungsart für die Mast.

Berechnungen früherer Registrierungen sind auch über das Managementprogramm BigFarmNet Manager verfügbar.

**Betrieb**. Die wichtigsten Werte und Aufzeichnungen für Tiere im Stall können über die Karte mit den **Produktionsergebnissen** angesehen und eingegeben werden.

Eine Grafik auf der Vorderseite der Karte zeigt die aktuellen Werte für Gewicht, Futter und Wasser während der letzten 48 Stunden. Außerdem können Sie die tatsächlichen Werte für die Verlustrate und die Anzahl der Tiere im Stall sehen und Sie haben einfachen Zugriff auf die zugehörigen Werte während des Durchgangs.

**Verlustrate**: Eingabe der Anzahl der toten Tiere in verschiedenen Kategorien.

**Tiere**: Eingabe der Anzahl der ausgestalten Tiere in verschiedenen Kategorien.

Im folgenden Abschnitt finden Sie eine Beschreibung der Funktionen und Einstellungseoptionen für Tiere.

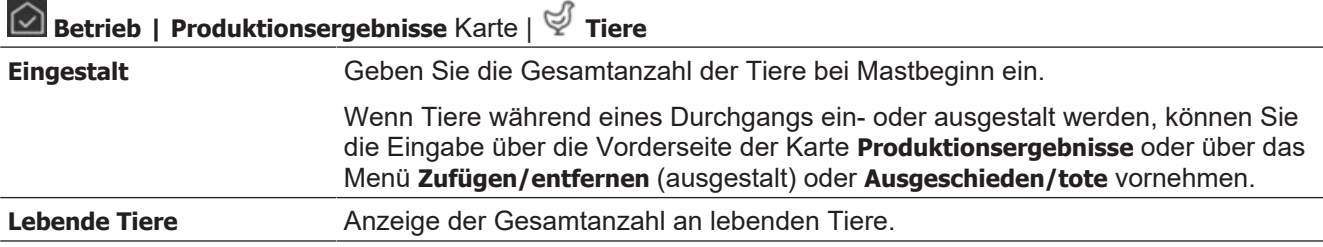

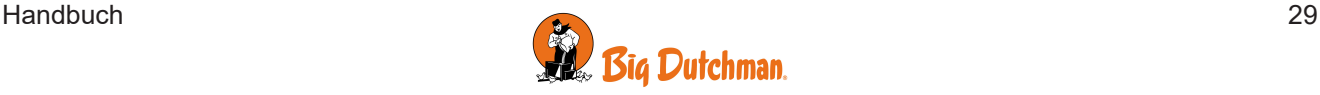

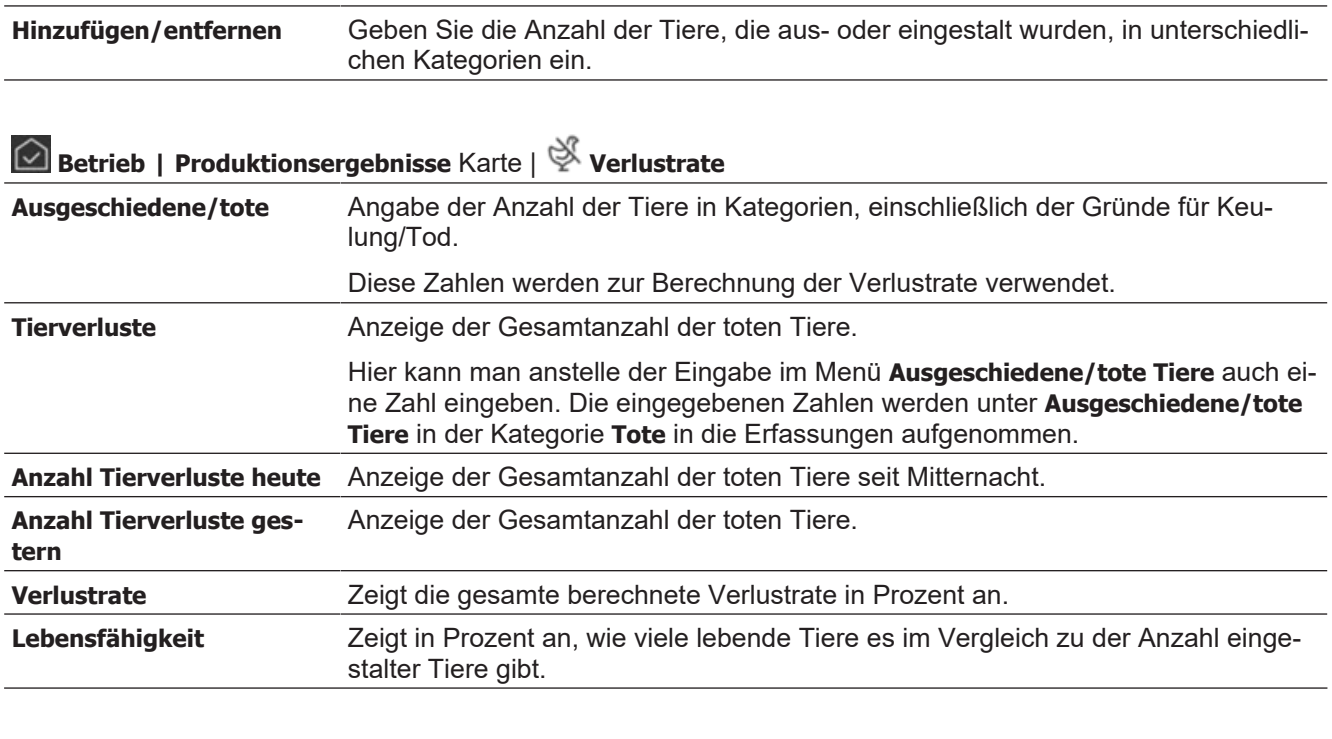

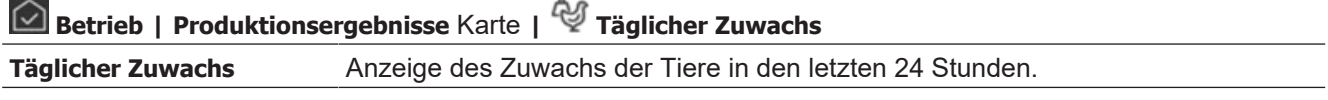

### <span id="page-29-0"></span>**4.2 Gewicht**

Für eine optimale Produktion ist es wichtig, dass der Zuwachs der Tiere den Empfehlungen des Zuchtbetriebes folgt. Durch Ändern der Futtermenge oder der Lichtsteuerung kann den Zuwachs reguliert werden.

Die Wiegung kann automatisch oder manuell vorgenommen werden.

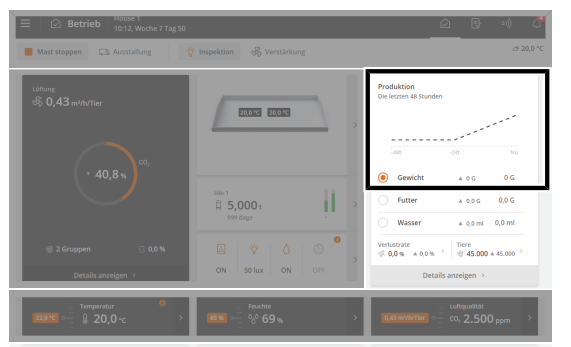

**Betrieb**. Eine Grafik auf der Karte **Produktionsergebnisse** zeigt das aktuelle Durchschnittsgewicht der letzten 48 Stunden (14 Tage für Elterntiere).

Die Karte bietet auch eine Verknüpfung zum Eingeben des Ergebnisses manueller Wiegungen.

Im folgenden Abschnitt finden Sie eine Beschreibung der Funktionen und Einstellungseoptionen für Gewicht.

#### **Automatische Wiegung**

Im automatischen Wägemodus berechnet der Stallcomputer unter anderem folgende Kennzahlen:

- Variationskoeffizient
- Uniformität
- Durchschnitt
- Zuwachs
- Anzahl Wiegungen an jeder Geflügelwaage
- Anzahl der Registrierungen

Diese Werte können auch anhand von *Tiergruppen* (Elterntiere oder Legehennen) erfasst und berechnet werden.

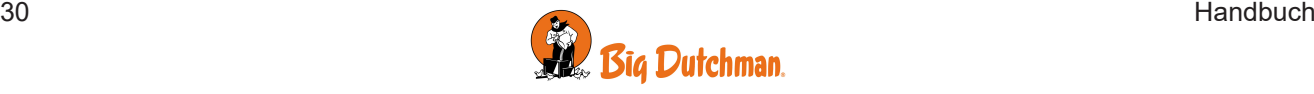

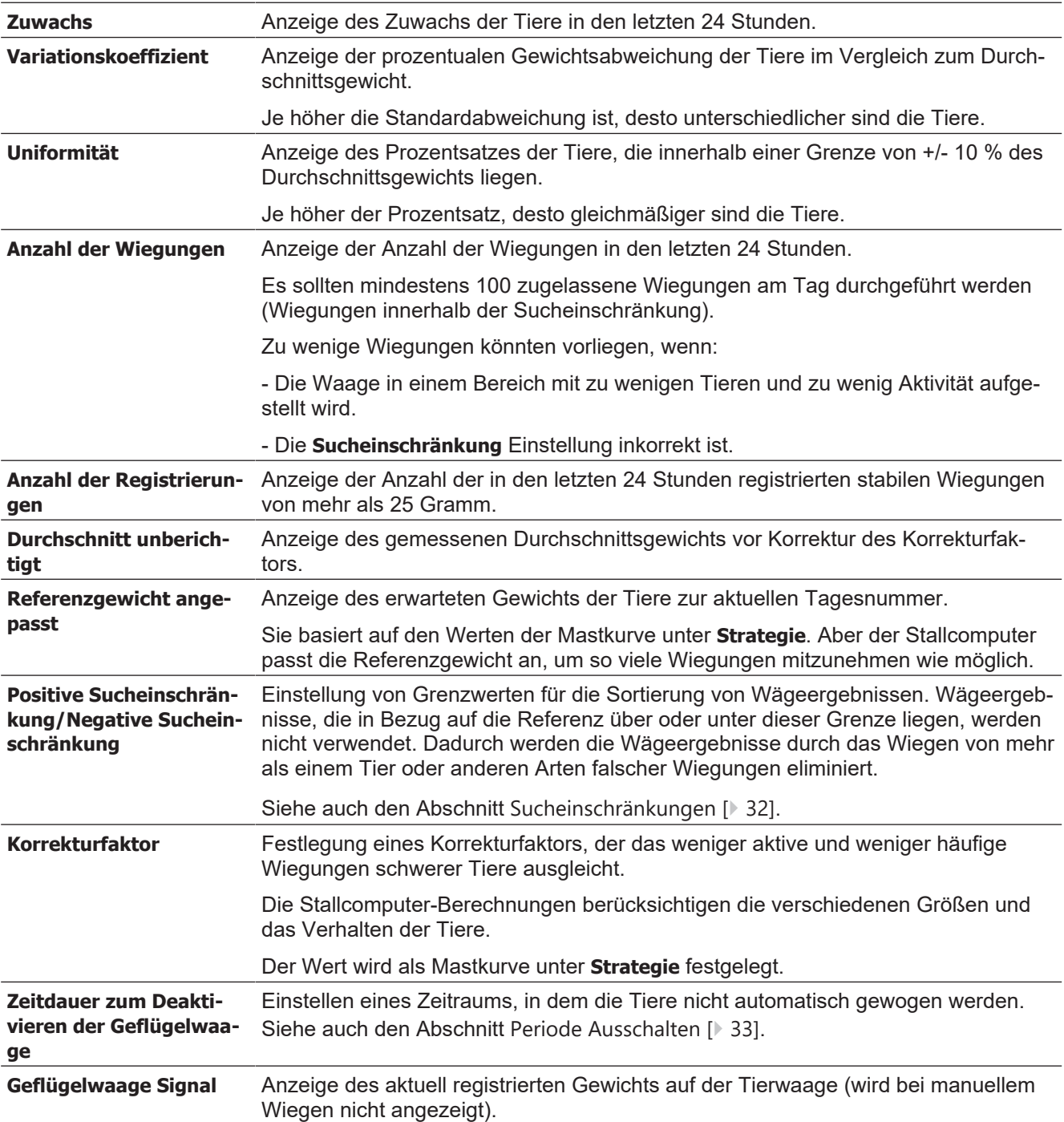

### **Betrieb | Produktionsergebnisse** Karte **| Waage | Geflügelwaage**

Wir empfehlen, dass Geflügelwaagen mindesten einmal pro Mast kalibriert werden. Siehe auch Technij) sches Handbuch.  $\sum_{i=1}^{n}$ 

#### **Manuelle Wiegungen**

Im manuellen Wägemodus müssen Sie das Durchschnittsgewicht der Tiere in den Stallcomputer eingeben.

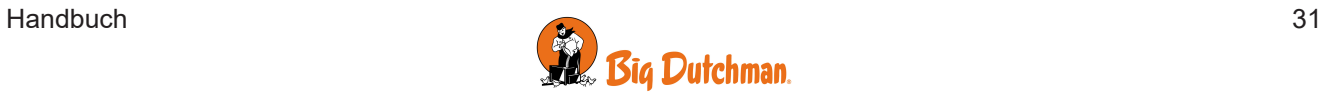

Die manuellen Wiegungen sollte stets an demselben Wochentag und zu derselben Uhrzeit vor dem Füttern vorgenommen werden, um sicherzustellen, dass die Wiegungen vergleichbar sind.

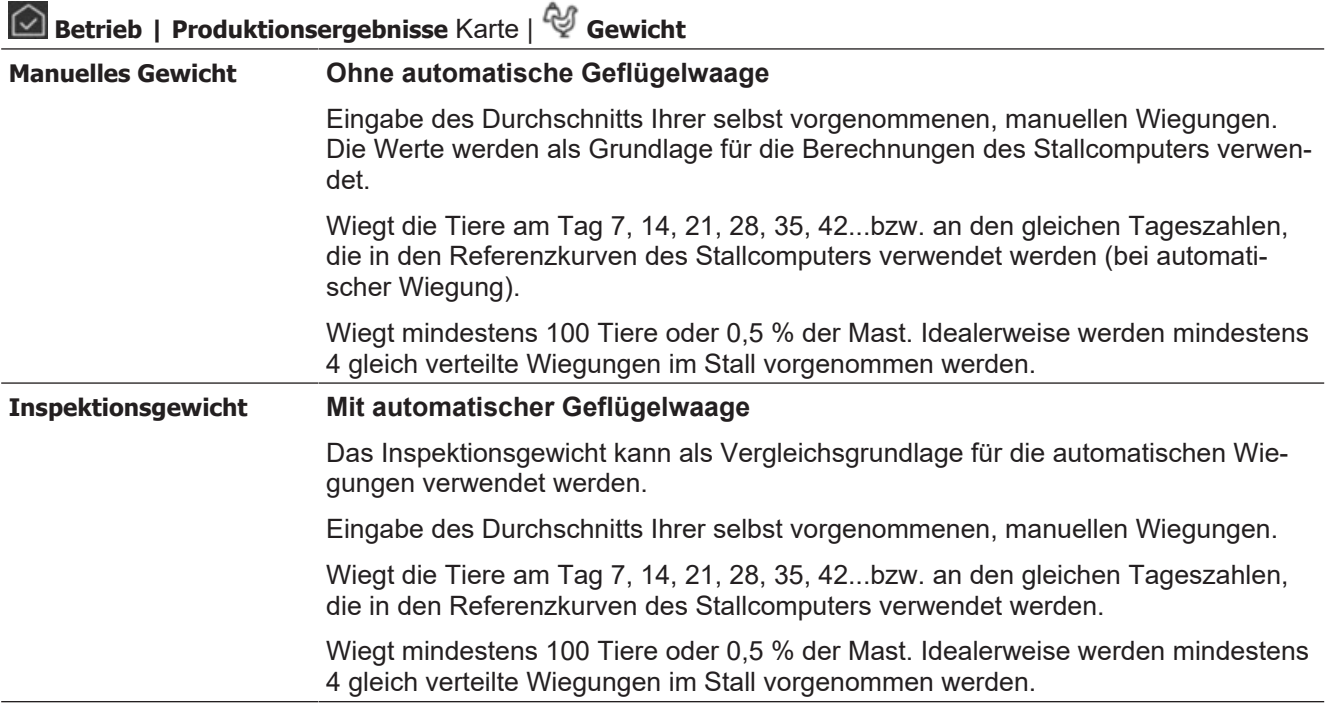

### <span id="page-31-0"></span>*4.2.1 Sucheinschränkungen*

Die Steuerung genehmigt nur Wägungen innerhalb der Abweichung in Prozent vom eingestellten Referenzgewicht.

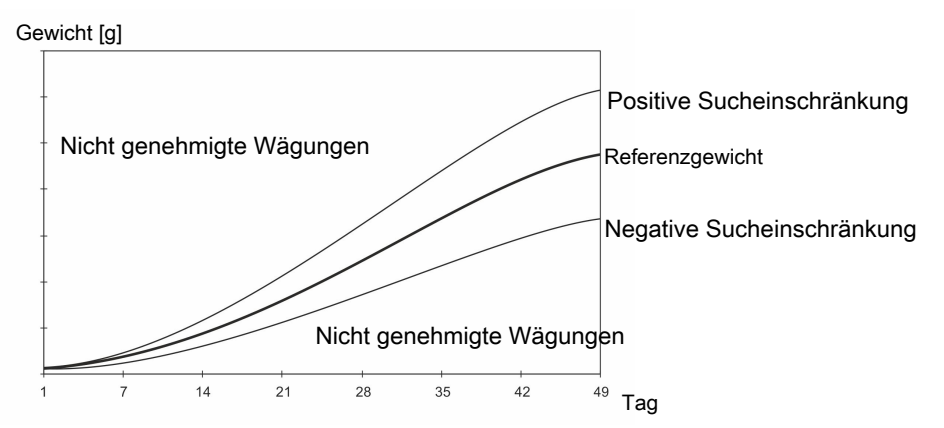

*Abb. 5: Beispiel einer Suchgrenze in Bezug auf das Referenzgewicht*

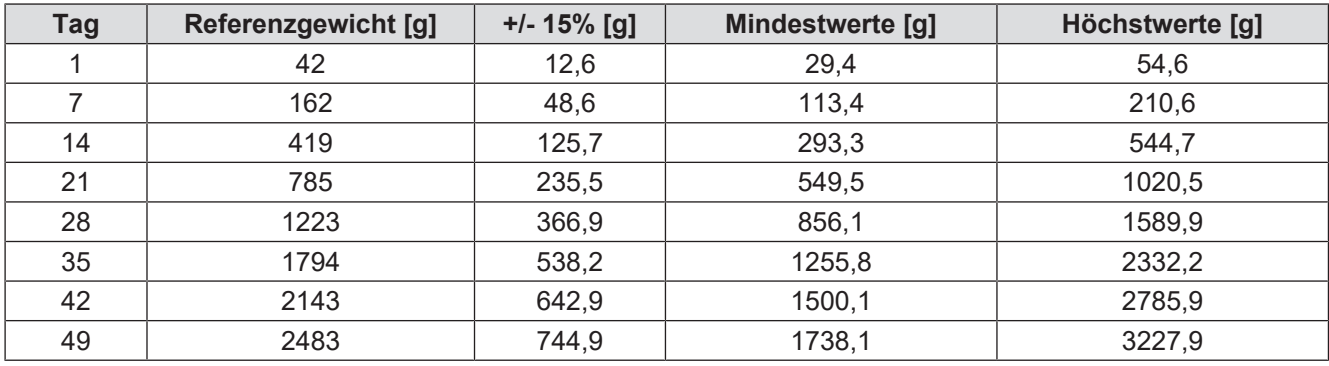

*Beispiel für berechnete, akzeptierte Mindest- und Höchstwägungen bei einer Suchgrenze von 15%.*

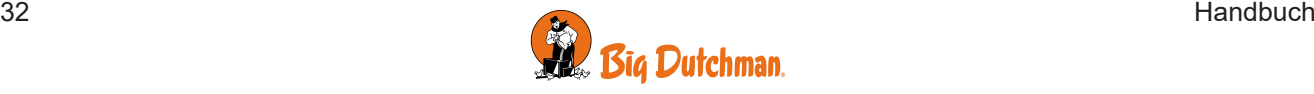

### <span id="page-32-0"></span>*4.2.2 Korrekturfaktor (nur Masthähnchen)*

Aus dem natürlichen Verhalten der Tiere resultiert, dass die schwersten Tiere nicht so häufig auf die Geflügelwaage gehen wie leichtere Tiere. Darum zeigen die Messungen der Waage möglicherweise ein geringeres Gewicht als das reale Gewicht der Tiere.

Es kann ein Korrekturfaktor, **Korrekturfaktor,** eingestellt werden, der die Gewichtsabweichungen kompensiert. Der Stallcomputer korrigiert das gemessene Gewicht in Abhängigkeit vom Alter der Tiere um diesen Faktor.

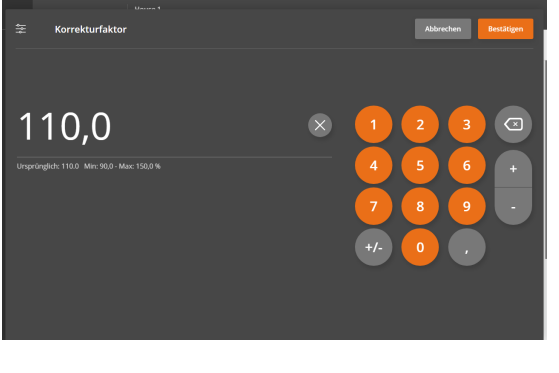

Die Werkseinstellungen des Stallcomputers sind mit einer Korrekturfaktorkurve voreingestellt, die Sie während des Durchgangs mit Ihren Beobachtungen anpassen können.

Zum Einstellen eines Korrekturfaktors muss berechnet werden, um wie viel das erfasste Gewicht unter dem abgesetzten Schlachtgewicht liegt (in Prozent).

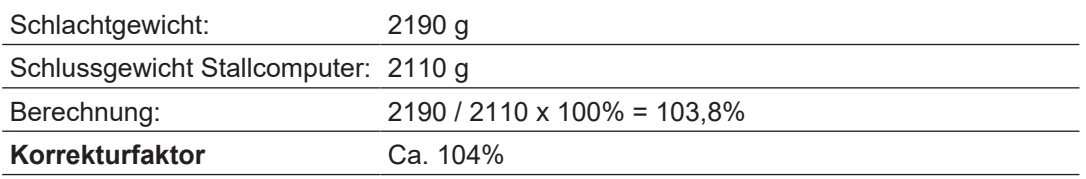

*Beispiel der Berechnung des Korrekturfaktors anhand der werksseitig eingestellten Werte.*

Wir empfehlen, den Korrekturfaktor an die aktuellen Tiere anzupassen.

Dies kann geschehen in dem der Korrekturfaktor auf 100 % festgelegt wird und indem 1-2 Masten durchgegangen werden, während ausführliche manuelle Wiegungen vorgenommen werden. Vergleichen Sie die Wägeergebnisse mit der Gewichtsreferenzkurve und korrigieren Sie den Korrekturfaktor.

Verwenden Sie das Schlachtgewicht von dem Schlachthof als den letzten Kurvenpunkt.

Denken Sie auch an den Gewichtsverlust der Tiere während Einfangen, Transport und Aufenthalt am Schlachthof. Falls möglich, fragen Sie den Schlachthof nach Informationen über Gewichtsverlust.

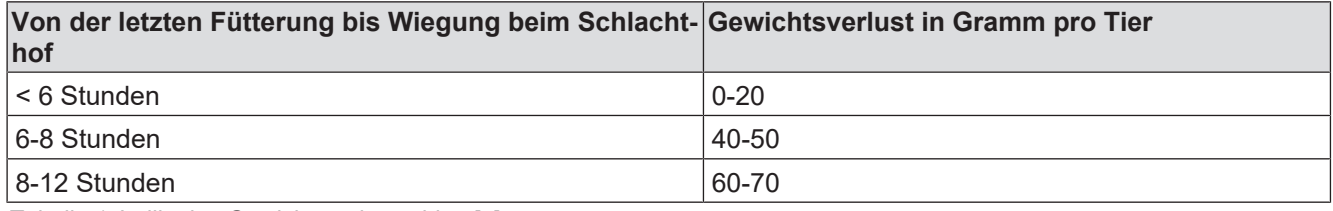

<span id="page-32-1"></span>*Tabelle 1:* Indikative Gewichtsverlustzahlen [g]

### *4.2.3 Periode Ausschalten*

Bei der Fütterung nehmen die Tiere innerhalb kurzer Zeit viel Nahrung und Flüssigkeit auf und dabei steigert sich ihr Gewicht deutlich. Daher haben die Tiere einige Zeit nach der Fütterung ein "falsches" Gewicht.

Es ist möglich, alle Wägevorgänge in einem bestimmten Zeitraum während und nach dem Füttern zu ignorieren, um ein genaueres Durchschnittsgewicht zu erhalten. Der Stallcomputer bricht das Wiegen in diesen eingestellten Zeitraum ab.

Wenn Sie für Start und Stopp dieselbe Uhrzeit einstellen, wird das Wiegen nicht abgebrochen (die Werkseinstellung ist 00:00).

Bei der Einstellung **Start** 23:00 und **Stopp** 02:00 wird die Wiegung vom einen Tag auf den anderen 3 Stunden lang unterbrochen.

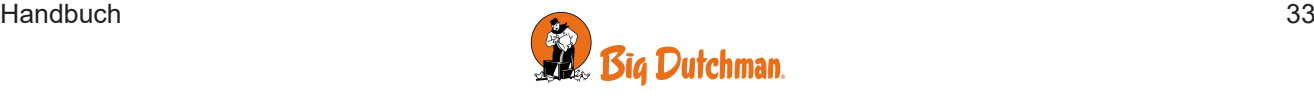

### <span id="page-33-0"></span>**4.3 Futter**

Die Futterfunktion kann an verschiedene Arten von Fütterungsanlagen angepasst werden. In Kombination mit einer Add-On-Produktionssoftware ermöglicht es Ihnen die Steuerung der Kettenzuführung, der Schalenfütterung, der Automatenfütterung und der Etage-Fütterung. Futterprogramme und Ausfütterung entsprechend den Referenzwerten ermöglichen eine vollautomatische Fütterung. Die Futterprogramme können auch um Funktionen wie Futtermischungen und Futterzusatz erweitert werden.

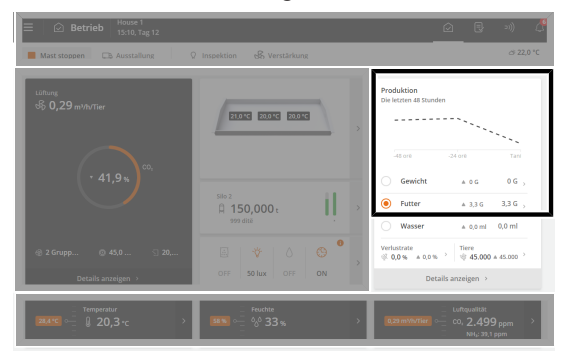

**Betrieb**. Eine Grafik auf der Karte **Produktionsergebnisse** zeigt den aktuellen Futterverbrauch der letzten 48 Stunden.

### <span id="page-33-1"></span>*4.3.1 Futterverbrauch*

Der Stallcomputer berechnet den Futterverbrauch fortlaufend und aktualisiert den Verbrauch, wenn sich die Futtermenge im Silo verringert. Der Verbrauch der einzelnen Futtertypen wird getrennt berechnet.

Der Stallcomputer zeigt ebenfalls die Berechnungen für den Futterverbrauch pro Tier sowie das Verhältnis von Wasser-/Futterverbrauch an.

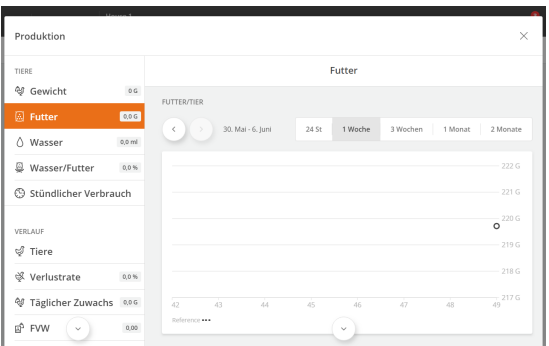

### **Betrieb | Produktionsergebnisse** Karte | **Futter**

Futterdaten werden abgefragt und in Diagrammen und Übersichten, einschließlich Schlüsselkennzahlen, dargestellt.

Das Gewicht des Futters kann auch manuell eingegeben werden. Es kann beispielsweise sinnvoll sein, Futter bereitzustellen, wenn nicht genügend Futter im Silo vorhanden ist und das Futter auf andere Weise bereitgestellt wird, oder wenn Sie aufgrund von Systemfehlern aus Säcken ausfüttern.

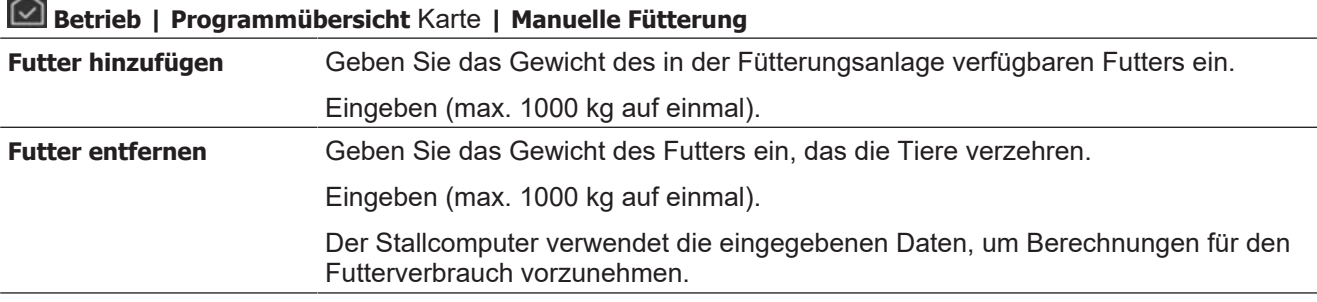

### <span id="page-33-2"></span>**4.3.1.1 Futter in der Anlage**

Bei der Verwendung von Schalen- oder Kettenfütterung wird die Futtermenge, die zum Füllen des Systems verwendet wird, bevor die Tiere eingestallt werden, vom Futterverbrauch abgezogen. Es wird unter anderem getan, um korrekte FVW- und PEF-Berechnungen für Masthähnchen sicherzustellen. Das System gilt als voll, wenn es keinen Futterbedarf mehr gibt.

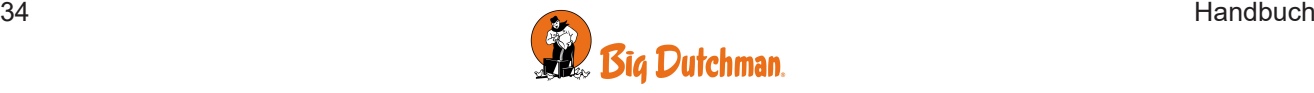

In Ställen mit Futterwaage füllt der Stallcomputer das Futtersystem auf, wenn "Aktiver Stall" eingestellt wird (siehe auch Abschnitt Aktivt hus - Tomt hus). Das aufgefüllte Futter wird bei der Berechnung nicht als Futterverbrauch berücksichtigt (da das Futter nicht verzehrt wird, sondern lediglich das System aufgefüllt wird).

Wenn die Fütterungsanlage in Verbindung mit teilweisem oder vollständigem Fang geleert wird, wird das Futter dem Futterverbrauch der Mast hinzugefügt.

### <span id="page-34-0"></span>**4.3.1.2 Manuelles Auslegen von Futter vor Beginn**

In Ställen mit Futterwaage füllt der Stallcomputer die Fütterungsanlage auf, wenn "Aktiver Stall" eingestellt wird (sehen Sie Abschnitt Stall-Status Aktiver Stall - Stall leer). Das aufgefüllte Futter wird bei der Berechnung nicht als Futterverbrauch berücksichtigt (da das Futter nicht verzehrt wurde, sondern nur die Anlage füllt).

Soll das Futter manuell im Stall verteilt werden (z. B. auf Papier), müssen Sie folgendermaßen vorgehen, um sicherzustellen, dass das Futter in den Futterverbrauch mit einberechnet wird.

- 1. Warten Sie, bis die erste Auffüllung vollständig abgeschlossen ist.
- <span id="page-34-1"></span>2. Nehmen Sie das Futter aus dem letzten Behälter mit Querförderschnecken-Sensor.

### *4.3.2 Futtersteuerung*

Abhängig von der Art der Futtersteuerung kann das Futter entweder in Bezug auf die Zeit oder die Futtermenge geregelt werden.

Sie können die Futtermenge wie folgt ändern:

- Erhöhung/Reduzierung der Futtermenge pro Tag.
- Die Tagesnummer ändern, an der die Futtermenge in der Futterkurve erhöht wird.

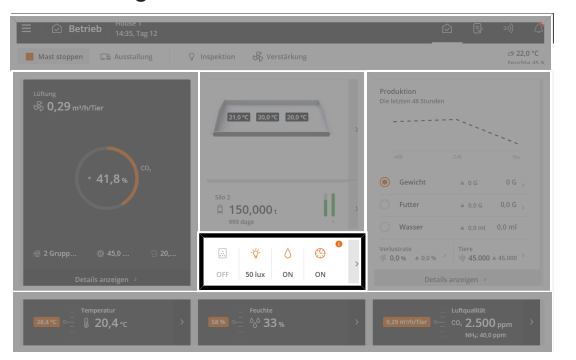

**Betrieb**. Wenn die Fütterung läuft, wird sie mit einem farbigen Symbol in der **Programmübersicht** der Karte angezeigt.

Die Karte bietet Zugriff auf das Programm, das für die Tagesnummer aktiv ist, und ermöglicht das Anzeigen und Ändern des Programms.

### <span id="page-34-2"></span>**4.3.2.1 Futterprogramme**

Die Zeitsteuerung der Fütterung wird mithilfe von Futterprogrammen geregelt. Die Fütterung folgt einem festgelegten Programm, welches bestimmt, wann und wie lange am Tag maximal gefüttert wird.

Das Futterprogramm kann bis zu 16 Programme enthalten, die an unterschiedlichen Tagen starten. Ein Programm wird von einem Tag auf den nächsten Tag aufrechterhalten. Wenn es keine Programme mit einer höheren Tagesnummer gibt, gilt das Programm für die restliche Dauer des Durchgangs.

Einstellung für jeden Tage (bis zu 16):

- Anzahl der Zeiträume pro Tag
- Start- und Endzeit

#### **Bitte beachten:**

- Tag vor der Tagesnummer 1 (Tages-Nr. 0) ist das Futterrelais immer an. Darum steht schon vor Einstallung eines neuen Durchgangs im Stall Futter zur Verfügung.
- Die Futterbathn wird außerhalb der ausgewählten Zeiträume geschlossen. Die Querschnecke kann den Querschnecken-Behälter jedoch immer noch füllen.
- Wird die Startzeit von 00:00 bis 24:00 eingestellt, wird den ganzen Tag gefüttert.
- Steht der **Status** auf **Stall leer**, ist die Fütterung ausgeschaltet.

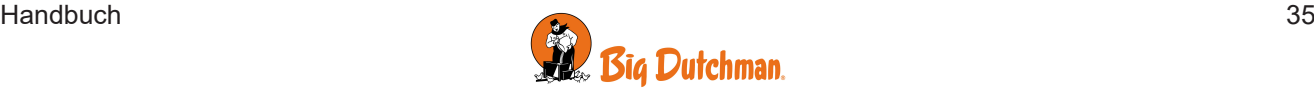

#### **Fütterung folgt dem Lichtprogramm**

Es ist wichtig, dass es eine ausreichende Beleuchtung im Stall während der Fütterung gibt, damit die Tiere aktiv sind und das Futter aufsuchen. Die Fütterung kann auch so eingestellt werden, dass sie dem Lichtprogramm folgt. Siehe auch den Abschnitt [Licht \[](#page-45-0)[}](#page-45-0) [46\]](#page-45-0). Das **Fütterungszeit-Programm** ist nicht sichtbar, wenn das Lichtprogramm die Fütterung regelt.

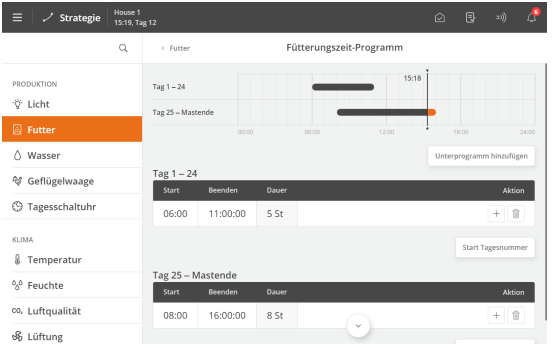

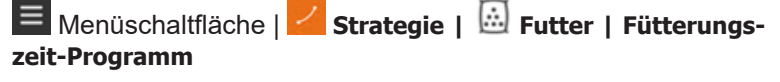

Drücken Sie das Feld in der Spalte **Start**, um eine Startzeit einzustellen.

Drücken Sie das Feld in der Spalte **Beenden**, um eine Endzeit einzustellen.

Drücken Sie +, um einen neuen Zeitraum hinzuzufügen.

Die Blöcke auf der Zeitachse zeigen an, wann und wie lange die Ausfütterung stattfindet.

Drücken Sie bei Bedarf auf das Feld **Start Tagesnummer**, um den Tag zu ändern, an dem das Programm beginnt.

Um ein neues Unterprogramm zu erstellen, das mit einer anderen Tagesnummer beginnt, drücken Sie **Unterprogramm hinzufügen**.

Drücken Sie l , um einen Zeitraum zu löschen.

#### <span id="page-35-0"></span>**4.3.2.2 Futtersteuerung - Schalenfütterung**

Die Fütterungsanlage ist prinzipiell wie im Folgenden gezeigt aufgebaut:

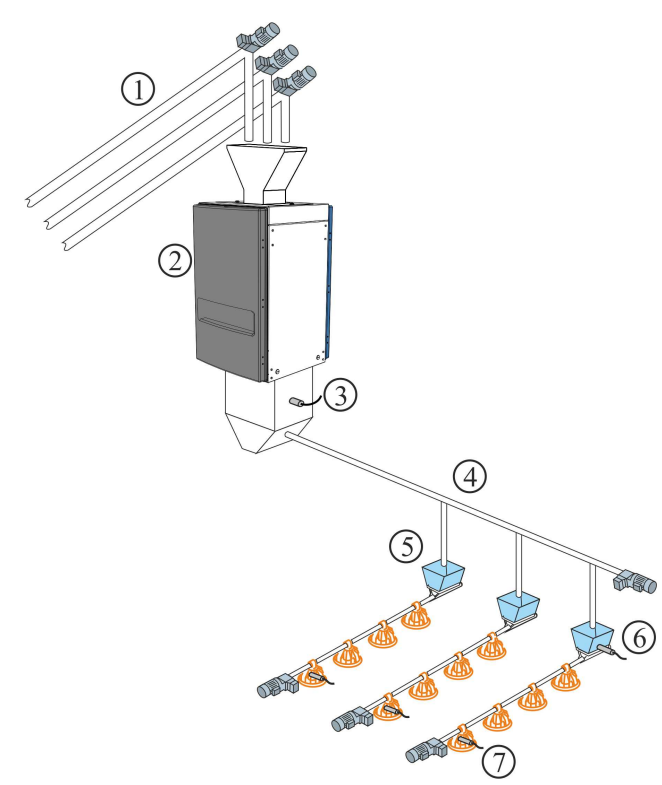

- 1. Silo-Schnecke bis zu fünf Futtertypen
- 2. Futterwaage
- 3. Futterbedarfsensor
- 4. Querschnecke
- 5. Querförderschneckenbehälter
- 6. Querförderschneckensensor im Behälter
- 7. Niveausensor in der Kontrollschale

Wenn die Installation durchgeführt wird, stellen Sie die Schalenfütterung gemäß einer der folgenden Steuerungsarten ein: Siehe auch Technisches Handbuch.

- [Zeitabhängig \[](#page-36-0)[}](#page-36-0) [37\]](#page-36-0)
- [Zeit und Menge geregelt \[](#page-36-1) $\triangleright$  [37\]](#page-36-1)
- [Mit Verteilung geregelte Zeit und Menge \[](#page-37-0)[}](#page-37-0) [38\]](#page-37-0)

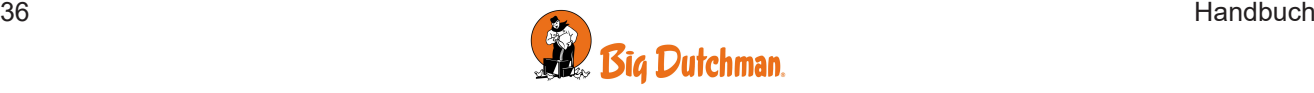

#### <span id="page-36-0"></span>4.3.2.2.1 Zeitgesteuerte Schalenfütterung

Das Futter wird in den im Fütterungsprogramm definierten Zeitabständen abgegeben.

Im Querförderschneckenbehälter der letzten Futterbahn registriert ein Sensor den Bedarf für die Zuführung von Futter. Bei Futterbedarf innerhalb der Fütterungsperiode füllt die Querförderschnecke alle Behälter auf. Das System stoppt, wenn der Sensor mit Futter bedeckt ist.

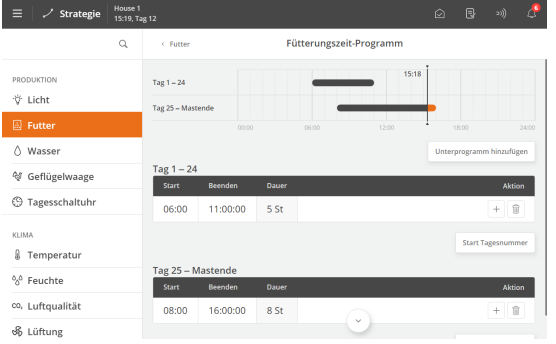

#### **Futterprogramm**

Einstellung des Futterprogramms. Siehe auch Abschnitt [Futter](#page-34-2)[programme \[](#page-34-2)[}](#page-34-2) [35\]](#page-34-2).

Die Futtermenge, die die Tiere voraussichtlich essen werden, wird anhand einer Futterreferenzkurve bestimmt . Wenn sich die Zeit, die die Tiere zum Fressen benötigen, plötzlich ändert, kann dies auf Probleme hinweisen, die weiter untersucht werden sollten.

#### <span id="page-36-1"></span>4.3.2.2.2 Zeit und Menge geregelt Schalenfütterung

Die Fütterung erfolgt - mit der Futtermenge, die in der Futterreferenz Kurve und in den Zeiträumen, die im Futterprogramm oder im Lichtprogramm unter **Strategie** festgelegt sind.

Wenn der Produktionscomputer in ein Netzwerk mit dem Managementprogramm BigFarmNet Manager eingebunden ist, müssen die Referenzkurven hier eingestellt werden. Es kann jedoch ein Offset-Wert am Stallcomputer festgelegt werden.

Das Futterprogramm wird so eingestellt, wie im Abschnitt Futterprogramme beschrieben.

#### **Zeitraum nur Zeitabhängig**

Die zeit- und mengengesteuerte Fütterung kann so eingestellt werden, dass sie nur für einen Teil des Durchgangs gilt. Ein Start- und ein Endtag geben an, in welchem Teil der Mast die zeit- bzw. mengengesteuerte Fütterung erfolgt. Außerhalb dieses Zeitraums wird ausschließlich zeitgesteuerte Fütterung gemäß dem Futteroder Lichtprogramm angewendet. (Wird durch Drücken der **Menüschaltfläche** | **Einstellungen** | **Installation | Manuelle Installation | Produktion | Futterkontrolle Einstellungen | Restriktive Fütterung**).

<span id="page-36-2"></span>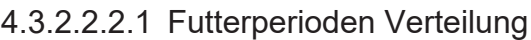

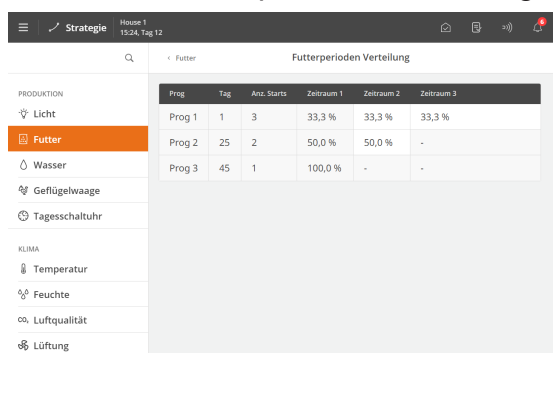

**Menüschaltfläche** | **Strategie | Futter | Verteilung der Fütterungszeiten**

In den Futterprogrammen werden für jedes Programm mehrere tägliche Starts eingestellt.

Die gewünschte Menge Futter am Tag (wie in der Referenzkurve angezeigt) kann zwischen der Anzahl der Starts (Perioden) aufgeteilt werden.

Ändert sich ein Zeitraum, passt der Produktionscomputer automatisch die nachfolgenden Werte an. Daher dürfen Änderungen nur in der Reihenfolge der Fütterperioden vorgenommen werden.

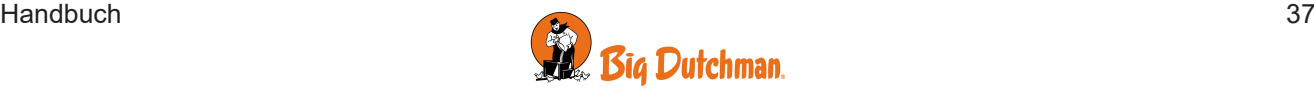

#### <span id="page-37-0"></span>4.3.2.2.3 Zeit und Menge geregelt Schalenfütterung mit Verteilung

Bei zeit- und mengengesteuertem Futter berechnet der Stallcomputer, ob die verbrauchte Menge dem gewünschten Verbrauch entspricht. Der Stallcomputer passt die Menge in aufeinanderfolgenden Perioden automatisch an, wenn mehr oder weniger als die erforderliche Menge verbraucht wurde. Siehe auch den Abschnitt [Futterperioden Verteilung \[](#page-36-2)[}](#page-36-2) [37\]](#page-36-2).

Der Verbrauch wird kontrolliert, wenn die Tiere ihre Futteraufnahme abgeschlossen haben. Das heißt, wenn der Stallcomputer den Verbrauch nicht mehr aufzeichnet.

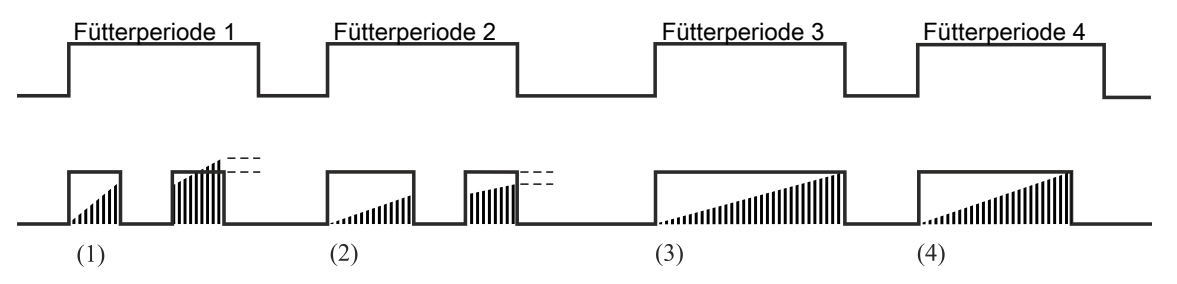

*Abb. 6: Beispiel: Korrektur des Futterverbrauchs über die Fütterperioden.*

*(1) Zu viel Futter wird bei der nächsten Fütterperiode abgezogen.*

*(2) Vom Futterprogramm gestoppt. Zu wenig Futter wird in die nächste Fütterperiode übertragen.*

*(3) Keine Nachfütterung. Das Futterprogramm stoppt die Ausfütterung. Futtermenge laut Vorgabe.*

*(4) Fütterung wird vor Abschluss der Fütterungsperiode beendet.* Die Tiere haben in einem festgelegten Zeitraum nicht gefressen *(***Überprüfen Sie den Verbrauch, wenn die Masthähnchen mit Fressen aufhören**) und sie haben die vorgegebene Futtermenge erhalten.

Der Stallcomputer stoppt die Fütterungsperiode, wenn mehr Futter zugeteilt wurde als erforderlich. Die Menge, die im Vergleich zur Mengenvorgabe zu viel gefüttert wurde, wird von der Futtermengen-Vorgabe der nächsten Fütterungsperiode abgezogen.

Wenn weniger als vorgegeben zugeteilt wurde, startet der Stallcomputer nach einer Pause eine Nachfütterung.

Der Stallcomputer stoppt die Fütterungsperiode, wenn die erforderliche Menge jetzt erreicht ist.

Wurde die Menge nicht erreicht, werden die Fütterungen solange fortgesetzt, bis die vorgegebene Futtermenge erreicht ist oder die Fütterungsperiode beendet ist. Wird die vorgegebene Futtermenge nicht vor dem Ende der Fütterungsperiode erreicht, wird die fehlende Menge auf die nächste Fütterungsperiode übertragen.

Um die **Restriktive Ausfütterung** einzurichten, drücken Sie die **Menüschaltfläche** | **Einstellungen** | **Technik | Installation | Manuelle Installation | Produktion | Futterkontrolle Einstellungen | Restriktive Ausfütterung**. Siehe auch Technisches Handbuch.

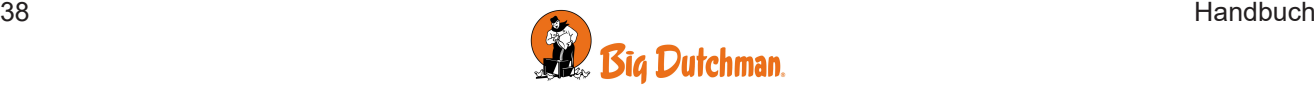

### <span id="page-38-0"></span>**4.3.2.3 Futtersteuerung – Kettenfütterung**

Die Futteranlage ist prinzipiell wie im Folgenden gezeigt aufgebaut:

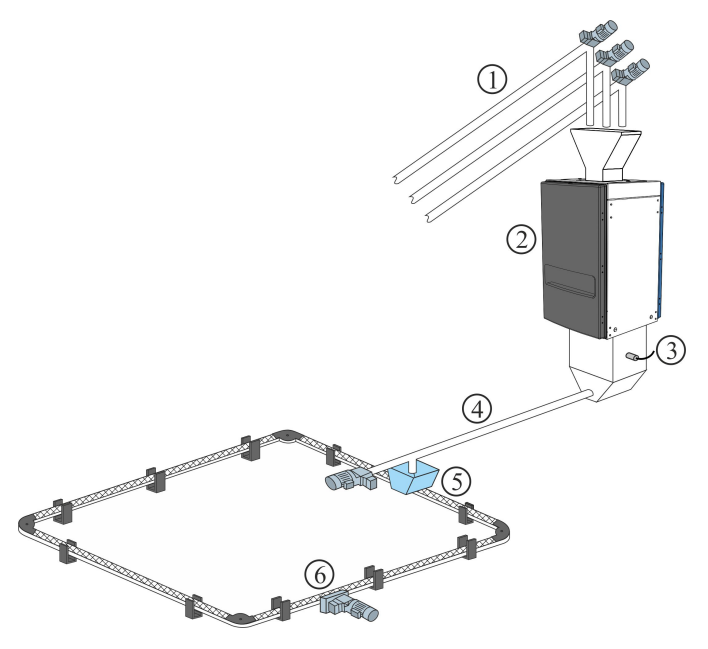

- 1. Silo-Schnecke bis zu fünf Futtertypen
- 2. Futterwaage
- 3. Futterbedarfsensor
- 4. Querschnecke
- 5. Querschnecke Tank
- 6. Kettenfütterungsanlage

Bei der Installation wird die Kettenfütterung auf eine der Steuerarten eingestellt: Siehe auch Technisches Handbuch.

- Zeitgesteuert
- Steuerung nach Lichtprogramm

Kettenfütterung regelt die Fütterung durch täglich mehrmalige Zufuhr von Futter innerhalb eines festgelegten Zeitraums.

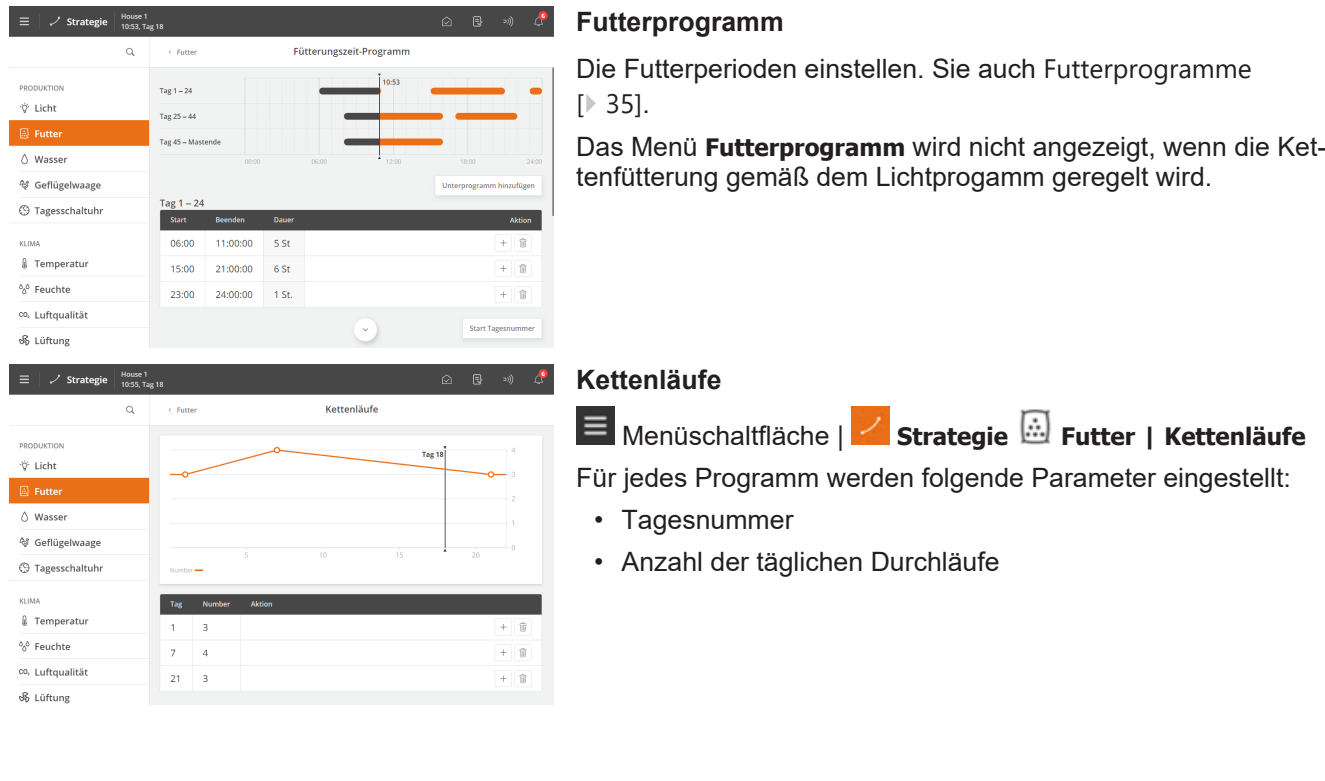

#### <span id="page-38-1"></span>4.3.2.3.1 Zeitgesteuerte Kettenfütterung

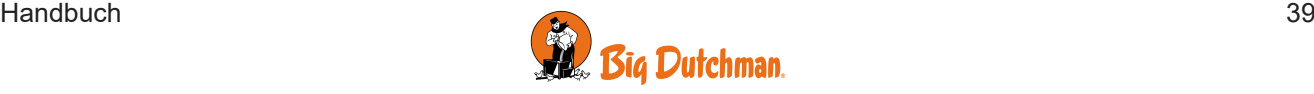

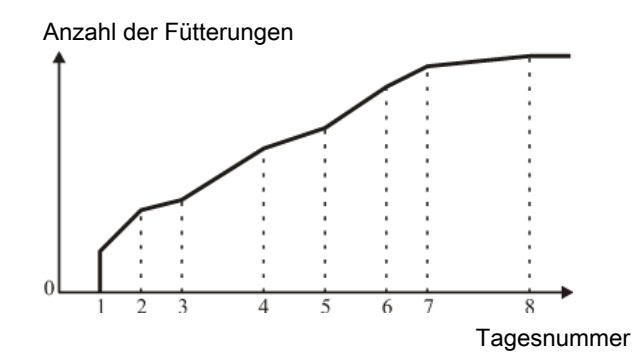

*Abb. 7: Kettenfütterung Anzahl Fütterungen pro Tag.*

*Die Anzahl der täglichen Fütterungen steigt von Tagesnummer zu Tagesnummer schrittweise an.*

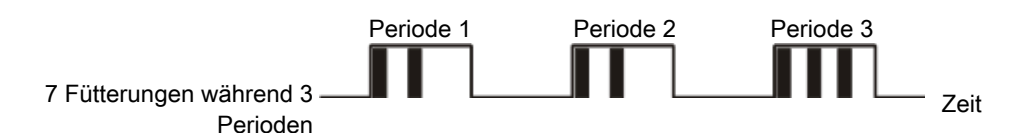

*Abb. 8: Kettenfütterung Beispiel 1: Verteilung der Anzahl der Fütterungen*

*Die Anzahl der Fütterungen wird auf die Anzahl der Starts gleichmäßig verteilt. Überschüssige Fütterungen werden ab dem letzten Start verteilt.*

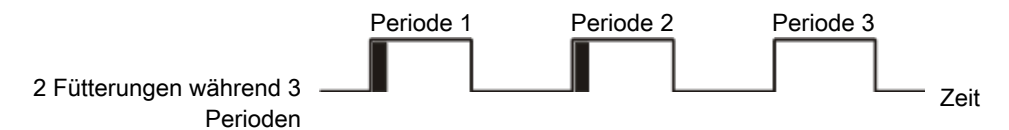

*Abb. 9: Kettenfütterung Beispiel 2: Verteilung der Anzahl der Fütterungen*

Ist die Anzahl der Fütterungen kleiner als die Anzahl der Starts, wird bei jedem Start einmal gefüttert, bis die eingestellte Anzahl der Fütterungen erreicht ist.

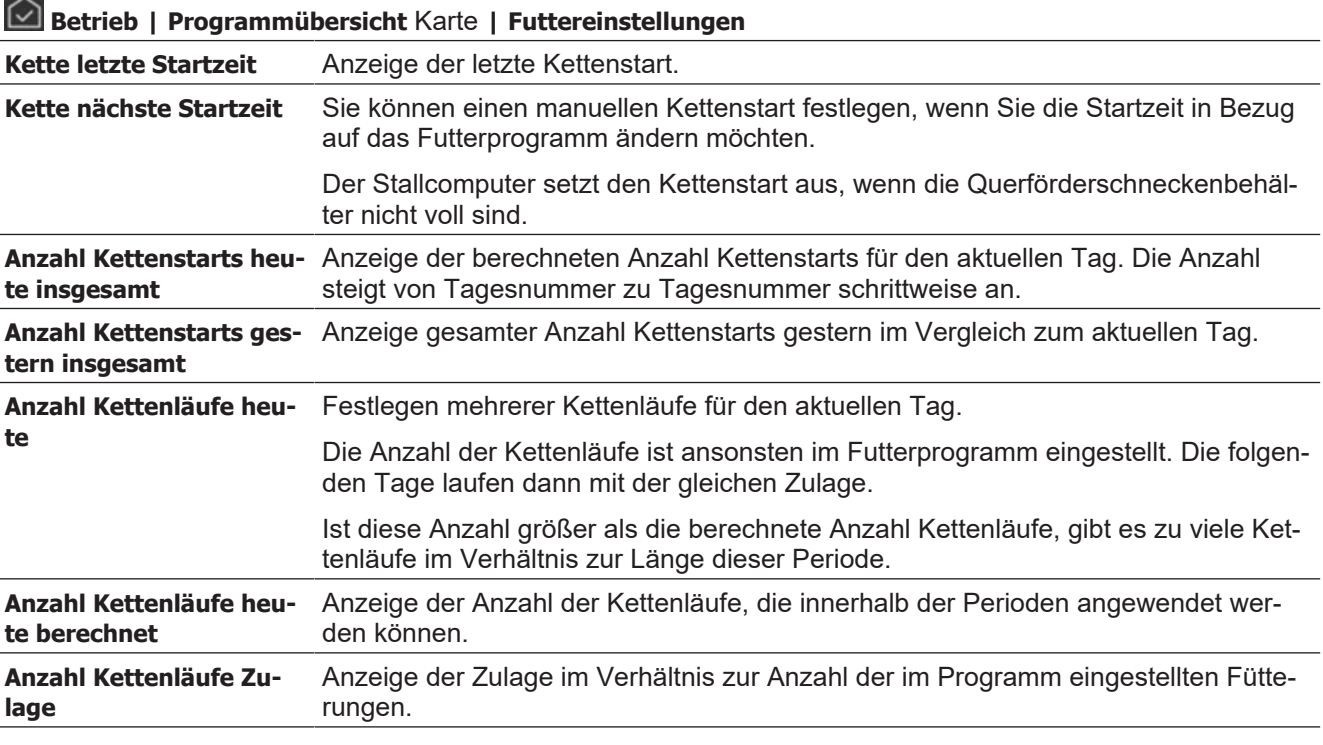

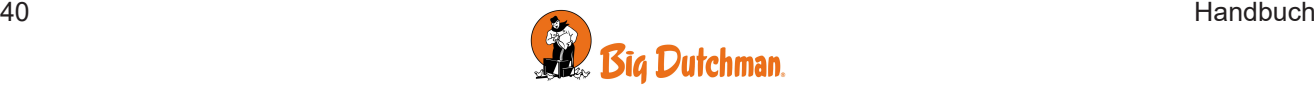

**Kettenlaufzeit** Einstellung der Laufzeit, die die Kette für einen Umlauf benötigen soll. Es ist wichtig, diesen Parameter korrekt einzustellen.

#### <span id="page-40-0"></span>**4.3.2.4 Futtermischung**

Nur für Futterwaage des Typen Trommelwaage und 9940.

Bei Nutzung einer Trommelwaage oder FW 9940-2 kann der Stallcomputer Futtermischungen aus bis zu 5 Sorten Futter verarbeiten.

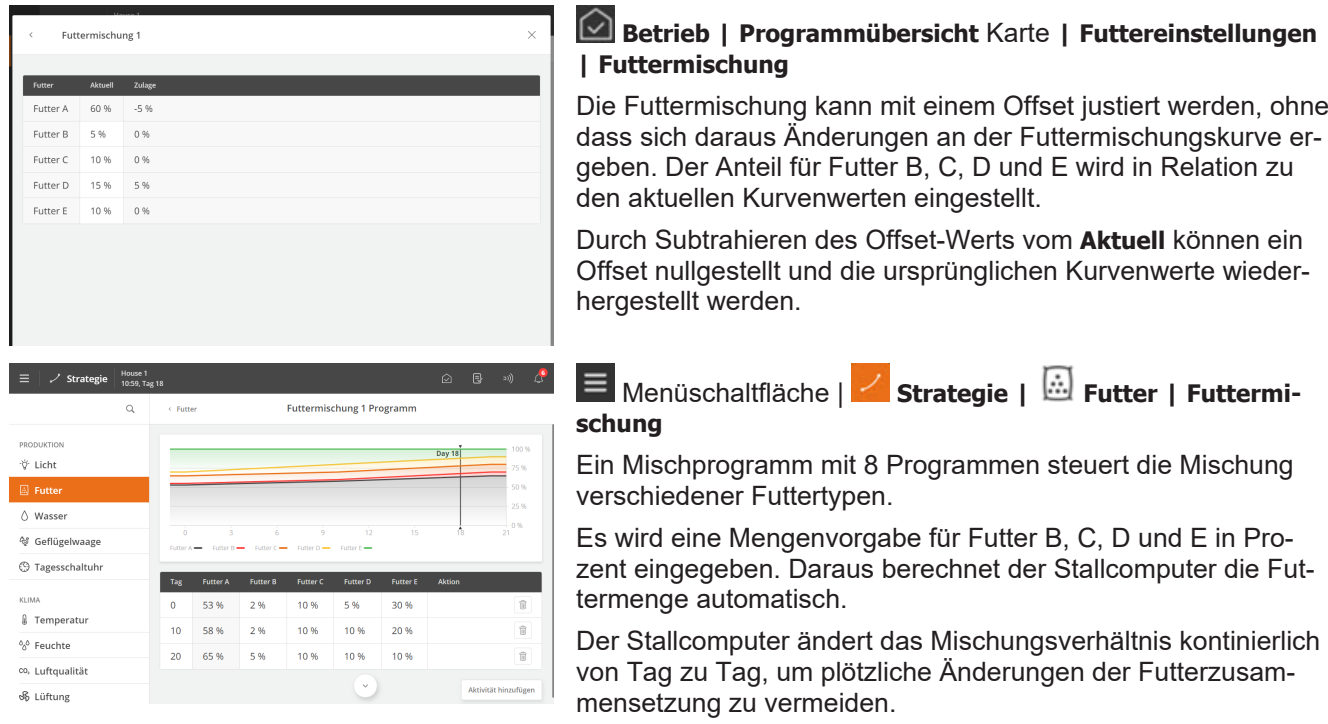

Ein Abweichungswert wird zur Futtermischungskurve hinzu gerechnet. Werden sehr große Abweichungswerte eingestellt, kann **FFutter X heute** mit der Zeit (wenn die Kurve ansteigt oder abfällt) über 100 % oder unter 0 % liegen. In diesem Fall sollte der Wert für **Futter X heute** angepasst werden. Der Stallcomputer berechnet jedoch immer das korrekte Mischungsverhältnis.

#### **Betrieb** | A**usstallung | Regelmodus**

**Futtertyp bei Stopp der Futtermischung** Ausstallung. Anzeige des Futtertyps, der für den Übergang zur Ausstallung ausgewählt wurde. Siehe auch Vor Ausstallen.

#### <span id="page-40-1"></span>**4.3.2.5 Futterzusatz**

Die Funktion ermöglicht es, unabhängig vom normalen Futtersystem Beifutter zu verfüttern (z. B. Weizenkörnerschalen oder ganze Weizenkörner auf dem Boden). Das Beifutter kann zu einer bestimmten Tagesnummer und Tageszeit verfüttert werden.

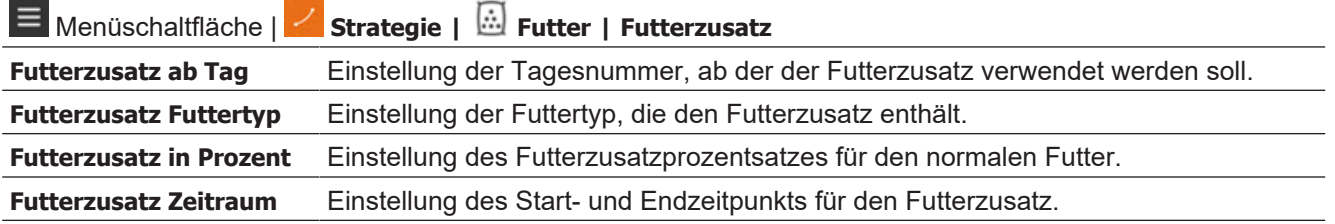

Die Futterwaage wiegt pro Gang 20 kg ab. Der Futterzusatz ist auf 10 % eingestellt.

Die normale Futtermischung besteht aus 50 % A und 30 % B.

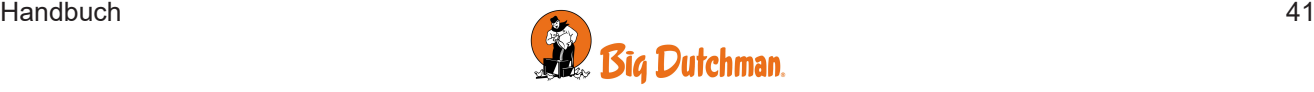

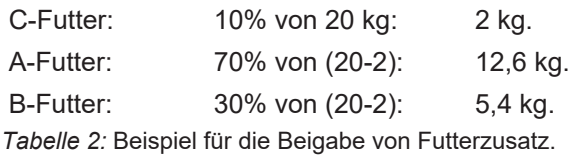

Der Futterzusatz wird beispielsweise unmittelbar vor Abschluss der vorletzten Fütterung zugeführt und endet unmittelbar vor Abschluss der letzten Fütterung.

### <span id="page-41-0"></span>*4.3.3 Futterwaage*

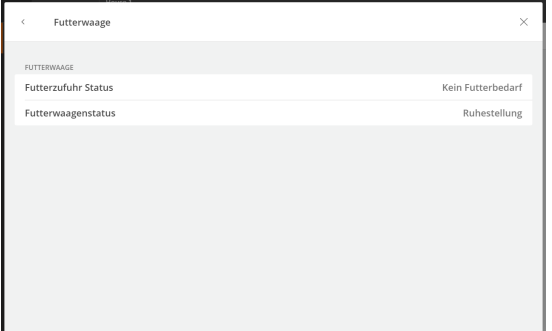

#### **Betrieb | Programmübersicht** Karte **| Futtereinstellungen | Futterwaage**

Der Stallcomputer liefert Informationen über die Auffüllung der Futterwaage und den aktuellen Status der Futterwaage.

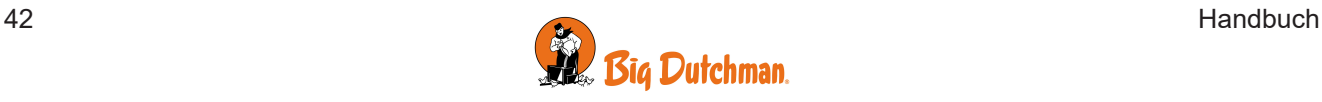

### <span id="page-42-0"></span>**4.4 Wasser**

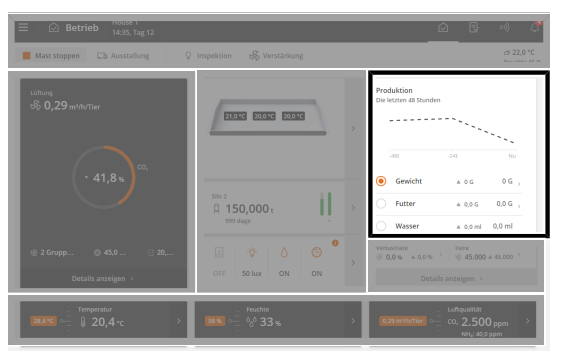

**Betrieb**. Eine Grafik auf der Karte **Produktionsergebnisse** zeigt den aktuellen durchschnittlichen Wasserverbrauch der letzten 48 Stunden (14 Tage für Elterntiere).

Im folgenden Abschnitt finden Sie eine Beschreibung der Funktionen und Einstellungseoptionen für Wasser.

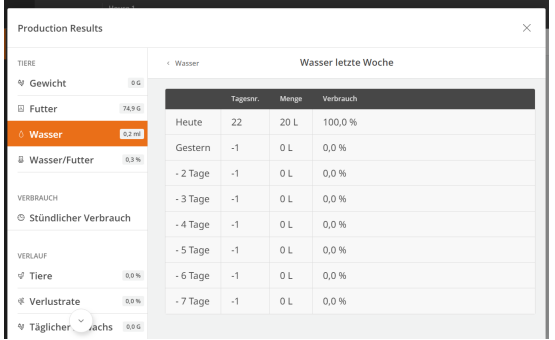

#### **Betrieb | Produktionsergebnisse** Karte | **Wasser**

Wasserdaten werden gesammelt und in Diagrammen und Übersichten, einschließlich wichtiger Schlüsselzahlen, dargestellt.

Der Stallcomputer gibt den Wasserverbrauch in Litern für eine Gesamtübersicht an. Der Wasserverbrauch wird auch in Prozent aufgezeichnet, um plötzliche Änderungen sichtbar zu machen.

Unter normalen Bedingungen steigt der Wert pro Tag um einige Prozent mit steigendem Alter der Tiere.

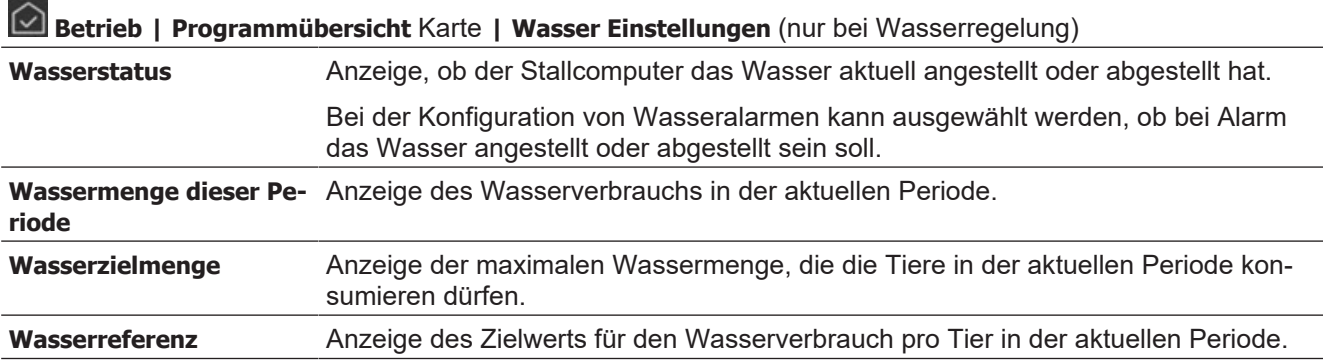

#### **Wasserniveau Alarm**

Der Wasserstandalarm wird verwendet, um den Wasserstand zu überwachen und sicherzustellen, dass die Tränkelinien nicht undicht sind.

Sie zeigt schnell Fehler bei der Wasserversorgung an, wie z. B. Verstopfungen, defekte Wasserleitungen oder fehlende Wasserversorgung. Der Hauptzweck ist somit die Gewährleistung einer stabilen Wasserversorgung für die Tiere. Siehe auch den Abschnitt [Wasseralarme \[](#page-58-0)[}](#page-58-0) [59\]](#page-58-0).

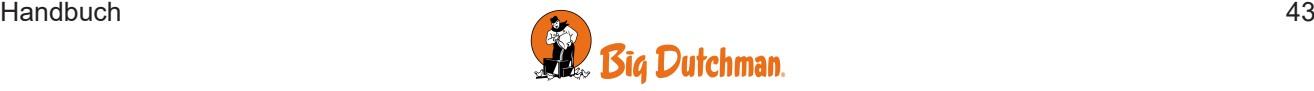

#### Viper Touch

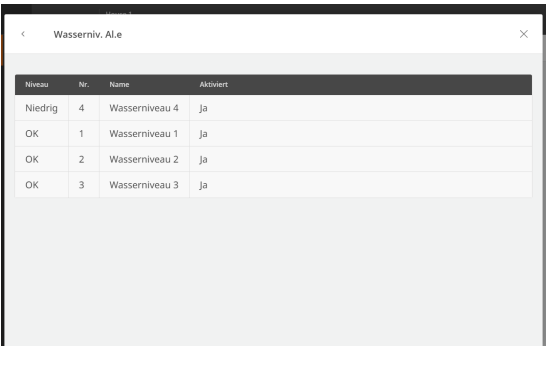

Eingangsklemmen im Alarmmodus werden oben in der Liste angezeigt. Anschließend werden die fehlerhaften Eingangsklemmen angezeigt, die überwacht werden, bevor ein Alarm ausgelöst wird. Am Ende der Liste finden Sie die Eingangsklemmen, deren Status OK sind.

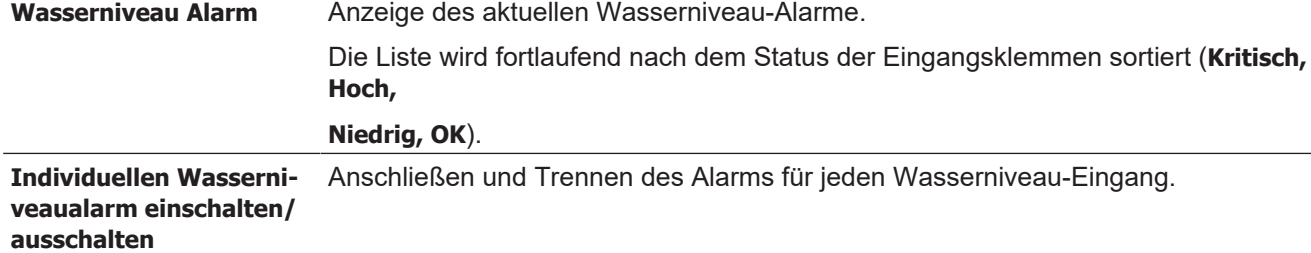

### <span id="page-43-0"></span>*4.4.1 Wasserregelung*

Der Stallcomputer hat 4 Formen der Wasserregelung:

- Zeitsteuerung gemäß dem Programm
- Zeitsteuerung gemäß Lichtprogramm
- Zeit- und mengenabhängig gemäß Programm
- Zeit- und mengenabhängig gemäß Lichtprogramm

Bei zeit- und mengenabhängiger Wasserregelung unterbricht der Stallcomputer die Wasserzufuhr, wenn die benötigte Menge Wasser verbraucht wurde.

Es ist auch wichtig, die Wasserregelung zu installieren, um die Aufmerksamkeit auf Alarme zu lenken und Leckagen und Verstopfungen im Wassersystem schnell zu überwachen.

Im Prinzip funktioniert die Wasserregelung als Futterkontrolle. Das Wasserprogramm kann bis zu 16 Programme enthalten, die an unterschiedlichen Tagen starten. Ein Programm wird von einem Tag auf den nächsten Tag aufrechterhalten. Wenn es keine Programme mit einer höheren Tagesnummer gibt, gilt das Programm für die restliche Dauer des Durchgangs.

Einstellung für jeden Tage (bis zu 16):

- Anzahl der Zeiträume pro Tag
- Start- und Endzeit

#### **Bitte beachten:**

- In der Zeit bis zur ersten Tagesnummer ist das Wasser den ganzen Tag angestellt.
- Außerhalb der gewählten Zeiträume besteht kein Zugang zum Wasser.
- Wenn Sie eine Startzeit von 00:00 bis 24:00 Uhr einstellen, ist das Wasser für 24 Stunden verfügbar.

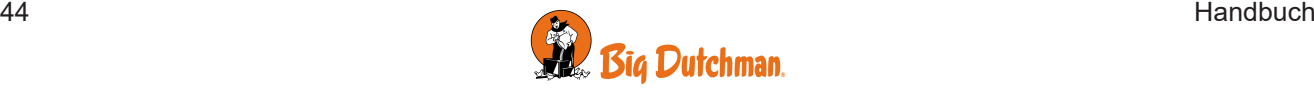

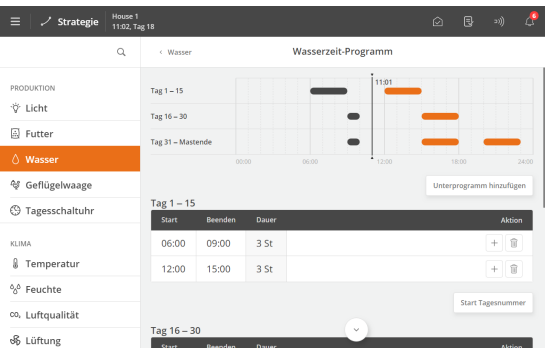

#### **Wasserzeit-Programm**

 Menüschaltfläche | **Strategie | Wasser | Wasserzeit-Programm**

Drücken Sie das Feld in der Spalte **Start**, um die Startzeit zu ändern.

Drücken Sie das Feld in der Spalte **Stopp**, um die Stoppzeit zu ändern.

Die Blöcke auf der Zeitachse zeigen an, wann und wie lange Wasser verfügbar ist.

Drücken Sie deuten einen neuen Zeitraum hinzuzufügen.

Drücken Sie bei Bedarf auf das Feld **Start Tagesnummer**, um den Tag zu ändern, an dem das Programm beginnt.

Um ein neues Unterprogramm zu erstellen, das mit einer anderen Tagesnummer beginnt, drücken Sie **Unterprogramm hinzufügen**.

Drücken Sie l ; um einen Zeitraum zu löschen.

#### **Wasserreferenz Kurve**

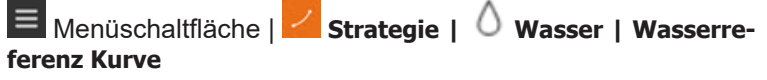

Die verfügbare Wassermenge wird in einer Wasserreferenzkurve bestimmt.

#### **Wasserverteilung nach Perioden**

 Menüschaltfläche | **Strategie | Wasser | Wasserverteilung**

In den Wasserprogrammen wird eine Reihe von täglichen Starts für jedes Programm festgelegt.

Die gewünschte Menge Wasser am Tag (wie in der Referenzkurve angezeigt) kann zwischen der Anzahl der Starts (Perioden) aufgeteilt werden.

Ändert sich ein Zeitraum, passt der Produktionscomputer automatisch die nachfolgenden Werte an. Nehmen Sie daher die Änderungen so vor, dass sie der Reihenfolge der Perioden folgen.

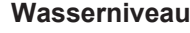

Hat ein Sensor festgestellt, dass der Füllstand des Wassers außerhalb des gewünschten Bereichs liegt, so wird dieser Status in der Liste an oberster Stelle angezeigt.

Der voreingestellte Alarm sendet eine Warnung nach einer Minute. Siehe auch Abschnitt [Wasseralarme \[](#page-58-0)[}](#page-58-0) [59\]](#page-58-0).

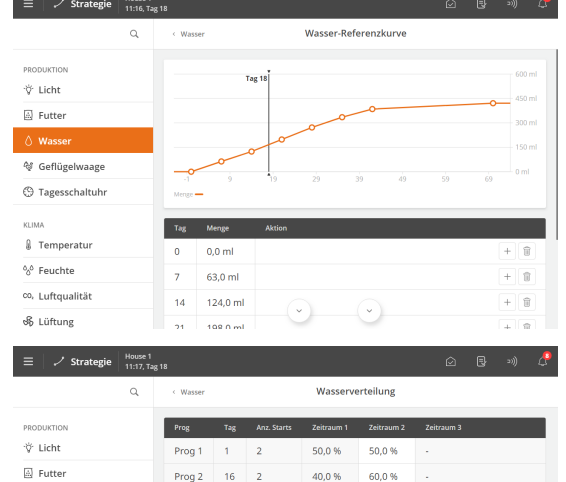

 $33.3.96$ 

33.3.46

 $22.2<sub>m</sub>$ 

 $\overline{31}$ Prog 3

<sup>Q</sup> Geflügelwaage **S** Tagesschaltuh g Temperatu % Feuchte co, Luftqualităt & Lüftung

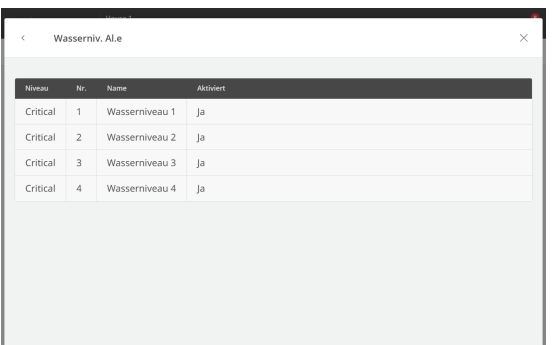

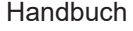

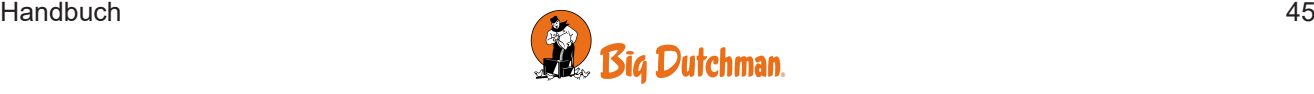

### <span id="page-45-0"></span>**4.5 Licht**

Unter anderem kann das Licht verwendet werden, um das Verhalten der Tiere während des Tages anzupassen, da eine erhöhte Lichtstärke die Aktivität erhöht und eine verringerte Lichtstärke die Aktivität verringert.

Der Stallcomputer verfügt über 3 Arten von programmgesteuertem Licht:

- Hauptlicht
- Hilfsrelais Licht
- Extra Licht

Und Beobachtungslicht, das manuell gesteuert wird (durch Add-On-Software).

Für jede Lichtart gibt es verschiedene Einstellungsoptionen, je nachdem, wie das Licht installiert und eingerichtet ist.

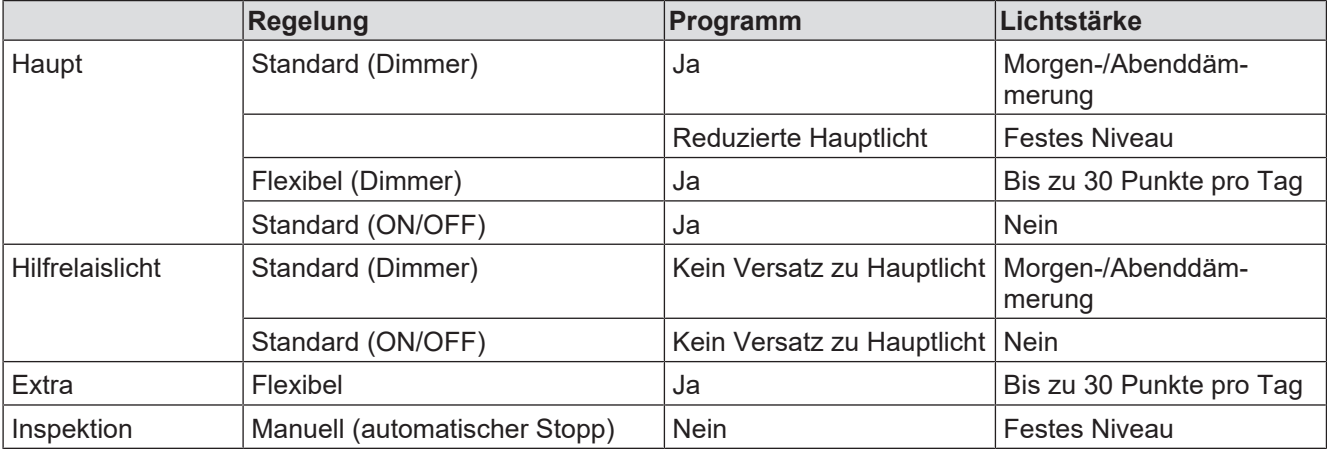

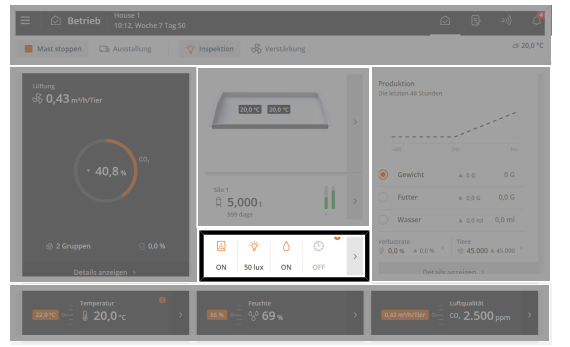

**Betrieb**. Wenn das Licht eingeschaltet ist, wird es mit einem farbigen Symbol in der **Programmübersicht** Karte angezeigt.

Die Karte bietet Zugriff auf das Programm, das für die Tagesnummer aktiv ist, und ermöglicht das Anzeigen und Ändern des Programms.

### <span id="page-45-1"></span>*4.5.1 Lichtprogramm*

Im Prinzip funktioniert die Lichtsteuerung als Futterkontrolle.

Das Lichtprogramm kann bis zu 16 Programme enthalten, die an unterschiedlichen Tagen starten. Ein Programm wird von einem Tag auf den nächsten Tag aufrechterhalten. Wenn es keine Programme mit einer höheren Tagesnummer gibt, gilt das Programm für die restliche Dauer des Durchgangs.

Einstellung für jeden Tage (bis zu 16):

- Anzahl der Zeiträume pro Tag
- Start- und Endzeit

#### **Bitte beachten:**

- Bis zur ersten Tageszahl ist das Licht 24 Stunden am Tag eingeschaltet und hat dieselbe Lichtstärke wie für Tag 1.
- Außerhalb der gewählten Zeiträume besteht kein Zugang zum Licht.
- Licht ist rund um die Uhr verfügbar, wenn eine Startzeit von 00:00 bis 24:00 eingestellt ist.

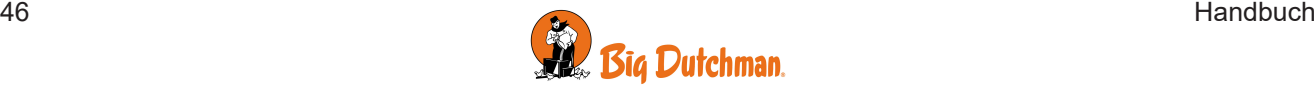

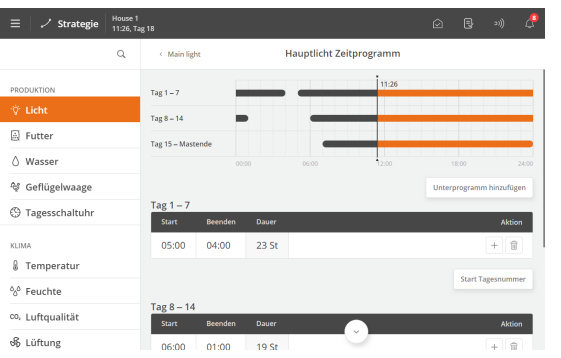

| Menüschaltfläche **Strategie | Licht**

Drücken Sie das Feld in der Spalte **Start**, um die Startzeit zu ändern.

Drücken Sie das Feld in der Spalte **Stopp**, um die Stoppzeit zu ändern.

Drücken Sie +, um einen neuen Zeitraum hinzufügen, und legen Sie dann die Start- und Stoppzeiten fest.

Drücken Sie bei Bedarf das Feld **Start Tag-Nr.**, um die Tagesnummer der Periode zu ändern.

Drücken Sie auf **Unterprogramm hinzufügen**, um eine neue Tagesnummer hinzuzufügen.

Die Blöcke auf der Zeitachse zeigen an, wann und wie lange das Licht an ist.

Drücken Sie lij, um einen Zeitraum zu löschen.

### <span id="page-46-0"></span>*4.5.2 Hauptlicht*

Der Stallcomputer verfügt über 2 Arten von Hauptlicht:

- Standard gleiche Lichtstärke den ganzen Tag (aber mit reduziertem Licht sowie Optionen für Tagesanbruch und Abenddämmerung)
- Flexibel unterschiedliche Lichtstärken während der Tageszeiten

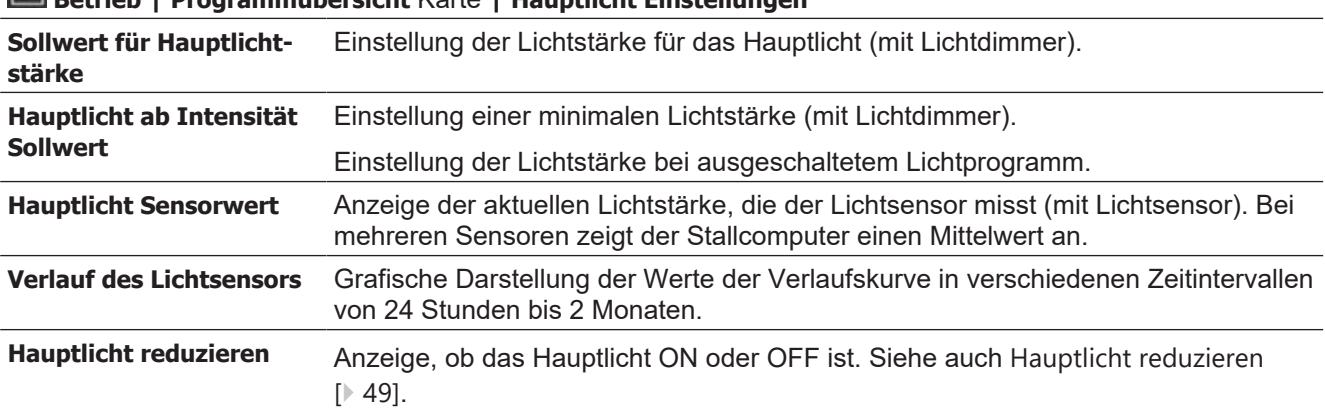

### **Betrieb | Programmübersicht** Karte **| Hauptlicht Einstellungen**

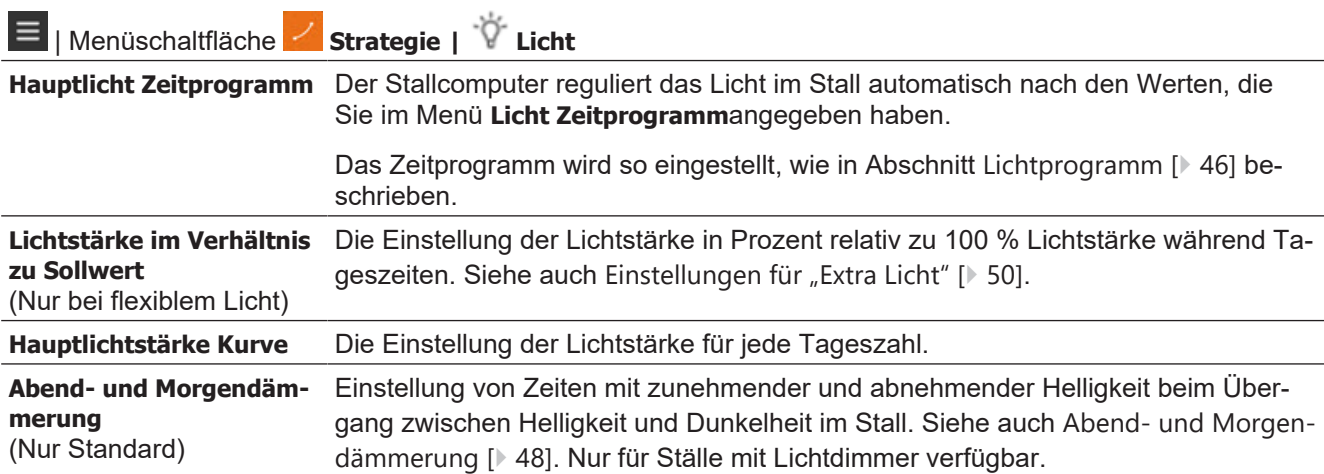

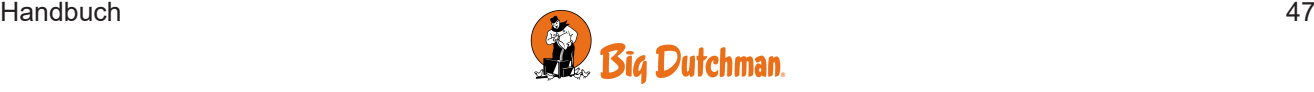

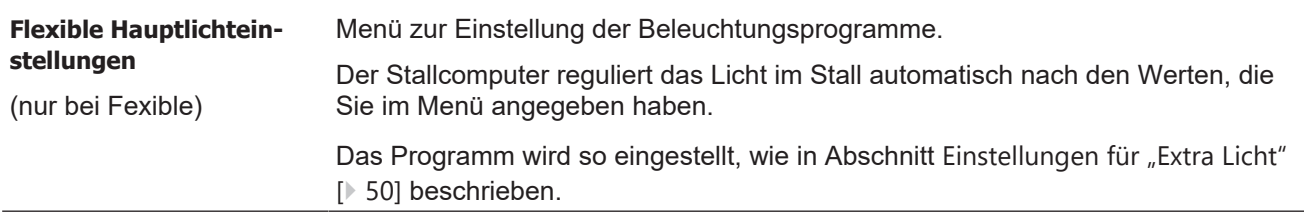

Bitte beachten Sie den möglichen Zusammenhang zwischen Federpicken, Verletzungen, Verlustrate und Lichtstärke im Stall.

### <span id="page-47-0"></span>*4.5.3 Abend- und Morgendämmerung*

Die Funktion ist für Ställe mit standardmäßiger Lichtsteuerung vorgesehen.

Wird ein Dimmer genutzt, kann das Lichtniveau so gesteuert werden, dass eine Lichtphase mit "Dämmerung" beginnt, während der das Licht von "Nacht" auf "Tag" geändert wird. Entsprechend endet eine Lichtphase mit "Abenddämmerung".

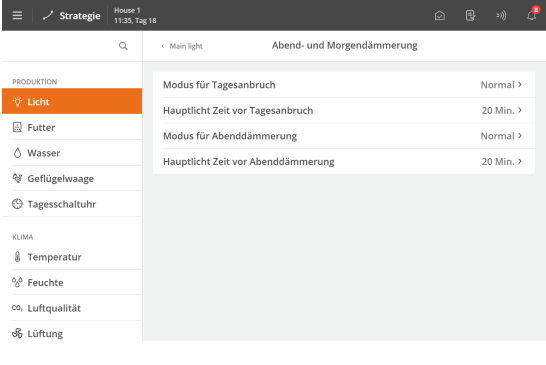

Über einen voreingestellten Zeitraum ändert der Stallcomputer das Licht auf das gewünschte Niveau

Die Zeiträume für Morgen- und Abenddämmerung können unabhängig voneinander eingestellt werden.

Stellen Sie die Dauer der einzelnen Zeiträume sowie den Wert der Lichtstärke nach Ablauf des Zeitraums ein.

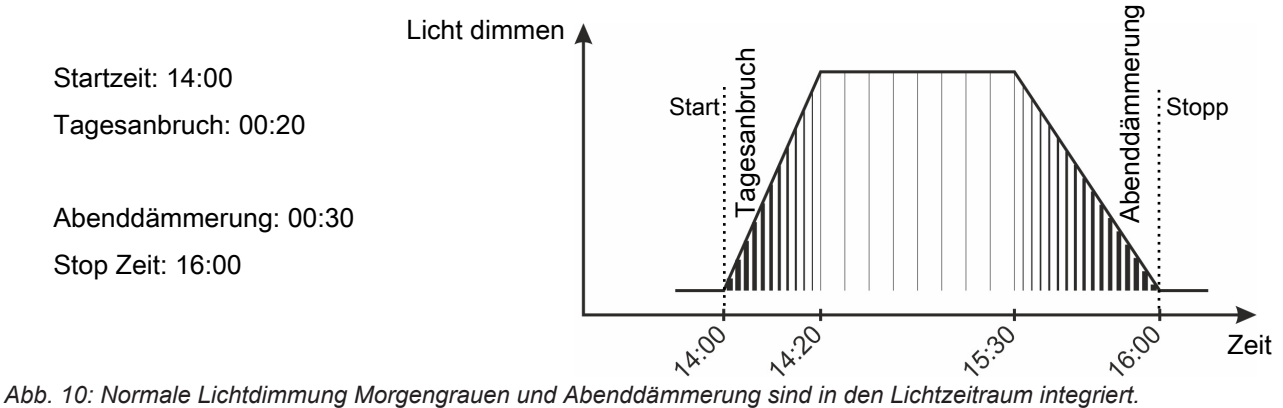

<span id="page-47-1"></span>

### **4.5.3.1 Abend- und Morgendämmerung - Erweitert**

Die Morgen- und Abenddämmerung-Perioden können einen ausgewählten zeitlichen Ablauf folgen, unabhängig voneinander: **Normal** oder **Erweitert**.

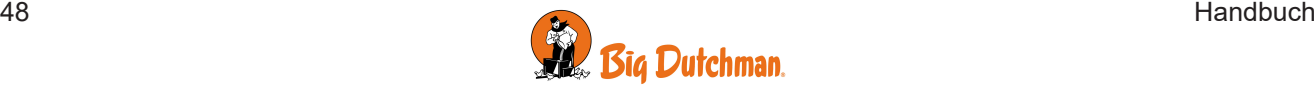

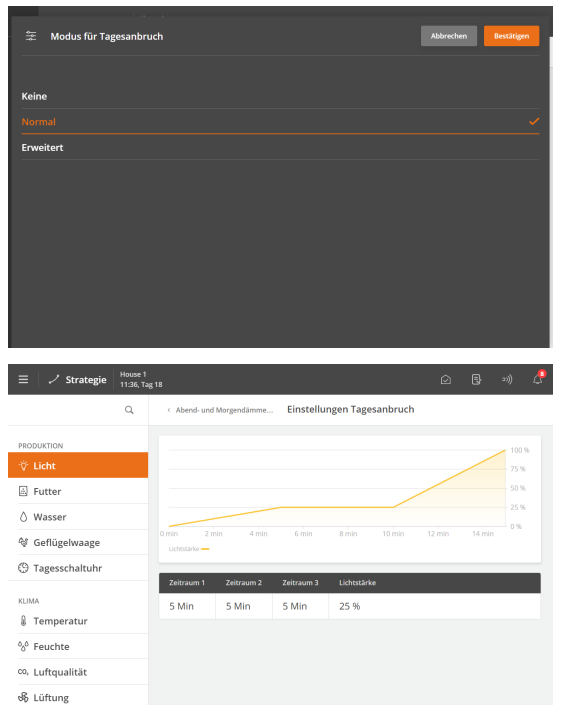

**Normal**: Über einen voreingestellten Zeitraum ändert der Stallcomputer das Licht auf das gewünschte Niveau

**Erweitert**: Der Stallcomputer ändert über drei Zeiträume das Licht auf das gewünschte Niveau.

#### **Erweitert**

Stellen Sie die Dauer der einzelnen Zeiträume sowie den Wert der Lichtstärke nach Ablauf des Zeitraums ein.

#### **Betrieb | Ausstallung**

**Lichtsteuerung** Ausstallung. Siehe auch den Abschnitt Vor Ausstallen. Wählen Sie der Aktivierung/Deaktivierung der verschiedenen Lichtarten bei der Ausstallung.

Anzeige des Status der Ausstallung Lichts.

### <span id="page-48-0"></span>*4.5.4 Hauptlicht reduzieren*

Die Funktion ist für Ställe mit standardmäßiger Lichtsteuerung vorgesehen. Das Ändern des Lichtniveaus für einen Zeitraum alle 24 Stunden kann dazu beitragen, das Verhalten der Tiere zu regulieren. Ein niedrigeres Lichtniveau würde somit die Tiere ruhiger machen.

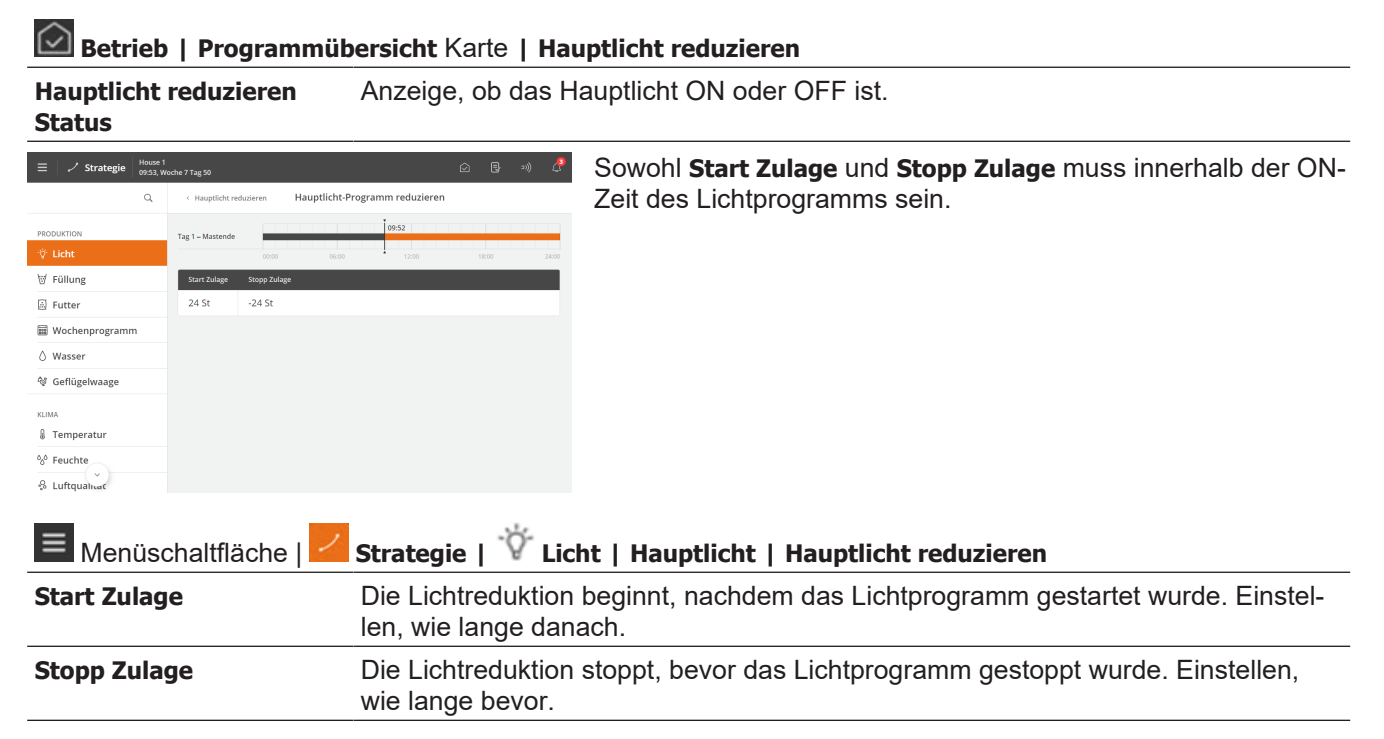

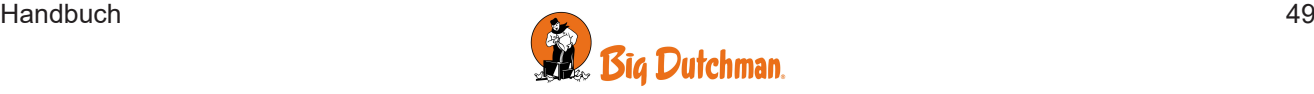

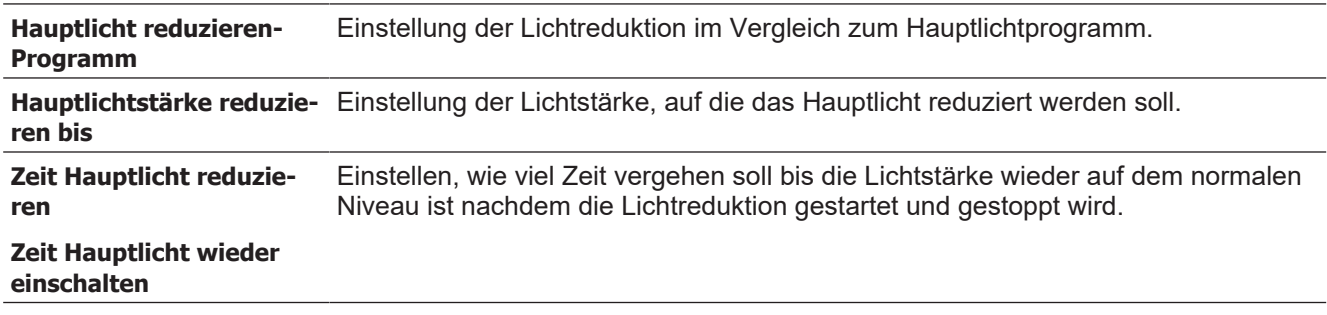

### <span id="page-49-0"></span>**4.5.5 Einstellungen für "Extra Licht"**

Wenn die Lichtsteuerung auf **Flexibel** eingestellt ist, kann die Lichtstärke innerhalb der Einschaltdauer(n) mit bis zu 30 Punkten und für Zeiträume während des Tages als Prozentsatz von 100 % Lichtstärke eingestellt werden.

Es kann vorteilhaft sein, zunächst eine Start- und eine Stoppzeit festzulegen, bei der die Lichtstärke 0 % beträgt, um die Einschaltzeit des Lichts zu begrenzen. Anschließend können Sie die einzelnen Zeiträume festlegen, in denen die Lichtstärke von 100 % abweichen soll.

Erstellen eines Lichtprogramms. Siehe auch [Lichtprogramm \[](#page-45-1)[}](#page-45-1) [46\]](#page-45-1).

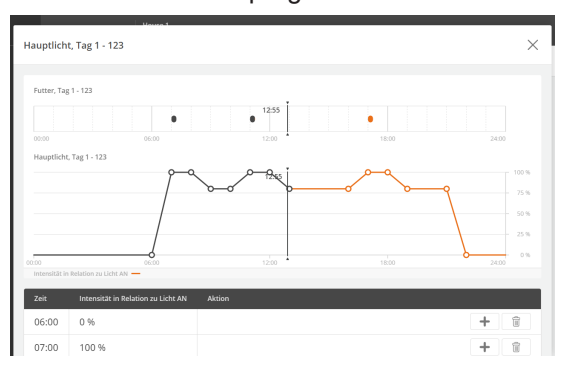

**Betrieb | Programmübersicht** Karte **| Hauptlicht**

Drücken Sie auf das Feld **Zeit**, um die Zeit einzustellen.

Drücken Sie auf das Feld **Lichtstärke im Verhältnis zu Sollwert,** um die Lichtstärke zu diesem Zeitpunkt einzustellen.

Drücken Sie auf **D**, um einen Punkt im Programm hinzuzufügen.

Drücken Sie auf <sub>m</sub> um eine Zeit/einen Punkt zu löschen.

Das Futterprogramm ist bei Etage-Fütterung durch Futterprogramm auf der Karte sichtbar. So können Sie die Lichtstärke an die Fütterungszeiten anpassen.

### <span id="page-49-1"></span>*4.5.6 Hilfsrelais Licht*

Hilfsrelais-Licht ist eine Funktion, die versetzt vom Hauptlicht aktiviert wird. Zusätzlich zu einer alternativen Lichtquelle, z. B. Gardinen, die die Fenster verschließen.

Das Offset kann für jedes Hilfslicht mit einem Start- und Stopp-Zulage eingestellt werden.

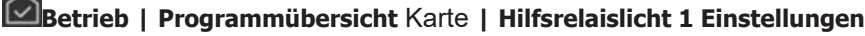

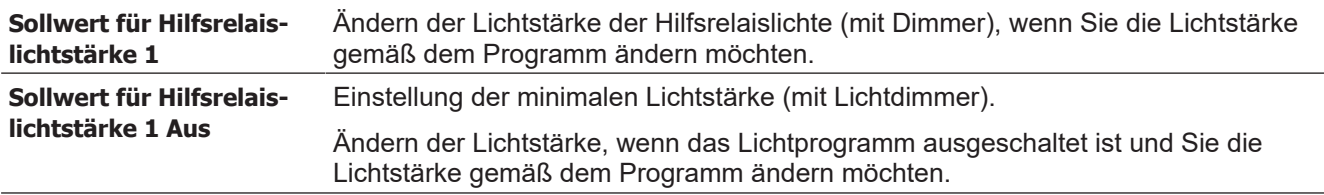

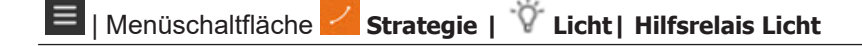

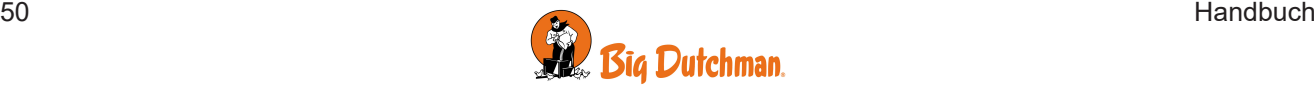

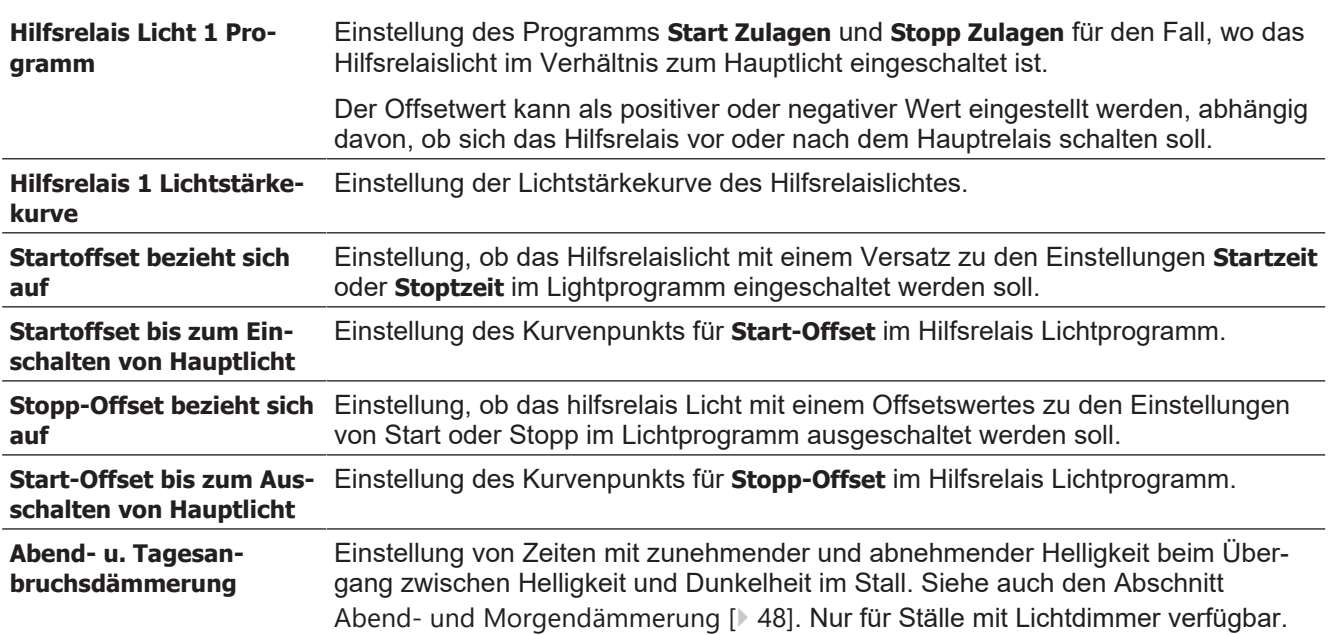

Bei Verwendung eines Dimmers für das Hilfslicht funktionieren die Einstellungen Lichtstärke, Lichtstärke bei Licht aus und Zulage Lichtintensität wie für das Hauptlicht beschrieben.

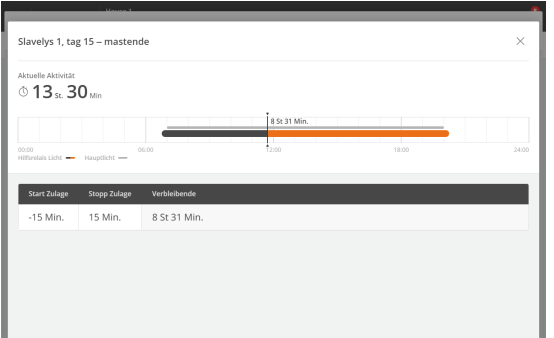

Das Hauptlichtprogramm wird im Menü über dem Hilfsrelais-Lichtprogramm angezeigt.

### <span id="page-50-0"></span>*4.5.7 Extra Licht*

Unter anderem kann "Extra Licht" verwendet werden, um zum Beispiel das Licht in bestimmten Bereichen des Stalls nach einem separaten Lichtprogramm zu steuern. "Extra Licht" bietet die gleichen Einstelloptionen wie das flexible Hauptlicht (siehe [Einstellungen für "Extra Licht" \[](#page-49-0) $\blacktriangleright$  [50\]](#page-49-0)).

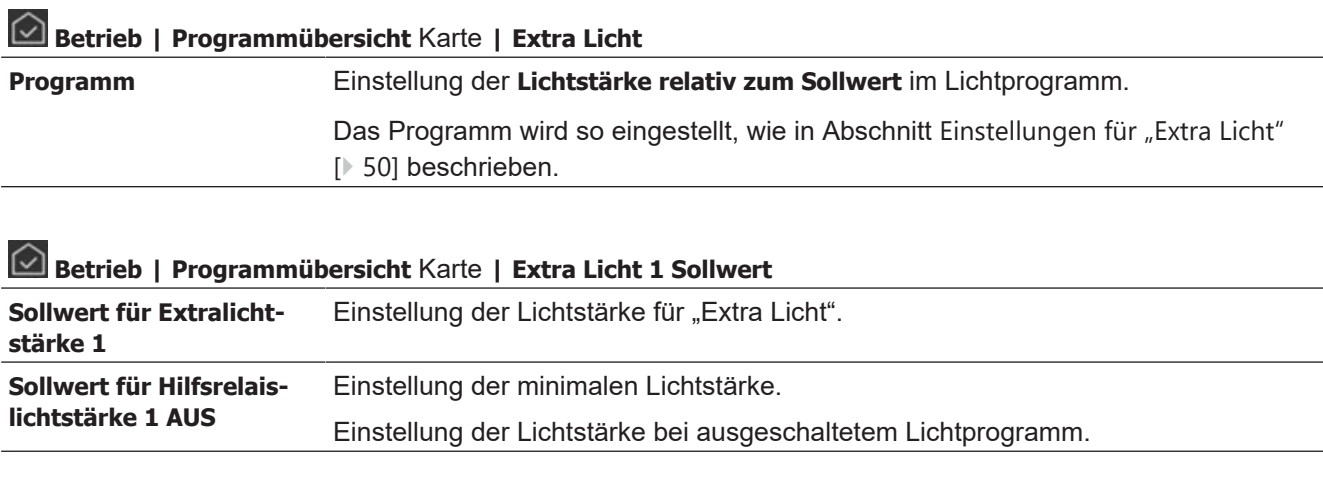

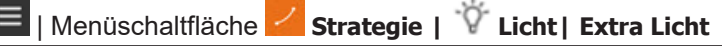

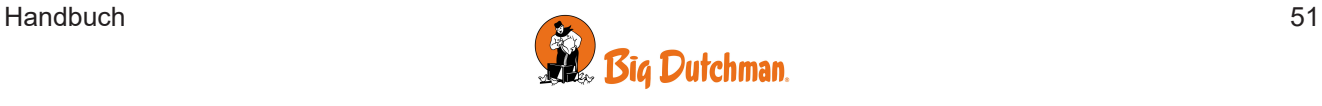

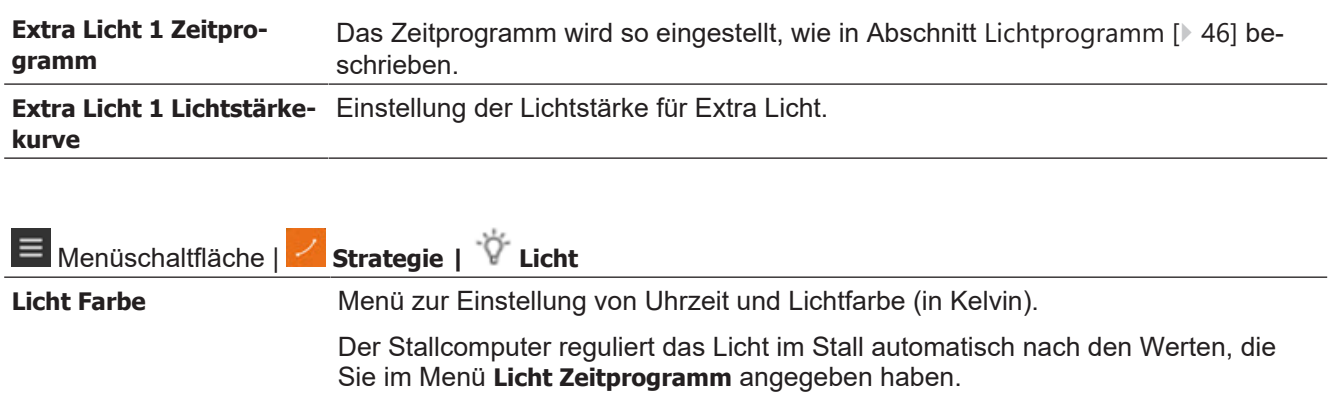

### <span id="page-51-0"></span>*4.5.8 Beobachtungslicht*

Die Beobachtungslicht wird verwendet, um das Licht beim Betreten des Stalles zu steuern. Das Licht wird über eine Menüschaltfläche oder einen externen Druckknopf eingeschaltet.

Alle Arten von Licht können als Beobachtungslicht verwendet werden (Hauptlicht, Hilfrelais-Licht und Extra Licht).

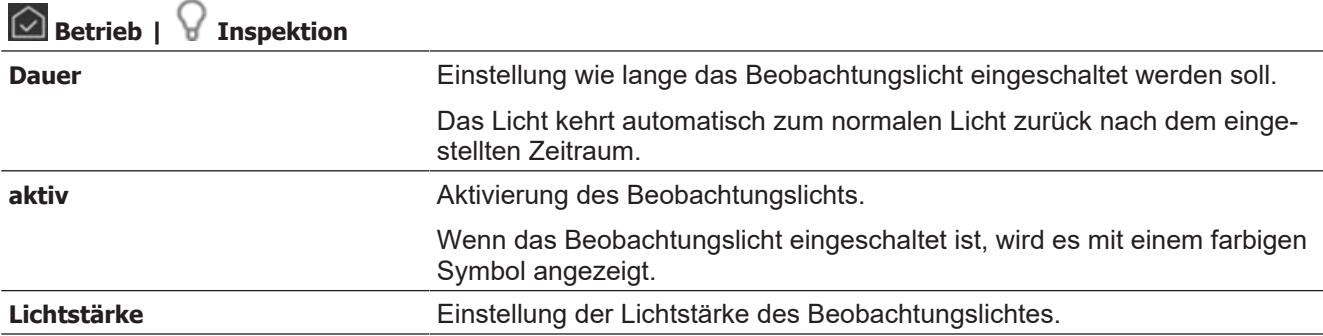

### <span id="page-51-1"></span>**4.6 Silo**

Zur Überwachung des Futterverbrauchs ist es wichtig zu wissen, wie viel Futter in die Silos eingefüllt wird. Es kann manuell oder automatisch aufgezeichnet werden (elektronische Silowiegung). Beim elektronischen Silowiegung erfolgt die Aufzeichnung der gelieferten Futtermenge automatisch.

Der Stallcomputer wägt das von den einzelnen Silos verbrauchte Futter ab und berechnet den Futterverbrauch.

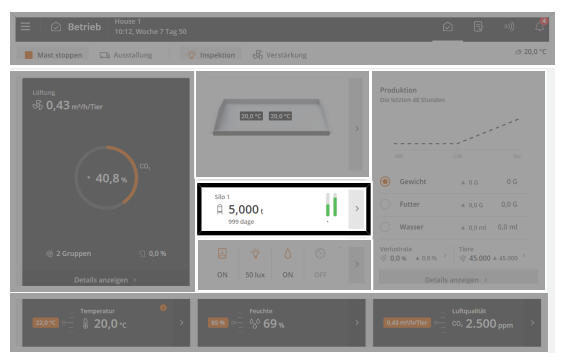

 Betrieb. Die **Silo** Karte zeigt den Siloinhalt des aktiven Silos sowie eine Grafik für und die Anzahl der Tage, bis das Silo als leer berechnet wird.

Mit der Silokarte gelangen Sie auch zu den Siloeinstellungen.

#### **Betrieb | Silo** Karte

**Silo 1 Inhalt** Anzeige der aktuellen Futtermenge im Silo. Die aktuelle Menge wird kontinuierlich auf Basis des aktuellen Verbrauchs aktualisiert.

> Bei der manuellen Aufzeichnung des Futters kann das Menü verwendet werden, um die aktuelle Futtermenge zu korrigieren. Das ist erforderlich, wenn es zu Abweichungen zwischen dem tatsächlichen Siloinhalt und dem angezeigten Inhalt kommt.

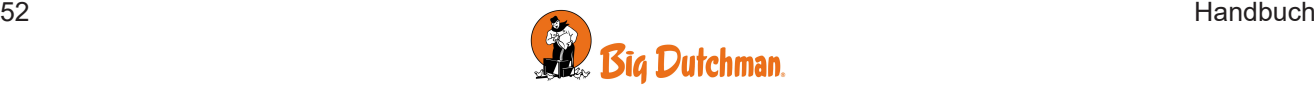

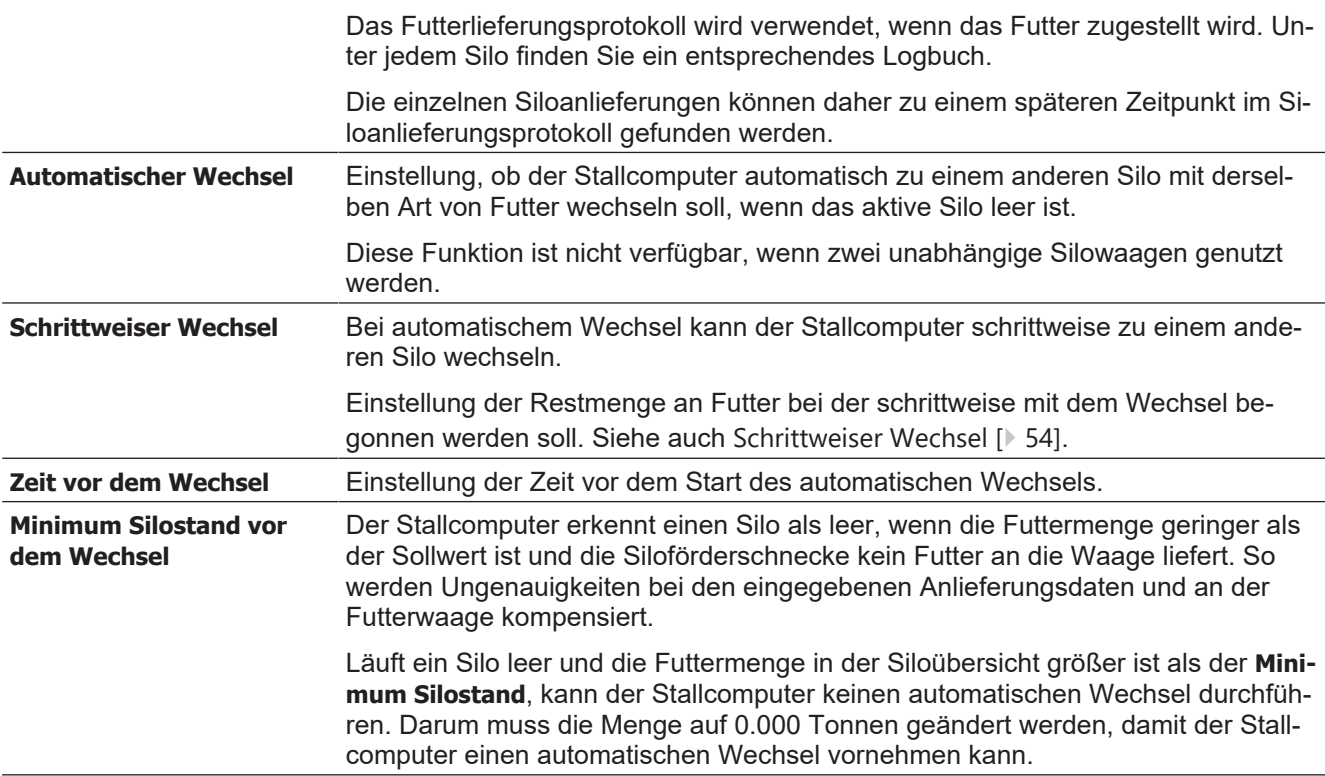

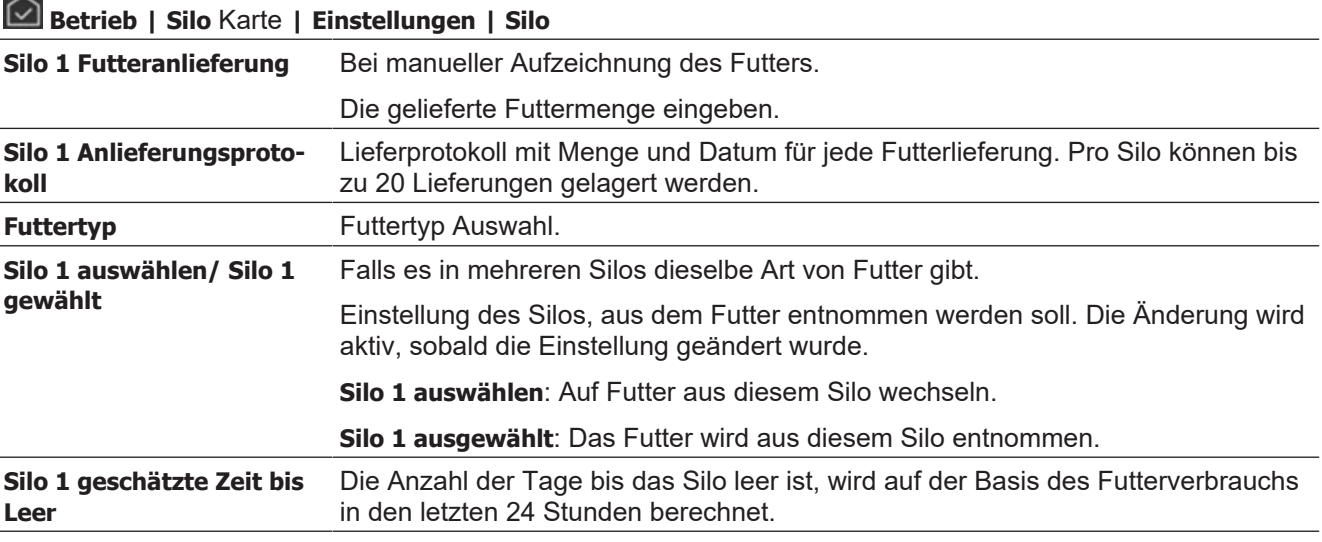

#### **In Verbindung mit elektronischer Silowiegung:**

Dies kann zu Ungenauigkeiten führen, wenn die Fütterungsanlage läuft und gleichzeitig Futter an ein Silo geliefert wird, das die Fütterungsanlage versorgt. Dies sollte daher vermieden werden.

Sollte weiterhin Futter ans Silo geliefert werden, während die Fütterungsanlage läuft, wird der Stallcomputer die Ausfütterung während der Belieferung aussetzen, wenn mit Schalen- und Automatenfütterung gearbeitet wird.

Bei der Verwendung von Etagen- und Kettenfütterung nutzt der Stallcomputer die Erfahrungen, die bei normalen Ausfütterungen gewonnen wurden, um die korrekte Belieferungsmenge und den Futterverbrauch zu berechnen.

### <span id="page-52-0"></span>*4.6.1 Leerer Silo-Sensor*

Wird ein leerer Silo-Sensor verwendet, hält der Stallcomputer die Silo-Schnecke an, wenn der Sensor erkennt, dass kein Futter mehr im Silo ist.

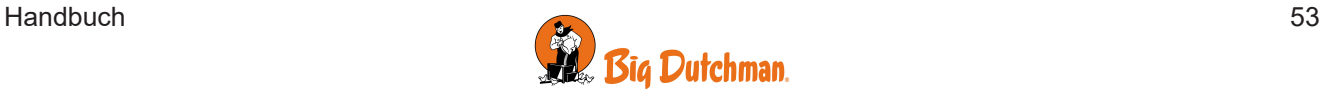

Es ist zudem möglich, einzustellen, ob der Stallcomputer automatisch zu einem anderen Silo mit demselben Futtertyp wechseln soll (**Automatischer Wechsel**). Falls kein anderes Silo mit ausreichender Futtermenge verfügbar ist, zeigt der Stallcomputer einen Alarm an: **Kein Futter für Futterwaage.** Siehe auch [Futteralarm \[](#page-55-3)[}](#page-55-3) [56\]](#page-55-3).

### <span id="page-53-0"></span>*4.6.2 Schrittweiser Wechsel*

Der Stallcomputer kann einen schrittweisen Wechsel zwischen zwei Silos mit der gleichen Art von Futter durchführen. Dabei kann schrittweise zu einer anderen Futtermischung übergegangen werden (nur bei Trommelwaage und FW 9940-2).

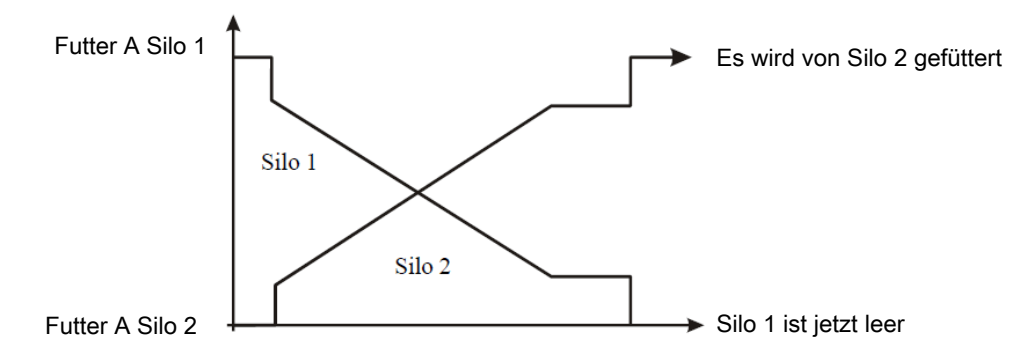

*Abb. 11: Wenn der Inhalt im Silo eine vorgegebene Menge erreicht, beginnt der schrittweise Wechsel zu einem Silo mit der gleichen Art von Futter.*

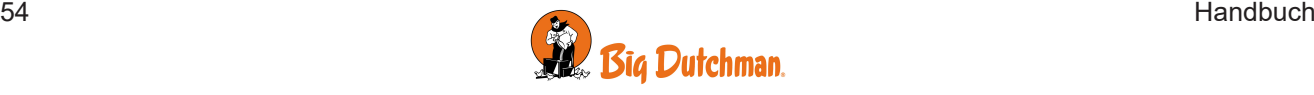

### <span id="page-54-0"></span>**4.7 Tagesschaltuhr**

Mit der Tagesschaltuhr-Funktion können Sie Geräte zu bestimmten Zeiten oder in bestimmten Zeitintervallen automatisch ein- und ausschalten. Darüber hinaus können Sie über die Tagesschaltuhr auswählen, wie oft die Geräte in einer Woche laufen sollen. Dies erfolgt durch Anwendung eines Wochenprogramms.

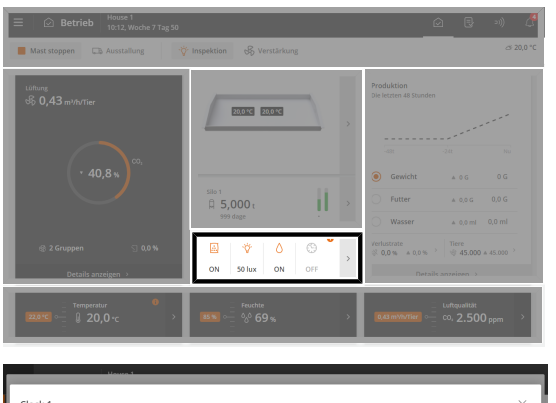

**Betrieb**. Wenn die Tagesschaltuhr eingeschaltet ist, wird es mit einem farbigen Symbol in der **Programmübersicht**-Karte angezeigt.

Die Karte bietet Zugriff auf die Anzeige und Änderung der Programme aller Tagesschaltuhren.

Für jedes Programm kann Folgendes eingestellt werden:

- Startzeit
- **Dauer**

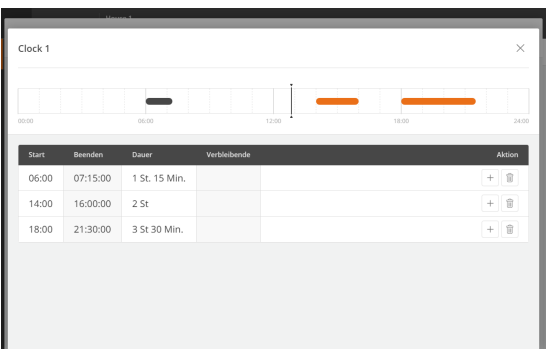

#### **Betrieb | Programmübersicht** Karte | **Uhr**

Drücken Sie das Feld in der Spalte **Start**, um eine Startzeit einzustellen.

Drücken Sie das Feld in der Spalte **Dauer**, um die Zeitdauer zu ändern.

Drücken Sie für einen neuen Zeitraum und stellen Sie dann die Startzeit und Dauer für diesen Zeitraum ein.

Die Blöcke auf der Zeitachse zeigen an, wann und wie lange die Tagesschaltuhr an ist.

Außerhalb der ausgewählten Zeiträume ist die Tagesschaltuhr ausgeschaltet.

Drücken Sie  $\overline{w}$ . um einen Zeitraum zu löschen.

#### **Tagesschaltuhr mit Wochenprogramm**

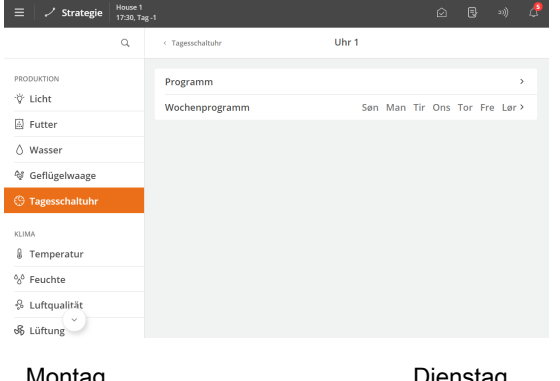

#### Menüschaltfläche | **Strategie | Produktion | Tagesschaltuhr**

Wählen Sie aus, an welchen Tagen die Tagesschaltuhr eingeschaltet ist.

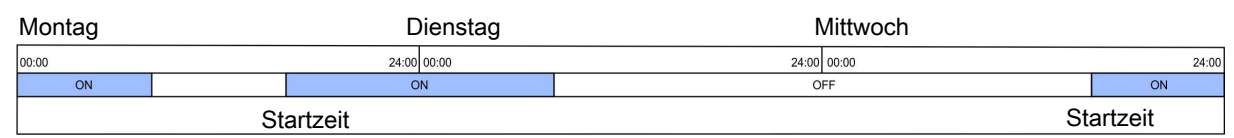

*Abb. 12: Wenn eine Einschaltzeit innerhalb eines 24-Stunden-Tages, in dem die Uhr nicht aktiv ist, über Mitternacht hinausläuft, wird die Funktion ON beibehalten, bis die Zeit abgelaufen ist.*

.

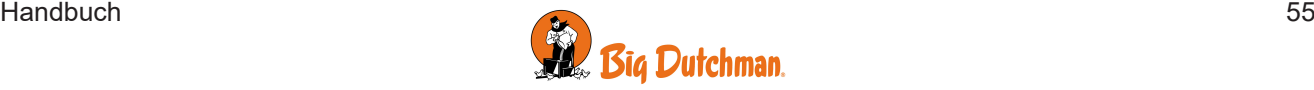

### <span id="page-55-0"></span>*5 Alarmeinstellungen*

Der Stallcomputer verfügt über eine Reihe von Alarmen, die er aktiviert, wenn ein technischer Fehler auftritt oder Alarmgrenzen überschritten werden. Einige Alarme sind immer aktiv, wie z. B. Stromausfall. Die anderen können ein- und abgeschaltet werden oder die Alarmgrenzen können verändert werden.

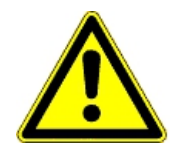

Die korrekte Einstellung der Alarme liegt immer in der Verantwortung des Benutzers.

<span id="page-55-1"></span>Siehe auch den Abschnitt [Alarme \[](#page-24-0)[}](#page-24-0) [25\]](#page-24-0).

### **5.1 Produktion**

### <span id="page-55-2"></span>*5.1.1 Lichtalarme*

Der Stallcomputer verfügt über Beleuchtungsalarme für Lichtsensor, Hauptlicht, Hilfsrelais Licht und Extra Licht. Ist der Beleuchtungsalarm aktiv, wird die Beleuchtung nicht nach etwaigen Lichtsensoren geregelt.

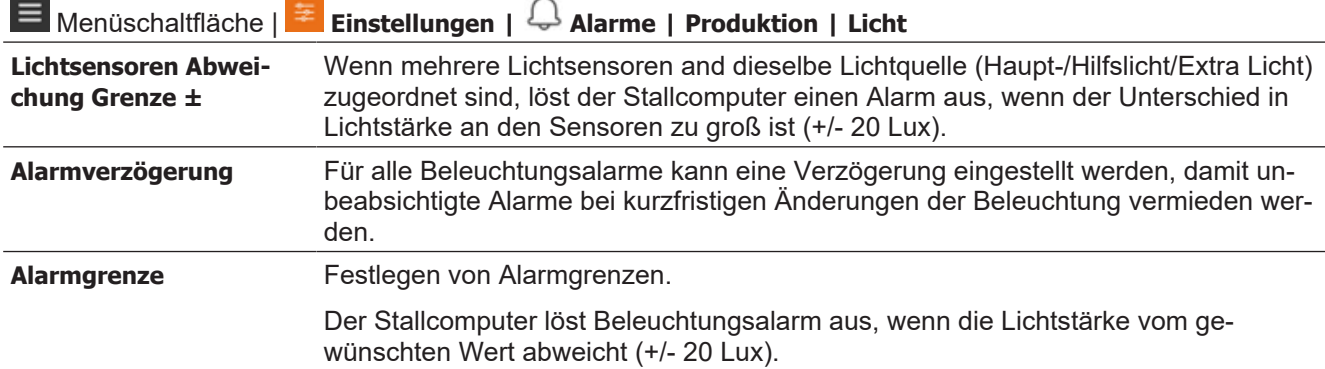

### <span id="page-55-3"></span>*5.1.2 Futteralarm*

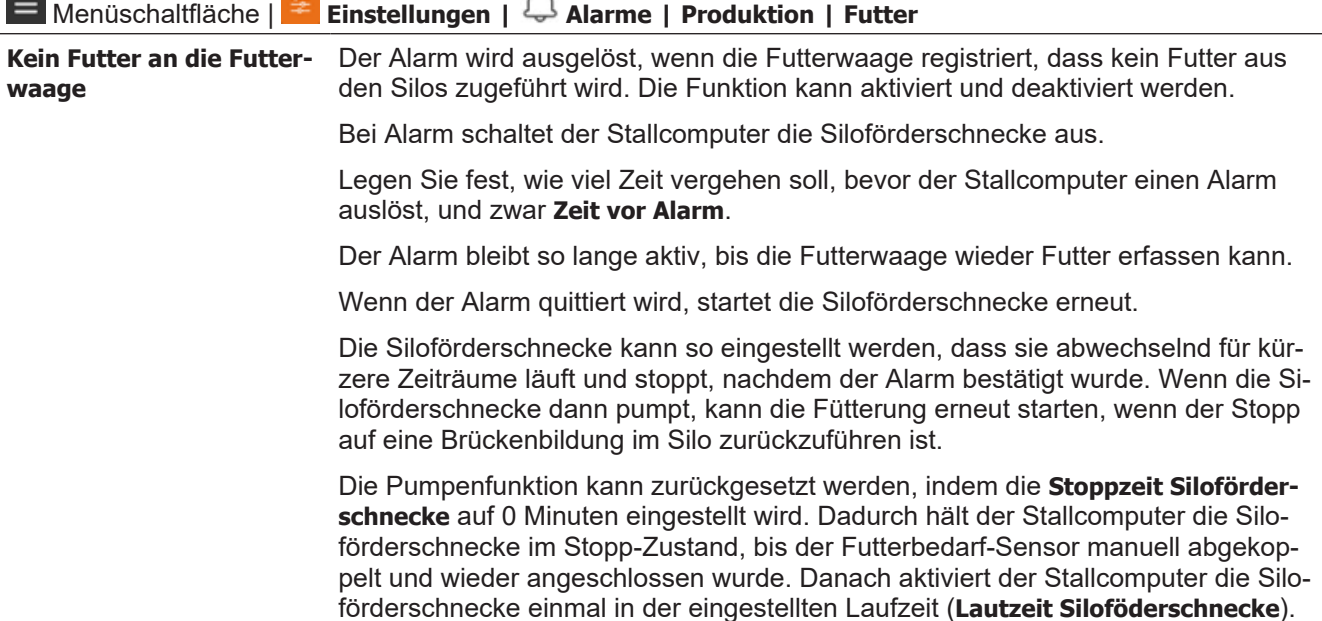

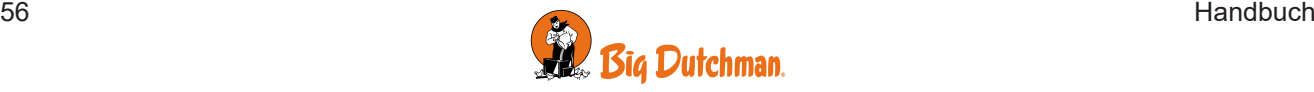

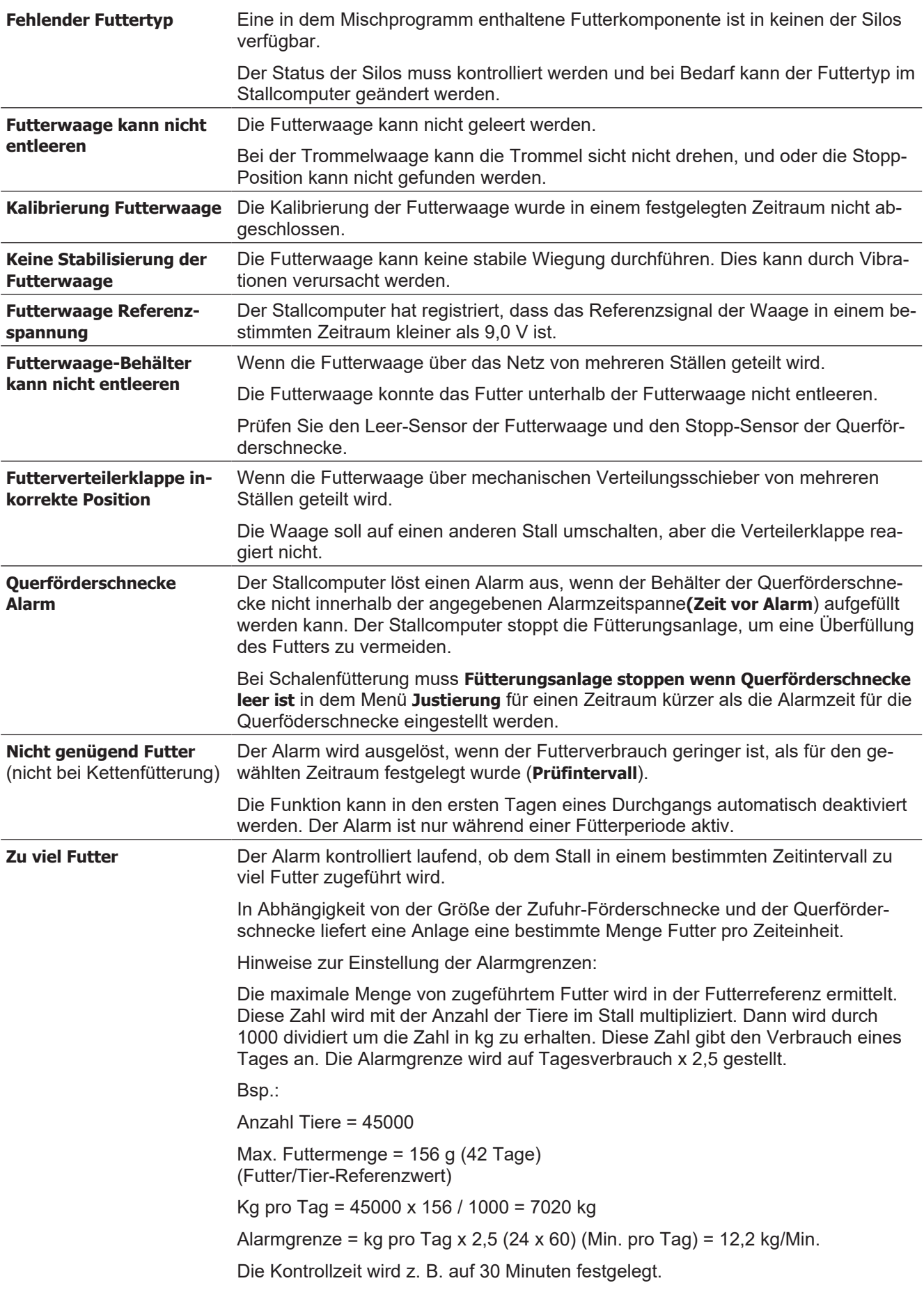

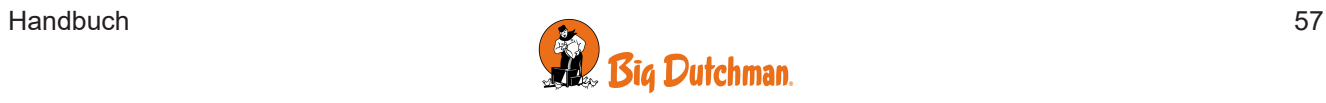

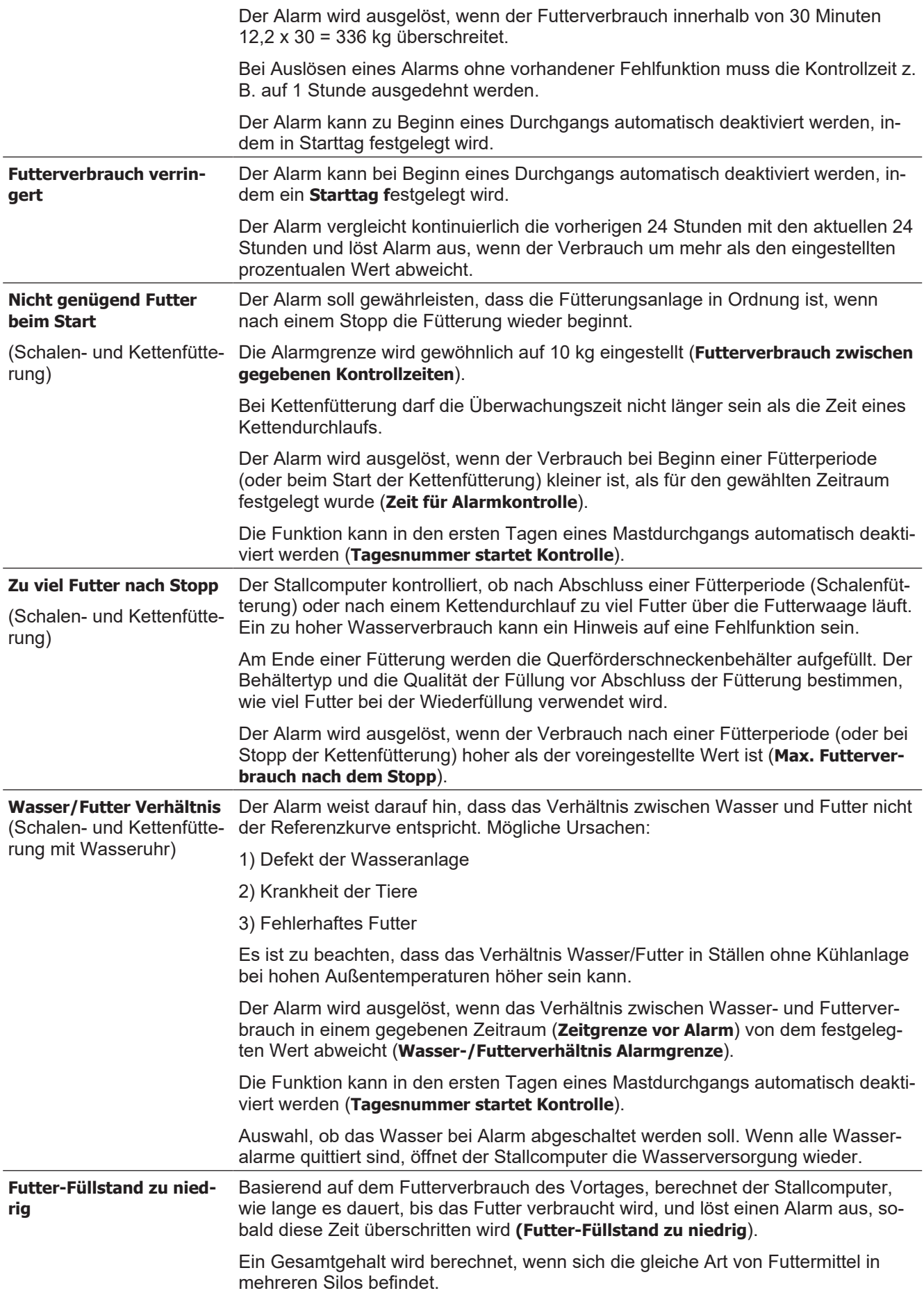

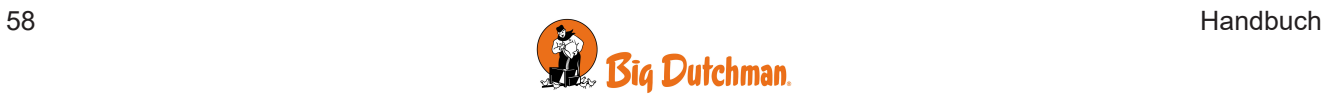

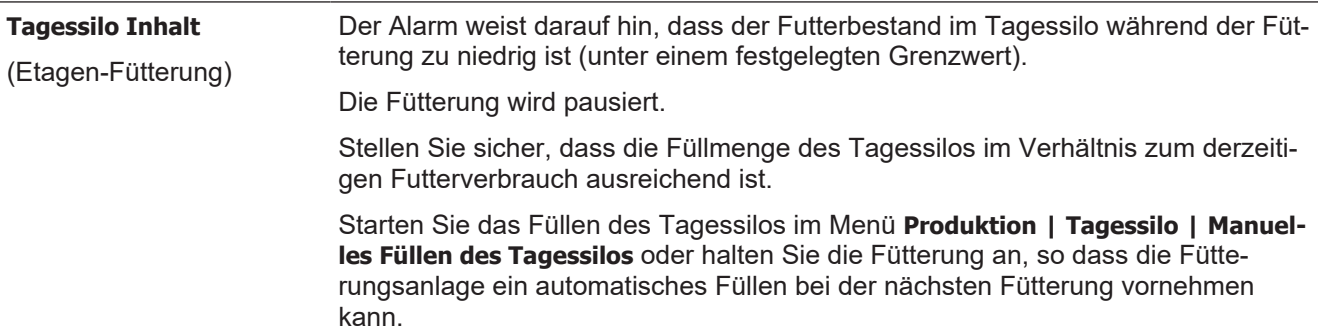

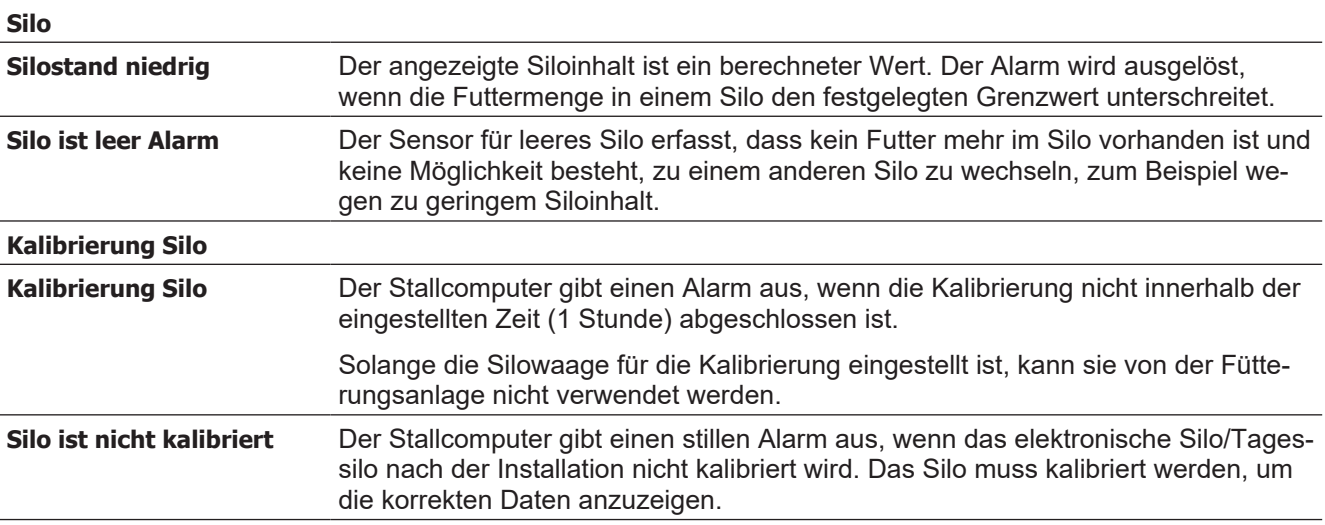

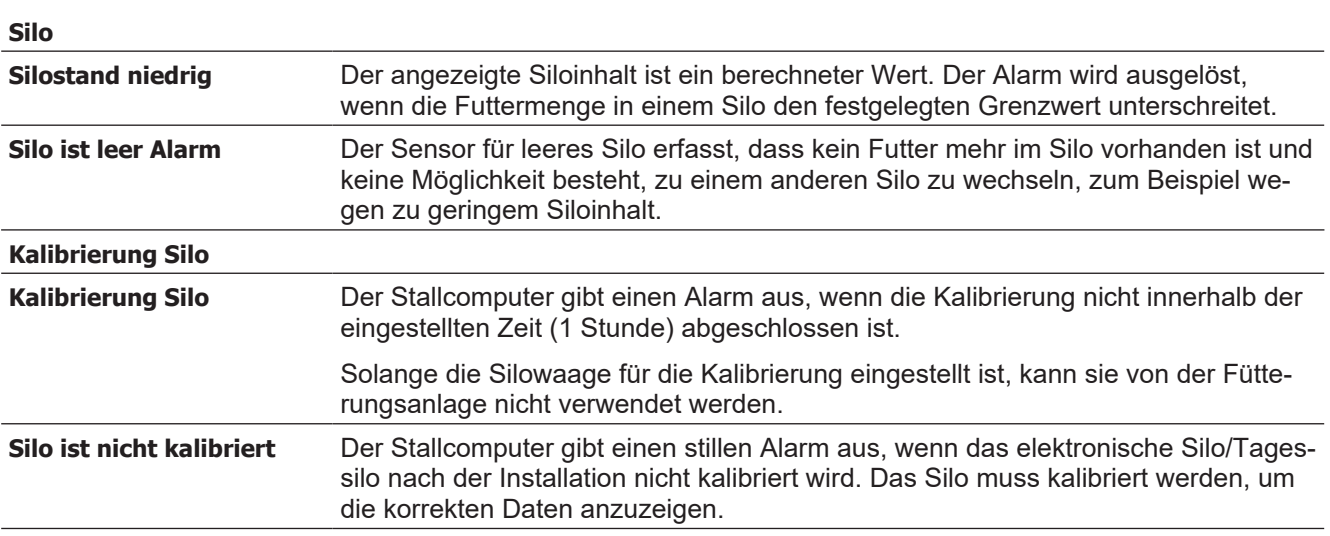

### <span id="page-58-0"></span>*5.1.3 Wasseralarme*

Diese Alarme können bei Beginn einer/eines Mast/Bestanddurchgangs automatisch deaktiviert werden indem ein **Start Alarm ab Tag** festgelegt wird.

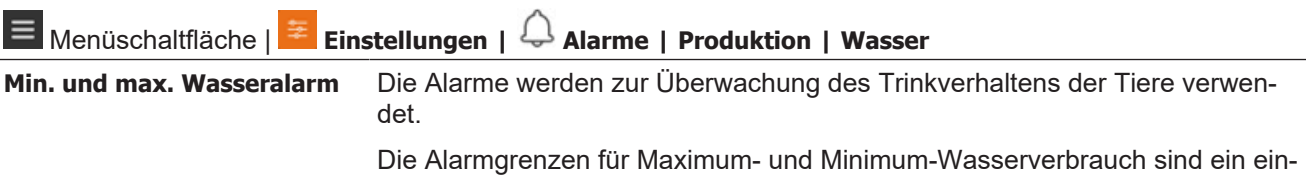

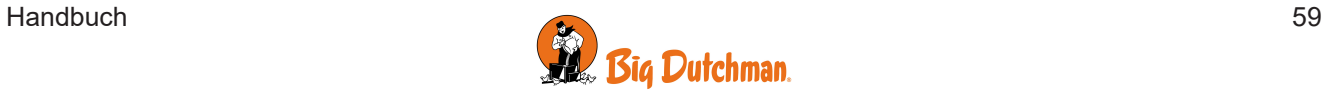

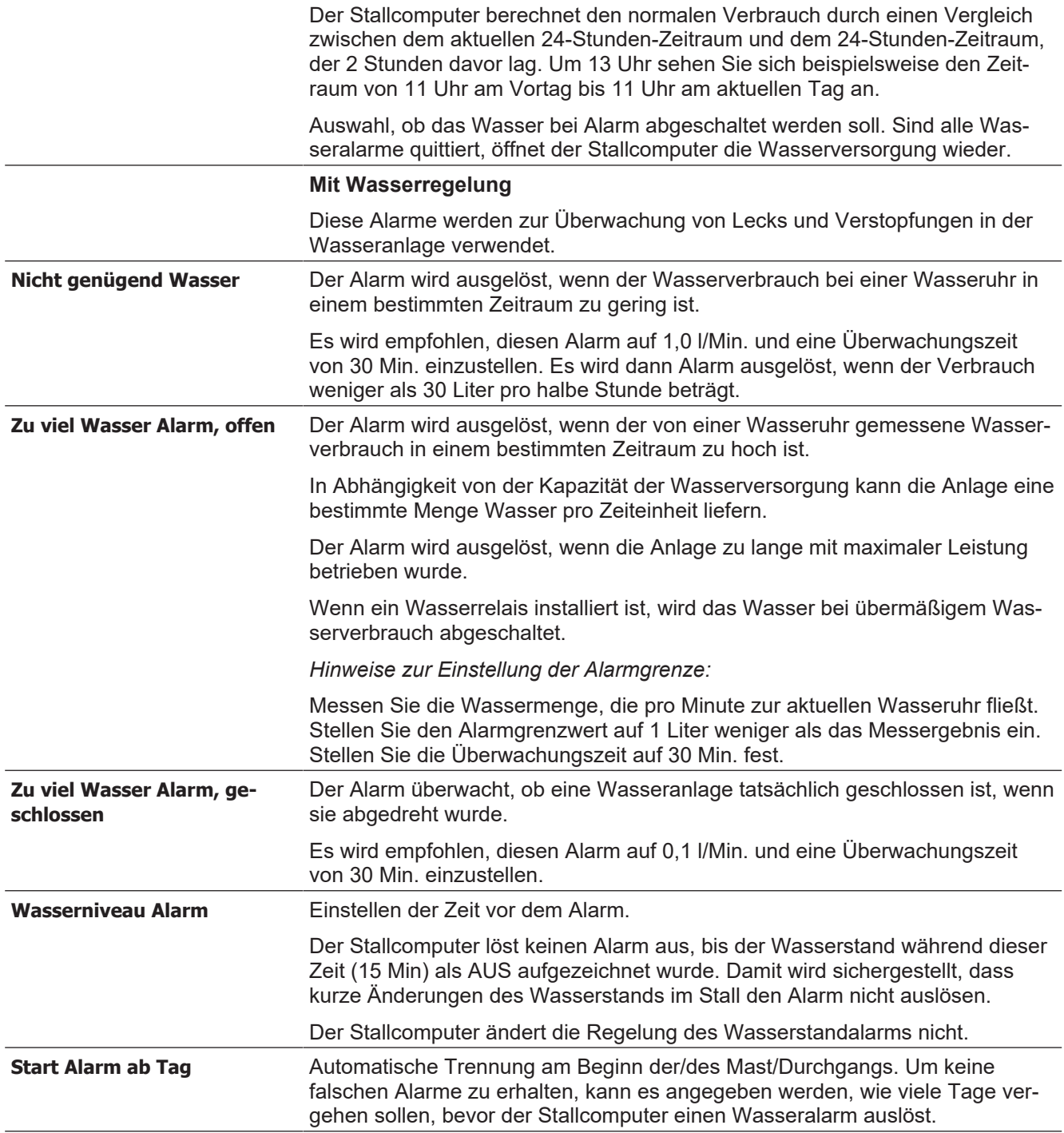

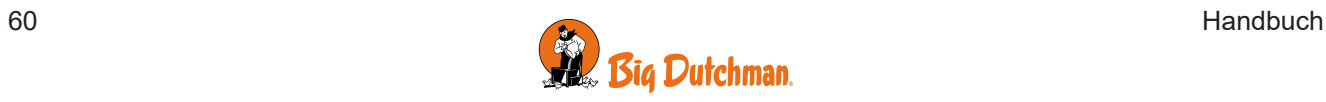

#### **Wasserniveau Alarm**

(Nur Reihenfütterung mit DOL 100 Wasser)

Alarme wachen darüber, ob der Wasserfüllstand ausreichend ist. Ein Alarm wird ausgelöst, sobald der Wasserfüllstand für eine Dauer von 15 Minuten unterhalb des Grenzwerts lag (Werkseinstellung)

#### Siehe auch das Menü Produktion | Wasser| Wasserniveau Alarm, um herauszufinden, welcher Wasserzähler vom Alarm betroffen ist.

#### Wasserverbrauch pro 24 Stunden

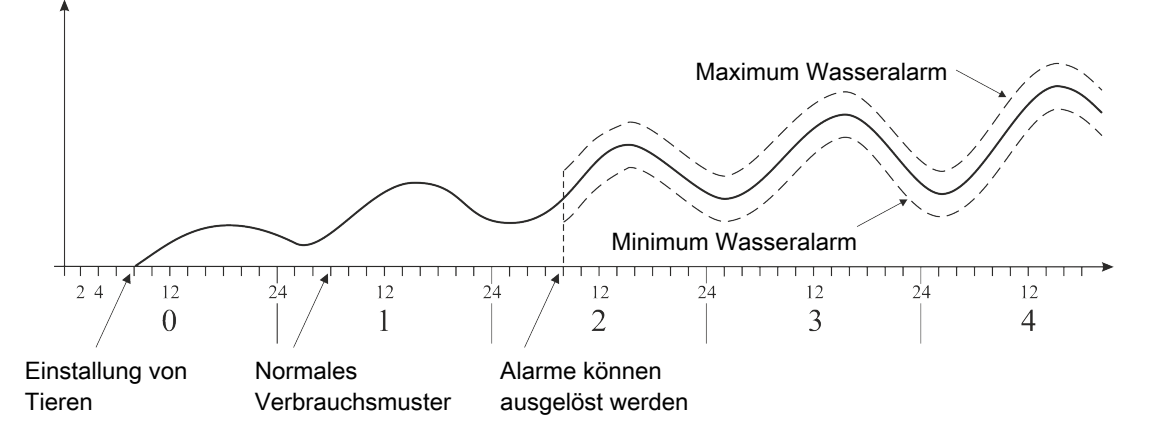

#### *Abb. 13: Beispiel: Minimum und Maximum Wasseralarm*

*Der Stallcomputer löst einen Alarm aus, wenn die Alarmgrenze für Maximalen Wasserverbrauch überschritten wurde oder der Wasserverbrauch unter der Grenze für Minimum Wasserverbrauch liegt.*

Es gibt viele Ursachen, die Schwankungen im Wasserverbrauch der Tiere bedingen können und somit Alarm auslösen. Sie können z. B. auf Einstallung zusätzlicher Tiere oder Teilschlachtung, auf entstehende Krankheiten im Tierbestand oder auf den Bruch einer Wasserleitung zurückzuführen sein.

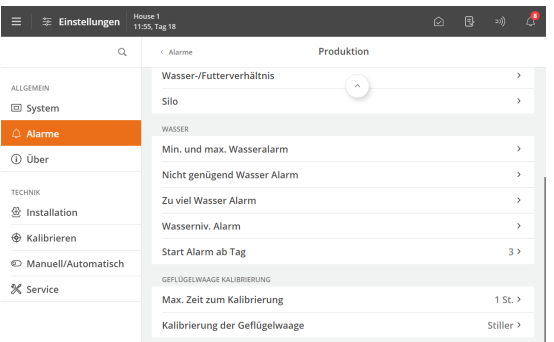

#### **Start Alarm ab Tag**

Bei größeren Veränderungen der Anzahl der Tiere im Stall sollten mindestens 26 Stunden vergehen, bis der Stallcomputer den Alarm auslösen kann.

Um keine falschen Alarme zu erhalten, kann es angegeben werden, wie viele Tage vergehen sollen, bevor der Stallcomputer einen Wasseralarm auslöst.

### <span id="page-60-0"></span>*5.1.4 Kalibrierung Geflügelwaage*

Die Geflügelwaage muss kalibriert werden, um die korrekten Daten anzuzeigen.

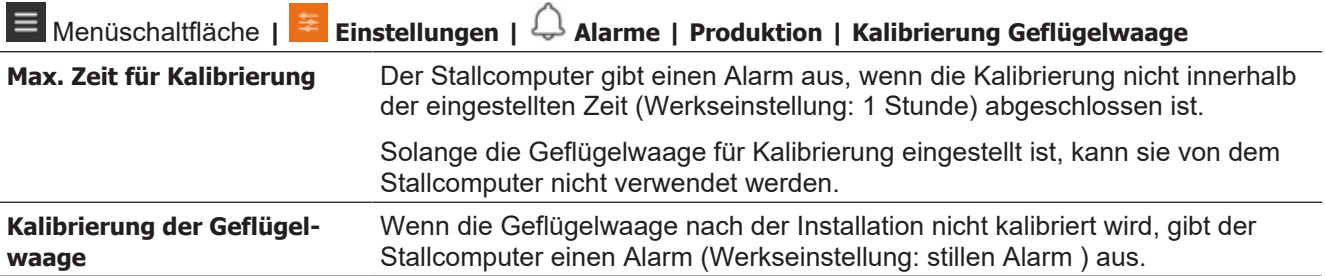

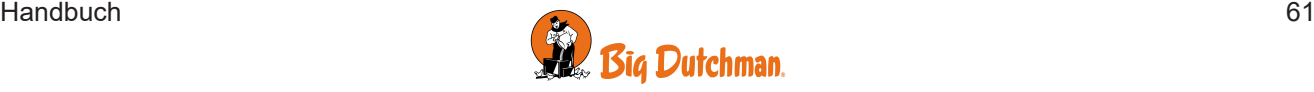

### <span id="page-61-0"></span>**5.2 Master-/Client-Alarme**

Wenn der Stallcomputer so eingestellt ist, dass er sich bestimmte Ausstattung mit anderen Stallcomputern teilt, wird ein Alarm ausgegeben, sobald die Verbindung der Stallcomputer untereinander unterbrochen wird. Bis zur Wiederherstellung der Netzwerkverbindung behält ein "Client"-Stallcomputer in Bezug auf die durch ihn erfolgende Regulierung die letzten Werte bei, die ihm vom "Master"-Stallcomputer übermittelt wurden.

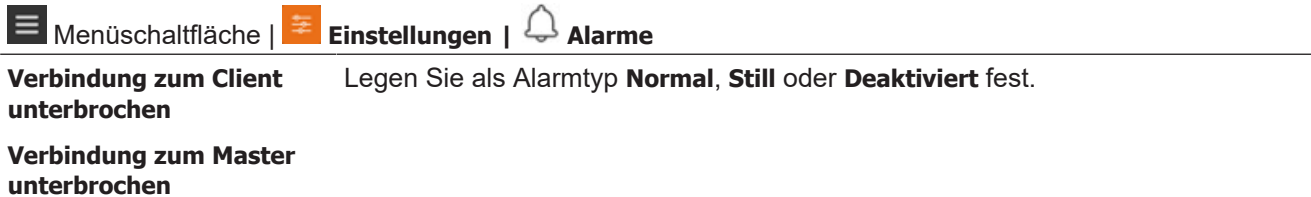

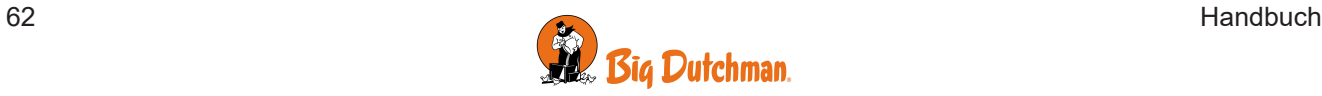

### <span id="page-62-0"></span>*6 Wartungsanleitung*

Der Stallcomputer muss zur korrekten Funktion nicht gewartet werden.

Die Alarmanlage ist jede Woche zu testen.

Es dürfen nur Original-Ersatzteile verwendet werden.

Beachten Sie, dass sich die Lebensdauer des Stallcomputers verlängert, wenn er ständig verbunden bleibt, da er dadurch trocken und frei von Kondensatwasser bleibt.

#### **Bildschirm zur Reinigung verriegeln**

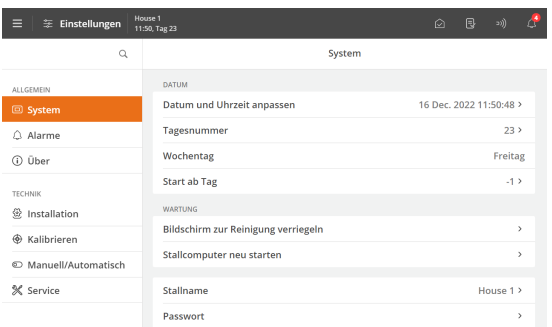

Wenn der Stallcomputer gereinigt werden soll, kann der Bildschirm gesperrt werden, sodass es im Zuge der Reinigungsarbeiten nicht zu einer ungewollten Bedienung kommt.

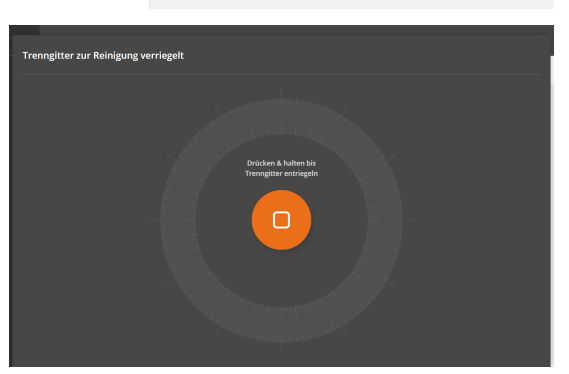

Drücken Sie auf die Menüschaltfläche **| Einstellungen | Allgemein | Wartung | Sperrbildschirm für Reinigung**, um den Bildschirm zu sperren.

Zum Entsperren des Bildschirms für 5 Sekunden gedrückt halten.

Nach 15 Minuten wird die Sperre vom Stallcomputer automatisch aufgehoben.

### <span id="page-62-1"></span>**6.1 Reinigen**

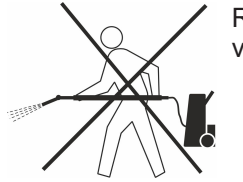

Reinigen Sie das Produkt mit einem leicht feuchten Tuch und vermeiden Sie die Benutzung von:

- **Hochdruckreiniger**
- **Lösungsmittel**
- korrosive/ätzende Mittel

Wir empfehlen, dass Geflügelwaagen mindesten einmal pro Mast kalibriert werden. Siehe auch Technisches Handbuch.

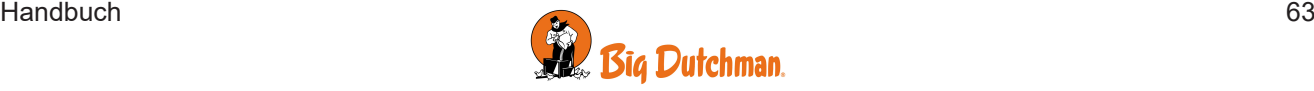

Big Dutchman International GmbH • Calveslage • Auf der lage 2 • 49377 Vechta; Germany Tel. +49(0)4447/801-0 • Fax +49(0)4447/801-237 • big@bigdutchman.com

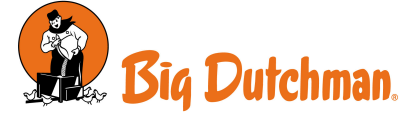